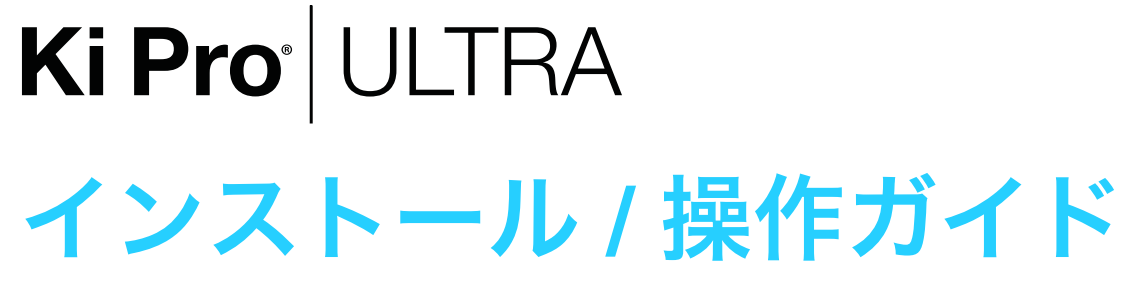

バージョン 1.1r3 発行日:2016 年 4 月 26 日

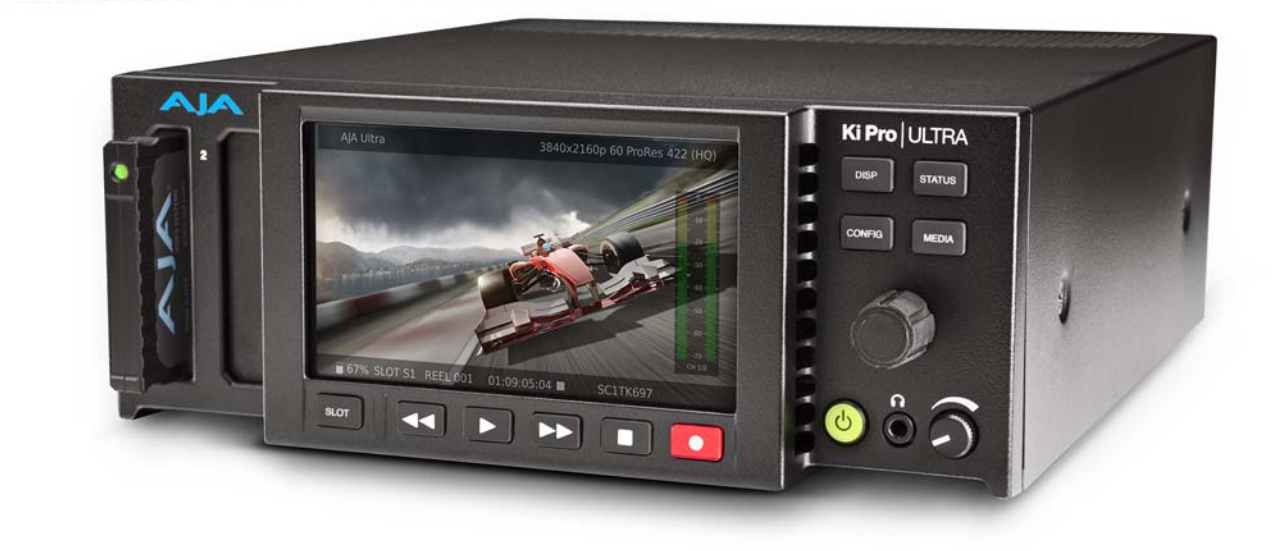

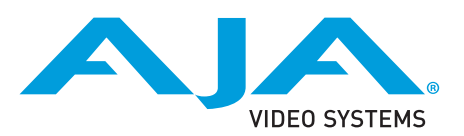

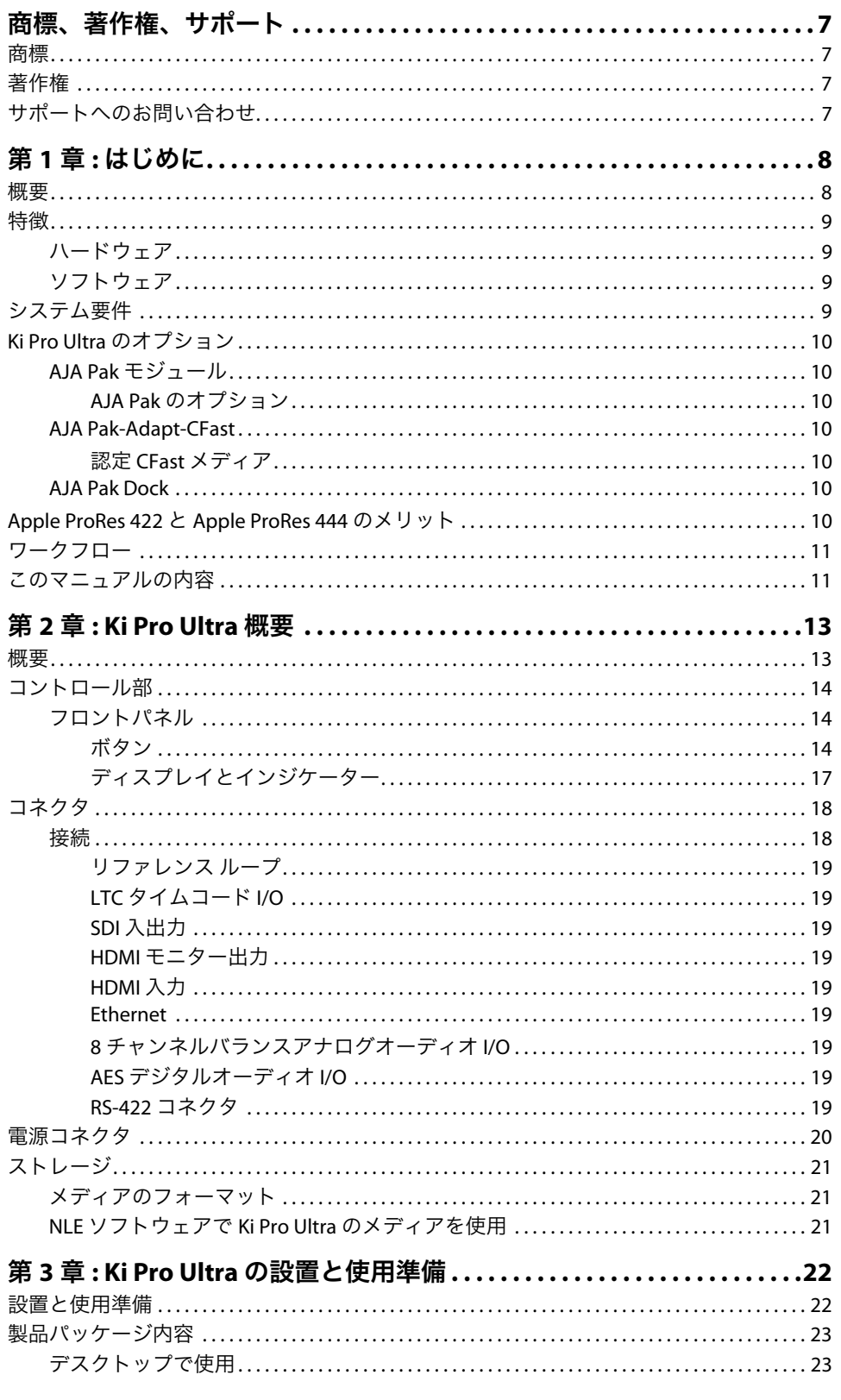

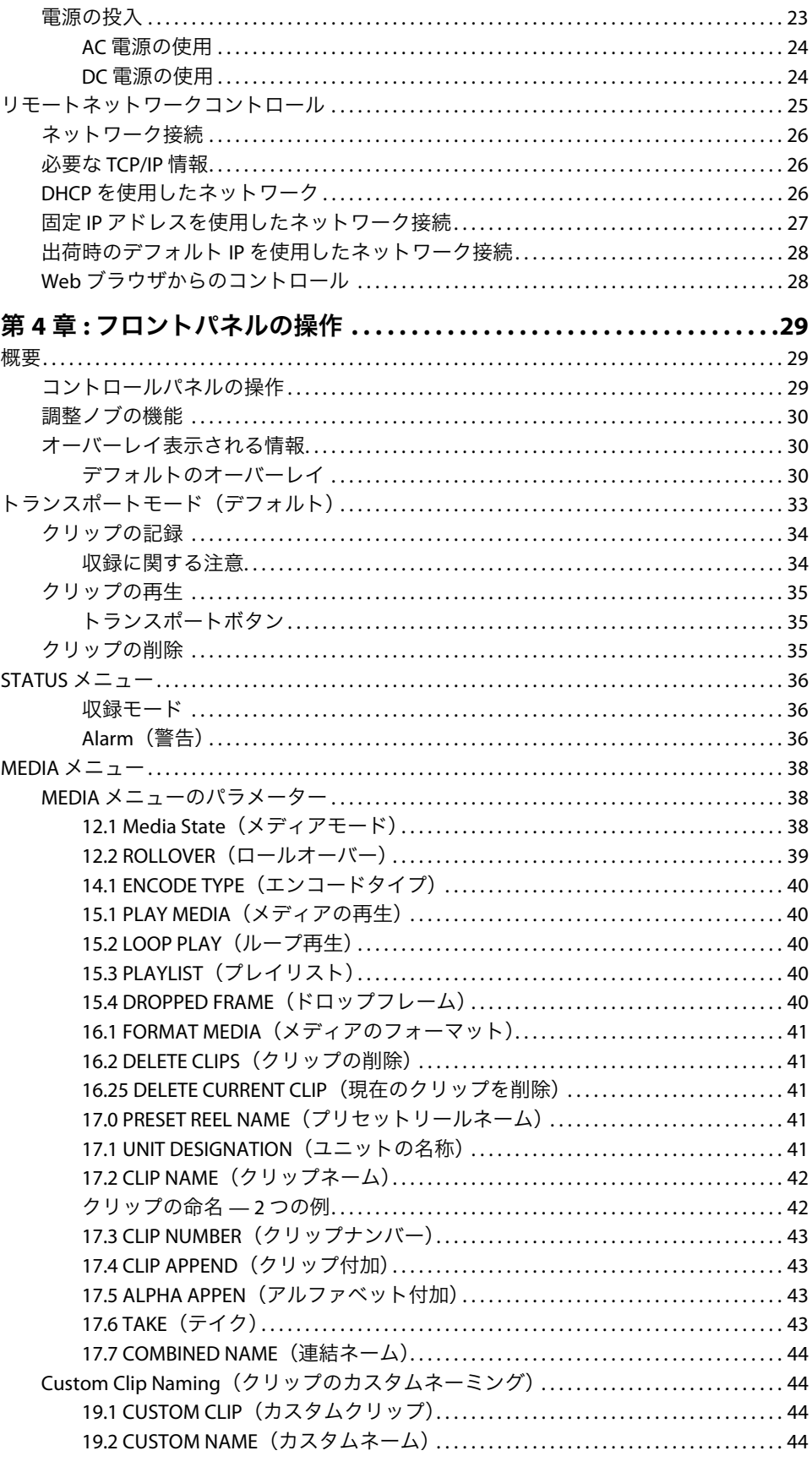

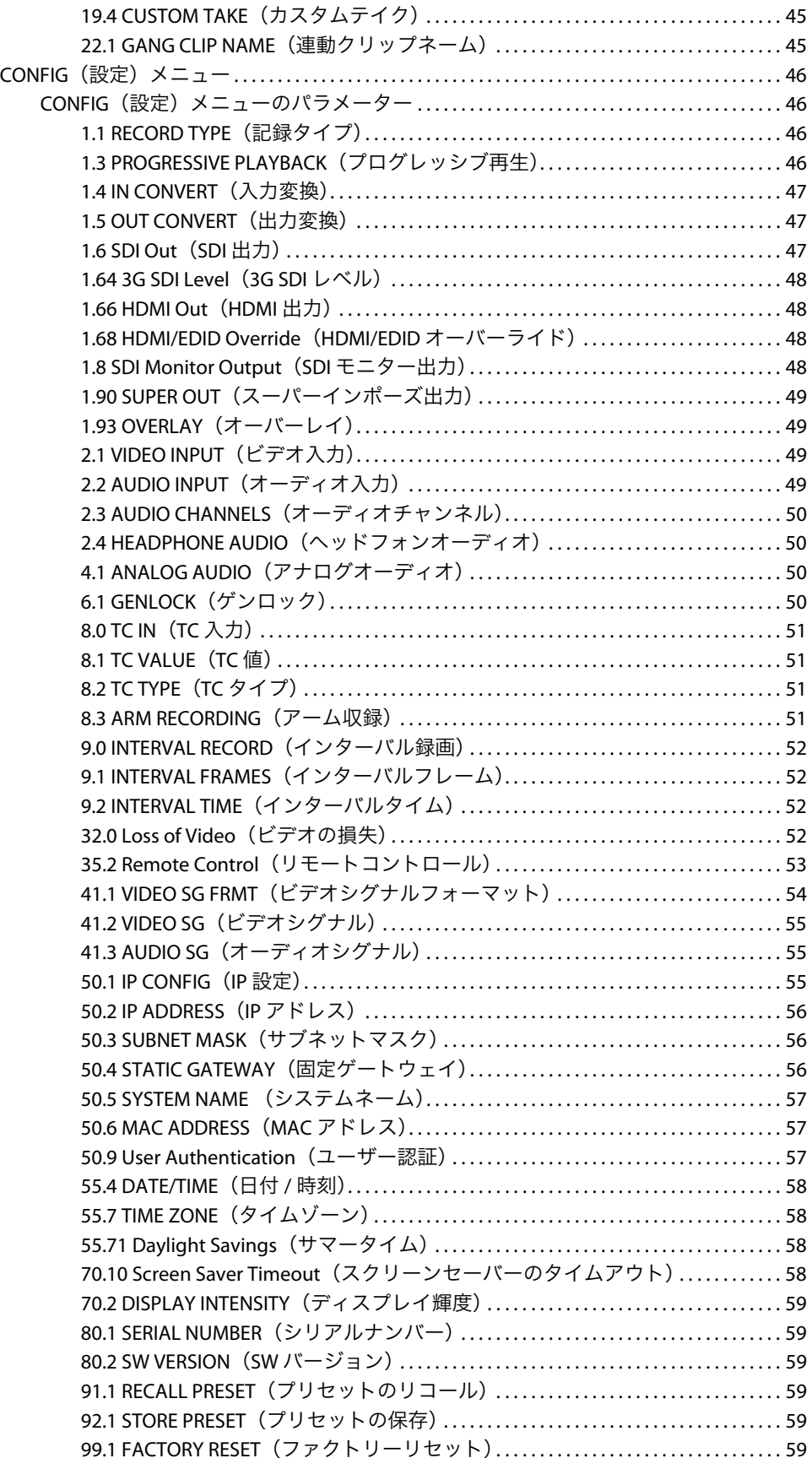

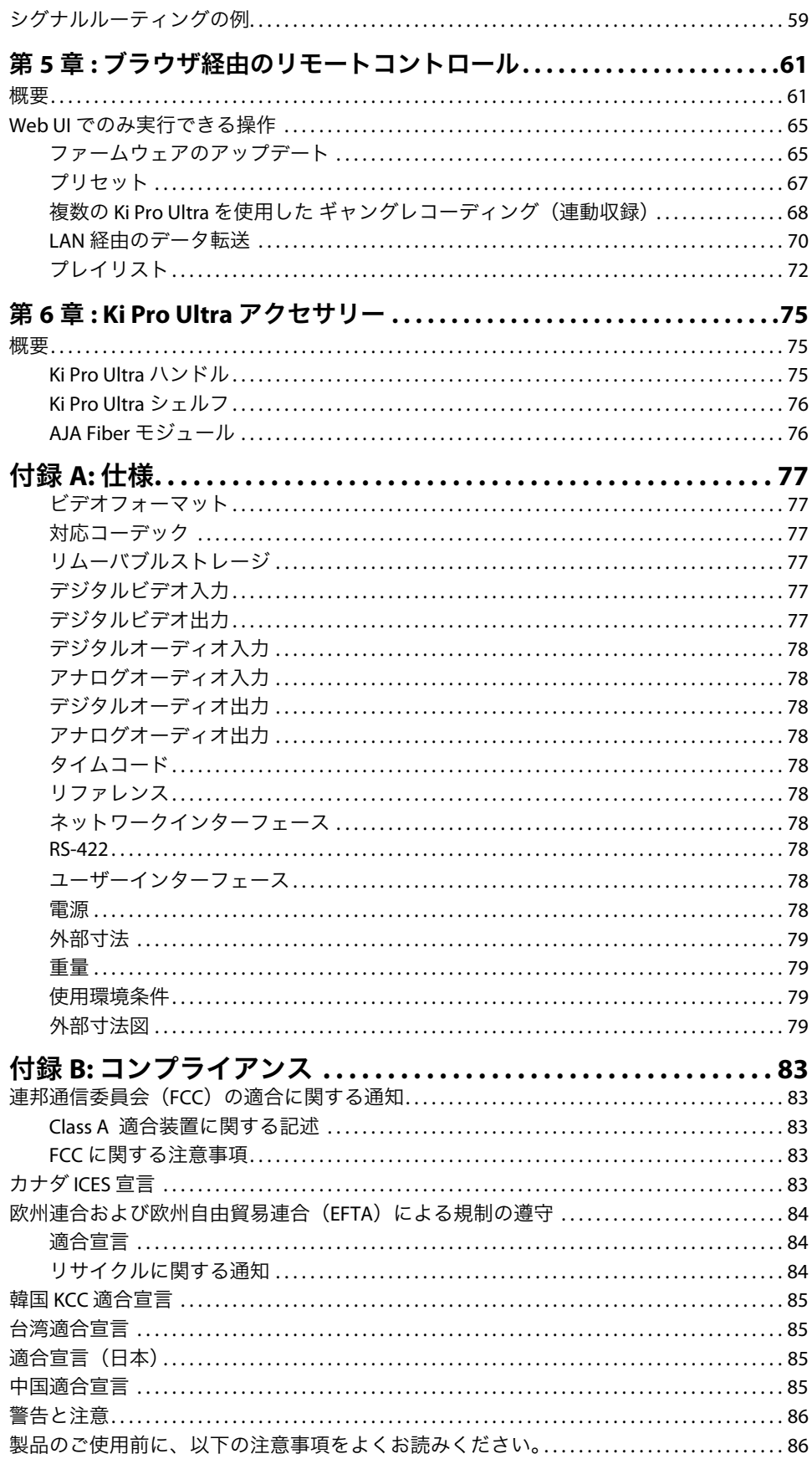

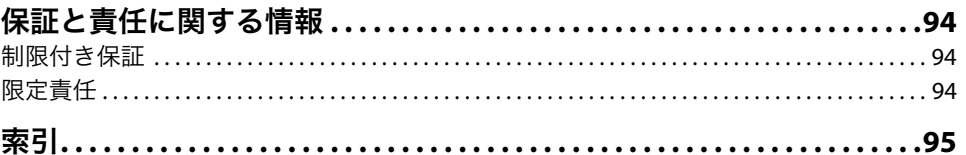

# <span id="page-6-0"></span>商標、著作権、サポート

### <span id="page-6-1"></span>商標

AJA® および Because it matters.® は AJA Video Systems, Inc. の登録商標であり、ほぼすべての AJA 製品に 記載されています。AJA™ は AJA Video Systems, Inc. の商標であり、レコーダー、ルーター、ソフトウェ ア、カメラの各製品に記載されています。Because it matters.™ は AJA Video Systems, Inc. の商標であり、 カメラ製品に記載されています。

CION®、Corvid Ultra®、lo®、Ki Pro®、KONA®、KUMO®、ROI®、T-Tap® は、AJA Video Systems, Inc. の登録 商標です。

AJA Control Room™、FiDO™、KiStor™、Science of the Beautiful™、TruScale™、TruZoom™、V2Analog™、 V2Digital™ は、AJA Video Systems, Inc. の商標です。

AirPort、Apple、Apple のロゴ、AppleShare、AppleTalk、FireWire、iPod、iPod touch、Mac、 Macintosh、ProRes は、Apple Inc. の登録商標です。Final Cut Pro、QuickTime、QuickTime のロゴは、 Apple Inc. の商標です。

Avid、Avid DNxHD、Media Composer は、Avid Technology, Inc. の登録商標です。

Adobe は、Adobe Systems Incorporated の米国およびその他の国における登録商標です。

HDMI、HDMI ロゴ、High-Definition Multimedia Interface は、HDMI Licensing, LLC の商標または登録商標 です。

DVI は DDWG の登録商標です。

TASCAM は TEAC Corporation の登録商標です。

Dolby および Dolby のダブル D ロゴは、Dolby Laboratories Licensing Corporation の登録商標です。 その他のすべての商標は、各所有者に帰属します。

# <span id="page-6-2"></span>著作権

Copyright © 2016 AJA Video Systems, Inc. 無断複写・転載を禁じます。このマニュアルに記載 されているすべての情報は、予告なく変更される場合があります。本書のいかなる部分も、 複写や記録を含め、形式や手段を問わず、また電子的または機械的であるかを問わず、AJA Video Systems, Inc. の書面による許可なく複製または転送することを禁じます。

# <span id="page-6-3"></span>サポートへのお問い合わせ

サポートへの電話によるお問い合わせの際は、お電話の前にすべての情報をお手元にご用 意ください。AJA Video のセールスやサポートについては、以下の方法でお問い合わせくだ さい。

- 電話: +1.530.271.3190
- FAX: +1.530.271.3140
- ウェブ: http://www.aja.com
- サポート電子メール: support@aja.com
- セールス電子メール: sales@aja.com

# <span id="page-7-0"></span>第 **1** 章:はじめに

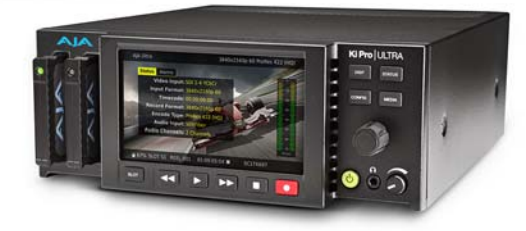

## <span id="page-7-1"></span>概要

このマニュアルでは、Ki Pro Ultra の設定、操作、オプションのアクセサリーについて説明 します。

Ki Pro Ultra は、最新の接続機能を備え、4K 60p などのラスタデータが大きいハイフレーム レート(HFR)ワークフローにも対応する、4K/UltraHD/2K/HD ファイルベースのビデオレ コーダー / プレイヤーです。

3G-SDI、Fiber、HDMI の各種デジタルビデオ接続と、豊富なデジタル / アナログオーディオ 接続により、あらゆるプロジェクトの要求に応えられるため、効率的でパワフル、そして 柔軟なワークフローが実現します。ポータブルデバイスとしてもラックマウントデバイス としても使えるよう設計(ハーフラックサイズの 2RU)されているため、撮影スタジオや 中継車での使用に適しているだけでなく、オンセットやデジタルサイネージなどの用途に も便利です。Ki Pro Ultra は、4K や UltraHD 対応レコーダー製品に対する需要の高まりに応 えると同時に、現行の HD プロジェクトにも完全対応します。

Ki Pro Ultra は、放送規格のビデオフォーマットとフレームレートで高い信頼性を誇る AJA 製 Pak Media に直接記録し、Apple ProRes の活用により高解像度ワークフローを高効率で、 1 GB あたりのコストに最も優れた収録を可能にします。

AJA Pak1000 SSD メディアの採用により、 UltraHD 60p および 4K 60p を Apple ProRes 422 HQ で録画できる上、ドライブからドライブへの完全なロールオーバー記録にも対応していま す。これにより、長時間収録のような要求の厳しいプロジェクトにも適応できます。

RS-422 シリアル接続または Ki Pro Ultra に装備されたシンプルで直感的なメニューシステム により、スムーズなスローモーション再生も容易に制御できます。

メニューとイメージは、新たに採用された高解像度 LCD ディスプレイに鮮明に映し出され るため、どのような環境でもプレイバックやモニタリングで細部まで確認できます。Ki Pro Ultra は、究極の次世代デジタルレコーダー / プレイヤーです。

最適な品質、使いやすさ、様々なワークフローや環境に適応するユニークな特徴を持つ Ki Pro Ultra は、小型なフォームファクタにソリッドステートストレージを搭載し、フォー マットが混在する環境でも多用途な操作性と柔軟性の高い HD/2K/UltraHD/4K レコーディン グを可能にします。

### <span id="page-8-1"></span><span id="page-8-0"></span>ハードウェア • 3G-SDI 入力 (BNC コネクタ x4)

- 3G-SDI 出力 (BNC コネクタ x4)
- 3G-SDI Fiber 入力 (LC コネクタ x 4) (オプション)
- 3G-SDI Fiber 出力 (LC コネクタ x 4) (オプション)
- HD-SDI モニター出力 (BNC コネクタ x 1)
- HDMI 入力 1.4b (RGB または YCbCr)
- HDMI 入力 v2.0 対応 (4K 60p 4:2:0 YCbCr)
- HDMI 出力 1.4b (RGB または YCbCr)
- HDMI 出力 v2.0 対応 (4K 60p 4:2:0 YCbCr)
- 8 チャンネル AES オーディオ入力(1/2x DB-25 TASCAM ピン配列)
- 8 チャンネル AES オーディオ出力 (1/2x DB-25 TASCAM ピン配列)
- 8 チャンネルアナログオーディオ入力(DB-25 TASCAM ピン配列 x 1)
- 8 チャンネルアナログオーディオ出力(DB-25 TASCAM ピン配列 x 1)
- LTC 入力 (BNC コネクタ x 1)
- LTC 出力 (BNC コネクタ x 1)
- リファレンスループ (BNC コネクタ x 1)
- RCA オーディオ出力(モノ RCA コネクタ x 2)
- ヘッドフォンジャック(3.5mm ジャック x 1)
- 10/100/1000 Ethernet LAN (RJ45 コネクタ x 1)
- RS-422 マシンコントロール(DB9 x 1)
- 1280 x 720p TFT LCD ディスプレイ (UI 情報およびコンフィデンスモニタリング)
- デュアル 12V AC/DC 電源(4 ピン XLR コネクタ x 2)

### <span id="page-8-2"></span>ソフトウェア • LAN によるリモートコントロール設定用の内部ウェブサーバー

- HFS+ ファイルシステム
- LAN 経由で QuickTime ファイルをダウンロード / アップロード
- システムプリセットをセーブおよびロードする 20 のプリセットスロット
- 注意が必要な状態を知らせるアラート通知

# <span id="page-8-3"></span>システム要件

Ki Pro Ultra は、Apple ProRes 422 および Apple ProRes 444 フォーマットの QuickTime ファイ ルを SSD メディアを使用して収録および再生できます。ファイルは HFS+ ファイルシステム でメディアに保存されるため、Mac OS コンピューター上で(メディアリーダーを使用し て)メディアを読み取ることができるだけでなく、HFS+ でフォーマットされたドライブを 読み取ることができるサードパーティー製ソフトウェア(Mediafour の MacDrive など)を 使用すると、Windows PC でも読み取ることができます。

# <span id="page-9-0"></span>**Ki Pro Ultra** のオプション

- <span id="page-9-1"></span>**AJA Pak** モジュール Ki Pro Ultra では、編集しやすい 4K、2K、HD ProRes の各ファイルフォーマットを直接リ ムーバブルな AJA Pak メディアに収録することができます。Ki Pro Ultra から取り外した Pak は、Thunderbolt または USB 3.0 でコンピューターに直接接続できる AJA Pak Dock に挿入で きるため、ProRes ファイルをそのままノンリニアエディターで開いてすぐに編集できます。
	- **AJA Pak** のオプション Pak256、Pak512、Pak1000 のオプションは、現場での繰り返し使用にも対応する堅牢な接 続と保護筐体を特長とした、大容量ソリッドステートドライブです。
- <span id="page-9-3"></span><span id="page-9-2"></span>**AJA Pak-Adapt-CFast** Pak-Adapt-CFast は、CFast メディアを Ki Pro Ultra で使用することを可能にします。CFast カードを挿入して緑の LED が点灯すると、メディアがマウントされてフォーマットが可能 になります。CFast メディアのフォーマットには最大 60 秒間かかりますが、その後はメ ディアに直接収録することが可能になります。Pak-Adapt-CFast では、最高の結果を得るた めに認定メディアを使用する必要があります。

AJA では、長時間収録に Pak512 および Pak1000 を推奨していますが、4K 60p の収録には Pak1000 メディアが必須になります。

<span id="page-9-4"></span>認定 **CFast** メディア ほぼ全ての CFast メディアをマウントできますが、実証されたパフォーマンスを発揮できる のは認定メディアのみです。AJA では、未認定メディアの使用を禁止してはいませんが、 以下に示すメディア以外を使用することは推奨していません。AJA Video は、メディアの使 用に起因する如何なるデータの損失に対して責任を負いません。

> AJA が認定するすべての CFast メディアについては、以下の Qualified Media Guide(認定メ ディアガイド)に掲載されている最新リストを参照してください。

[https://www.aja.com/en/products/pak#support](https://www.aja.com/en/products/pak#support )

<span id="page-9-5"></span>**AJA Pak Dock** AJA Pak Dock は、コンテンツをホストコンピューターに高速に転送できる Thunderbolt™ / USB 3.0 接続の外付メディアリーダーです。

# <span id="page-9-6"></span>**Apple ProRes 422** と **Apple ProRes 444** のメリット

Apple ProRes 422 や Apple ProRes 444 で収録されたコンテンツは、非圧縮 HD/2K/4K ソース と比べてもほとんど区別がつきません。それに加えて Apple ProRes は、編集時も品質が維 持されるため、エンコーディング / デコーディングが複数世代にわたっても劣化しません。 これは、Apple が特に編集を視野に入れて設計したフォーマットになっているためで、以下 のようなメリットがあります。

- 4096 x 2160 (4K)、3840 x 2160 (UltraHD)、2048 x 1080 (2K)、1920 x 1080 (HD)、 1280 x 720 (HD) の各解像度に対応。
- 4:2:2 または 4:4:4 のクロマサンプリング。鮮明な飽和色の境界でも正確な合成とブレン ディングを実現。
- 10-bit のサンプル深度。バンディングアーチファクトが発生することなく、10-bit のソー ス(グリーンバック合成やカラー補正に最適)の絶妙な階調を維持。
- メモ: Ki Pro Ultra は 12-bit 入力に対応していますが、処理やエンコードは 10-bit で実行されます。
	- I(イントラ)フレームエンコーディング。すべてのフレームで安定した品質が維持され、 複雑なモーションでもアーチファクトは発生しません。
- 可変ビットレート(VBR)エンコーディングに対応。画像を解析し、複雑なフレームに 多くのビットデータを割り当てる「インテリジェント」なエンコーディング処理が行わ れます。
- データレート要件が低いため、ストレージの柔軟性が高くなり、高画質映像を保存するた めに必要なドライブの容量を削減できます。
- リアルタイム効果を効率的に行えるように最適化。

## <span id="page-10-0"></span>ワークフロー

以下のイラストは、Ki Pro Ultra の一般的なワークフローオプションを表したものです。

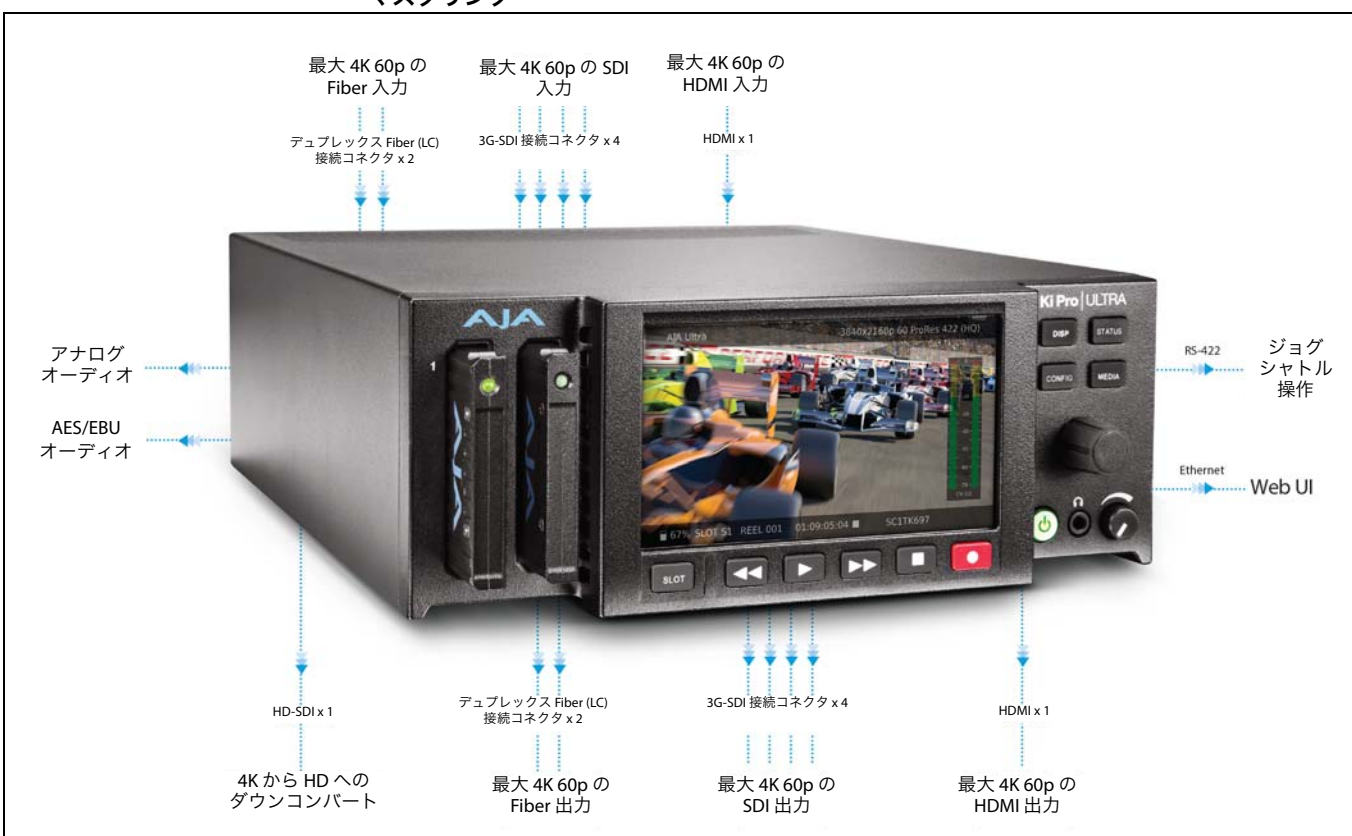

#### 図 **1. Ki Pro Ultra** ワークフロー **— 4K**、**2K**、**HD** でインジェスト、編集、モニタリング、 マスタリング

# <span id="page-10-1"></span>このマニュアルの内容

第 **1** 章 – ハードウェアとソフトウェアの機能、オプション、製品パッケージの内容、 システム要件の概要を説明します。

第 **2** 章 – フロントパネルのコントロール部や背面コネクタなど、Ki Pro Ultra の基本について 説明します。

第 **3** 章 – 設定について詳しく説明します。

第 **4** 章 – Ki Pro Ultra をフロントパネルのコントロール部および LCD ディスプレイから操作 する方法について説明します。

第 **5** 章 – Ethernet 経由での Ki Pro Ultra のリモートウェブブラウザのコントロールについて 説明します。

第 **6** 章 – Ki Pro Ultra で使用できる AJA アクセサリーについて詳しく説明します。

付録資料 **A** – 仕様をリスト形式で説明します。

付録資料 **B** – 安全性とコンプライアンスに関する情報が記載されています。

保証に関する情報および索引が、マニュアルの最後に記載されています。

# <span id="page-12-0"></span>第 **2** 章: **Ki Pro Ultra** 概要

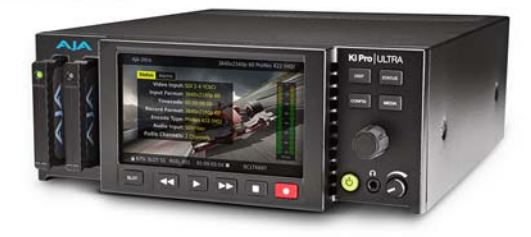

## <span id="page-12-1"></span>概要

Ki Pro Ultra を使用する際は、用途に応じて様々な機器にケーブルを接続します。第 2 章と 第 3 章では、様々な構成から Ki Pro Ultra の操作および使用方法について説明しますが、こ の章では、操作のための構成、電源オプションに加え、すべてのインジケーター、コント ロール、接続方法について説明します。これによって、収録メディア(プロダクション) からポストプロダクションへの流れを理解できるようになります。

フロントパネルのインジケーターを理解しておくと、オペレーションモードを選択した場 合、ユニットの状態をチェックする場合、発生する可能性のある問題をトラブルシュー ティングする場合などに便利です。Ki Pro Ultra のオペレーター側やコネクタを理解してお くと、システムの設定やセットアップ、操作が簡単になります。

以降のページには、コネクタやインジケーターを説明する、フロントパネルとリアパネル のイラストが掲載されています。イラストの下には、コネクタやインジケーターについて 詳しく説明されています。

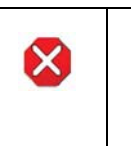

#### 危険!

AJA Ki Pro Ultra には、リチウム電池がハンダで固定(ユーザーによる交換不可)されて いるため、廃棄する場合は地域の規制に従って安全に廃棄してください。また、リチウ ム電池を太陽光や火などの過度の熱にさらさないでください。

<span id="page-13-0"></span>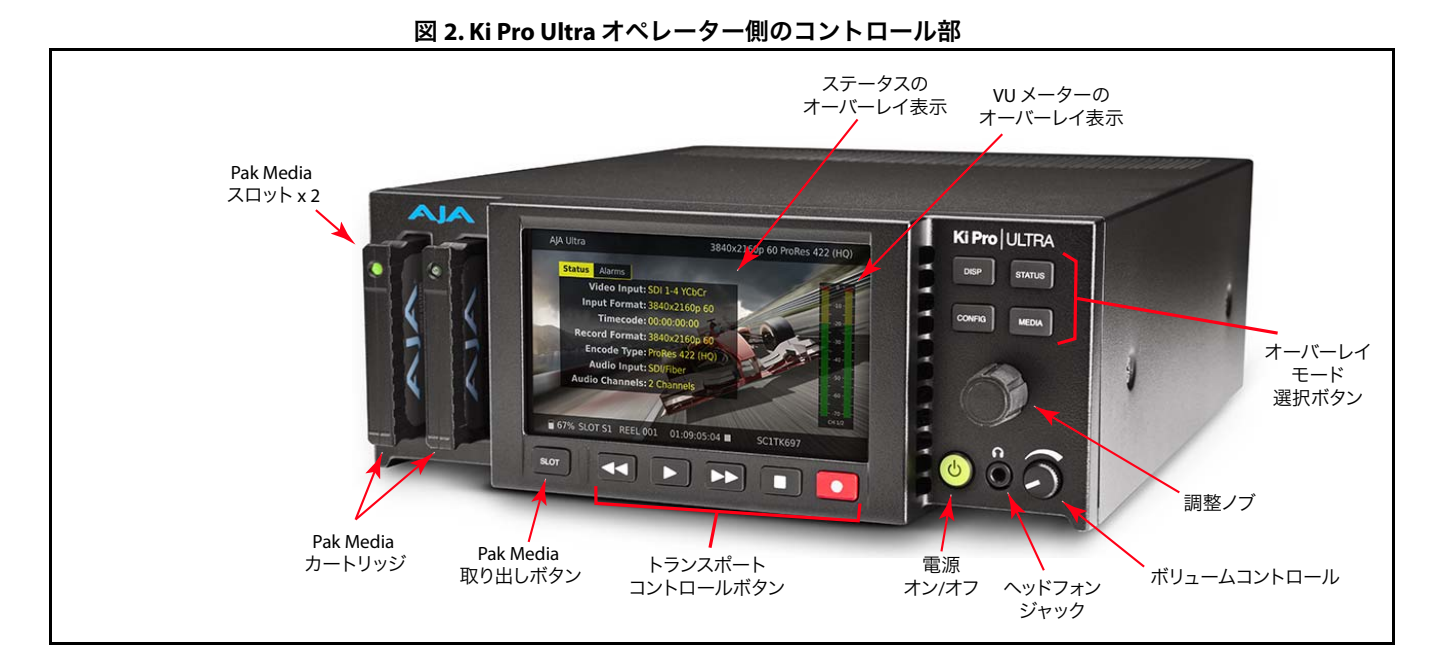

<span id="page-13-1"></span>フロントパネルのコントロール機能

- トランスポート
- ヘッドフォンジャックとヘッドフォン音量調整ノブ
- ジョグと選択に使用する多目的調整ノブ
- ビデオとメニュー / ステータスをオーバーレイ表示する 1280 x 720 の大型 TFT LCD ディスプレイ
- オーバーレイ表示モードに素早くアクセスするための選択ボタン
	- 設定メニュー
	- ステータス表示
	- ビデオモニターのオーバーレイ表示オプション
	- メディア管理

#### ボタン

- <span id="page-13-2"></span>電源ボタン: ユニットの電源をオン / オフし、電源の状態(点灯はオン、消灯はオフ)を示します。
	- メモ: 最初に給電を行うと、ボタンを押さなくてもユニットが起動します。これによって電源が 一時的に切れた場合でもすぐに操作に戻れます。

通常の操作で電源をオンにするには、ボタンを 1 回押します。このボタンは、内部のプロ セッサーが感知する「ソフト」タイプになっているため、強く押す必要はありません。 ボタンを押すと電源が入り、英数字のディスプレイに起動処理の進行状況が表示されます。

電源を切るには、電源ボタンを 3 秒間押し続け、ディスプレイのカウントダウンを待ちま す。このプロセスは、通常の操作中に誤って電源を切ることを防止するためのものです。 電源がオフになるまでの 3 秒以内に電源ボタンから手をはなすと、電源オフ処理を中止す ることができます。

- DISP(表示)ボタン: ビデオのオーバーレイ表示モードを切り替えます。ボタンを続けて押すと、表示モードが 切り替わります。
	- 1. オーバーレイなし ビデオモニターのみ
	- 2. 画面上下のステータスオーバーレイ
	- 3. 画面上下のステータスオーバーレイと VU メーター

「DISP」ボタンを使用すると、[CONFIG(設定)]や[STATUS(ステータス)]のオーバーレ イを非表示にできます。

調整ノブ: Ki Pro Ultra フロントパネルの右側にある調整ノブを使用すると、メニューアイテムをスク ロールして選択することができます。スクロールして目的のメニューアイテムが表示された ら、ノブを押して選択します。選択したメニューアイテムから戻る場合は、[**EXIT**(終了)] をハイライトしてノブを押すと、最上位に戻ります。

> コンフィグレーションモード以外の状態で、クリップが収録されているメディアがマウン トされている状態では、選択ノブを使用してクリップをスクロールすることができます。 この状態でノブを 1 度押すと、「**JOG**(ジョグ)」モードが有効になり、クリップのフレーム を 1 つずつ進めることができます。

STATUS (ステータス) ボタン: 点灯していない状態の「STATUS」ボタンを押すと、ステータスのオーバーレイが表示され ます。ステータスには、Video Input(ビデオ入力)、Format(フォーマット)、Record Format(収録フォーマット)、Audio Setup Information(オーディオセットアップ情報)な どが表示されます。選択後に選択ノブを回転させると、[STATUS(ステータス)]タブまた は[ALARM(アラーム)]タブが表示されます。アラームまたは警告が有効に設定されてい る場合は、アラームタブに表示されます。

> 点灯している状態の「STATUS」ボタンを押すと、ステータスのオーバーレイが非表示にな ります。

「STATUS」ボタンの点滅は警告が発生していることを意味し、この状態で「STATUS」ボタン を押すとアラームタブがすぐに表示されます。

- メモ: 必要に応じて、起動中に「STATUS」ボタンを長押しすることでユニットを出荷時の設定に 戻す「セーフブート」を実行できます。
- CONFIG(設定)ボタン: 点灯していない状態の「CONFIG」ボタンを押すと、設定メニューのオーバーレイにアクセ スできます。トランスポートが有効になっている場合(ビデオの再生中や記録中)は、 コンフィグレーションモードに移行する前にトランスポートを停止する指示が表示されま す。調整ノブを回転させたり、押したりしてシステムプロンプトを選択します。コンフィ グレーションモードに切り替わると、調整ノブを回転させてメニューシステムをスクロー ルすることができます。調整ノブを押すと選択したメニューが開き、目的の項目までスク ロールして押すと、その項目を選択できます。メニューを終了するには、[**Exit**(終了)]に スクロールしてノブを押します。
- MEDIA(メディア)ボタン: 点灯していない状態の「MEDIA」ボタンを押すと[MEDIA(メディア)]メニューが表示さ れます。点灯している状態の「MEDIA」ボタンを押すと、[MEDIA]メニューが閉じます (デフォルトの[TRANSPORT(トランスポート)]メニューに戻る)。[MEDIA]メニューは、 トランスポートが停止している状態(「STOP」モード)からのみ選択できます。[MEDIA] メニューで設定したパラメーターはメニューを閉じる際に記憶され、メニューを再度選択 した際は同じパラメーターが維持されます。

ボタン:

トランスポートコントロール トランスポートボタンは常に有効になっています。

STOP (停止) ■: 「STOP」ボタンには2つの機能があります。クリップを再生(PLAY、FFWD、 REV)している状態で「STOP」を押すと再生が一時停止し、クリップの現在の位置が表示さ れてボタンが点滅します。もう一度ボタンを押すと、再生が完全に停止し、ユニットからの 出力が「E to E」モードになります(選択されている入力が出力にバイパスされる)。一時停 止中は STOP(停止)ボタンが点滅するため、「一時停止」モードになっていることを一目で 判別できます。「停止」モードでは STOP ボタンが完全に点灯します。

PLAY (再生) >: 選択されているクリップが通常速度で再生されます。

RECORD(記録)●:赤い「RECORD」ボタンを押すと、記録が開始します。RECORD(記録) モードになると、「STOP」ボタン以外のトランスポートボタンがすべて無効になります。

FFWD(早送り)>>:選択しているクリップが倍速で高速再生されます。ボタンを連続して 押すと、再生速度が 4 倍、8 倍、16 倍に加速します(16 倍再生時にボタンを押しても変化 しない)。早送り中は音声はミュートになります。

REV(巻き戻し) <<: 点灯していない状態のこのボタンを押すと、選択されているクリップ が 1 倍速で逆再生されます。ボタンを連続して押すと、再生速度が 2 倍、4 倍、8 倍、16 倍 に加速します。(16 倍再生時にボタンを押しても変化しない)。逆再生中は速度に関わらず音 声はミュートになります。

SLOT (スロット) ボタン: 「SLOT」ボタンには2つの目的があり、システムがアクセスするスロット(スロット1また は 2)の選択と、選択されているメディアのマウント解除に使用されます。Pak カードの LED が消えると、マウントが解除され、取り外し可能な状態になります。

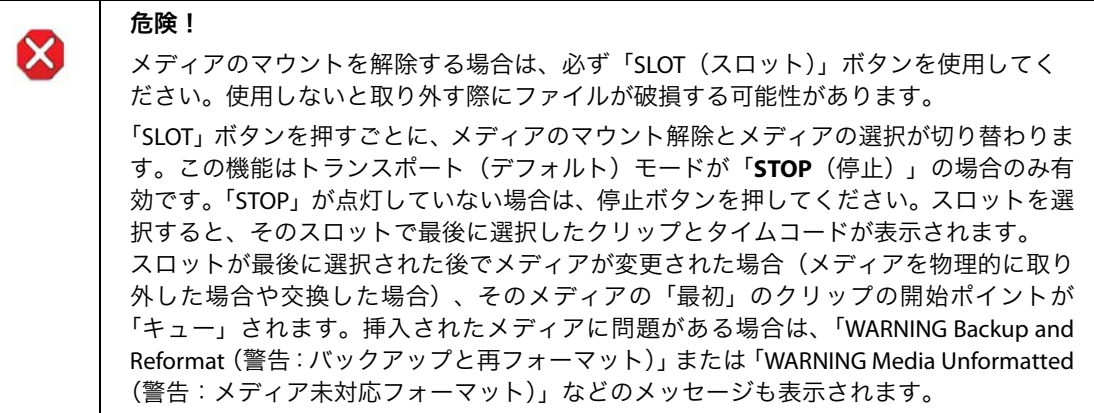

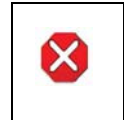

危険!

スロットの LED が点灯または点滅している状態でメディアを取り外すと、メディアが破 損または損傷することがあります。

- メモ: 両方のスロットにメディアを挿入してユニットの電源を入れると、スロット 1 に最初に アクセスします。
- ヘッドフォン音量調整ノブ: ヘッドフォンの音量レベルを調整する際は、ノブを押すと前方に伸びるため、調整を簡単 に行うことができます。

#### ディスプレイと インジケーター

- <span id="page-16-0"></span>英数字とグラフィックス このディスプレイには、メニュー、ステータス、アラート、およびその他の情報が表示さ LCD ディスプレイ: れます。メニューの一部の文字はディスプレイの長さに合わせて短縮表示されます。LCD には、UI 情報だけでなく、受信信号や再生時の信号がスケール調整されて表示されます。 モニタリング出力の信号を 1920x1080 にクロップするように設定されている場合は、ユー ザーへの通知として LCD 上に経緯度が調整済みのイメージが表示されます。
	- VU メーター: ビデオには、オーディオ VU メーターがオーバーレイ表示されます。メーターには、カラー コードによってシグナルの強さが表されます。

緑 — オーディオソースのシグナルレベルが「安全」な範囲内にあります(クリップなし)。 この緑 LED の縦方向はシグナルの強さを表すため、シグナルレベルが低い状態を見逃すこ ともありません。一般的に、シグナルは緑の範囲内になっていることが理想的ですが、LED の黄色部分に達することも許容されます。

黄 — オーディオソースのシグナルレベルは安全な領域のピークにあり、これを超えると クリップが発生します。

赤 — オーディオソースのレベルが大きすぎてシグナルのピークでクリップが発生していま す。この場合は、ソース(シグナルを出力しているカメラ、ミキサー、音響機器など)か らの入力ゲインを落としてください。

スロット LED ステータス LED 1 と LED 2 は、メディアスロット S1 と S2 のステータスを表します。

- インジケーター: • LED オン:選択されたメディア
	- LED オフ:メディアへのアクセスが停止して取り外し可能な状態になっている、または メディアが挿入されていないことを表します。
	- LED 点滅:記録中
	- 起動時には、スロット S1 が最初に選択されます。
- ヘッドフォンジャック: 標準ステレオヘッドフォン用の 1/8"(3.5mm)ミニステレオ TRS 接続。

Ki Pro Ultra の入出力機能は操作モードによって異なります。有効な入力(記録される入力) は、フロントパネルまたは web ブラウザで選択します。また Ki Pro Ultra の出力は、常に有 効になっています。

<span id="page-17-0"></span>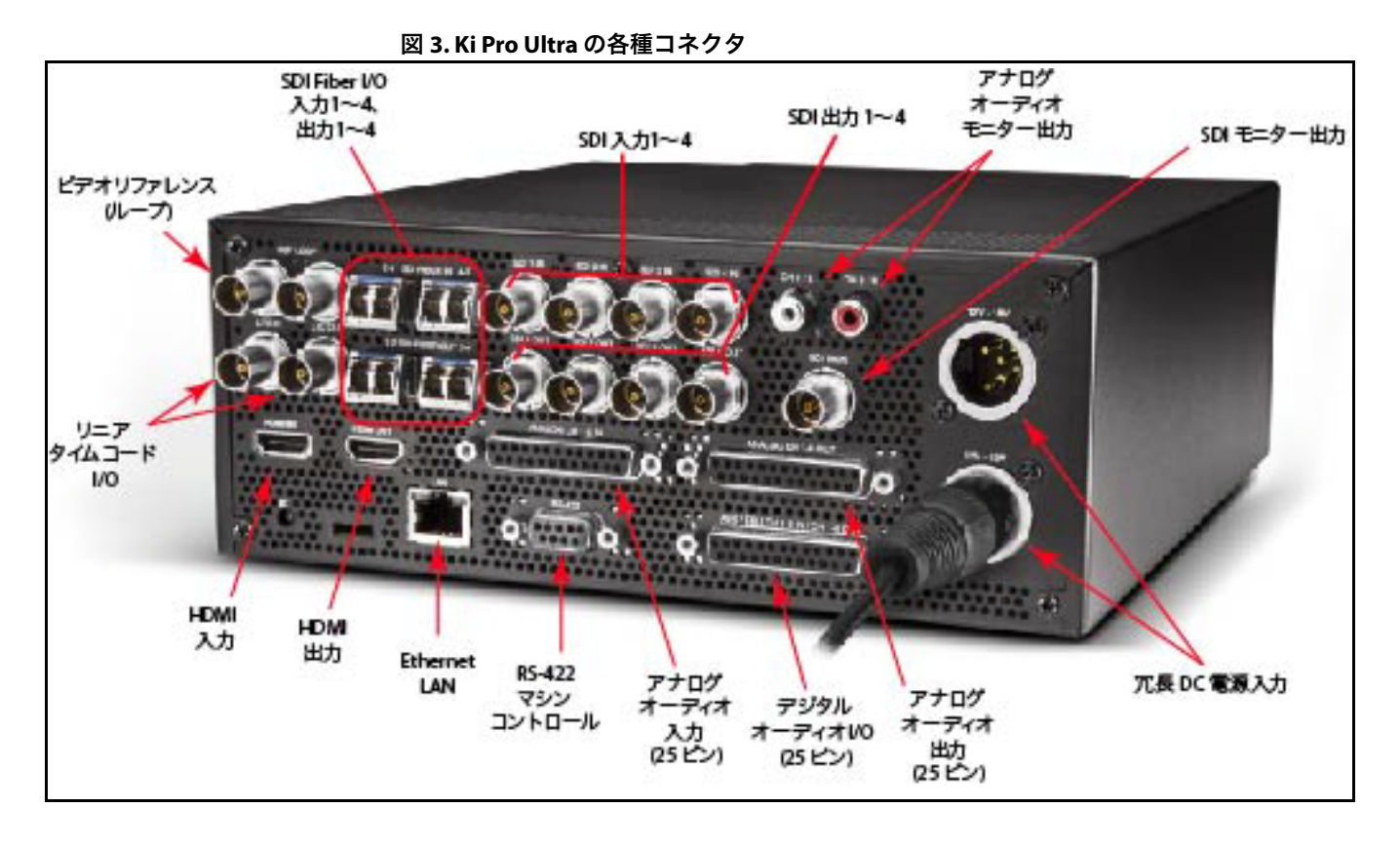

- <span id="page-17-1"></span>接続 • ゲンロックビデオあるいは同期の安定したソースに接続するためのリファレンスビデオ ループ
	- LTC 入出力 (BNC x 2)
	- HDMI v1.4b 入出力は RGB または YCbCr に対応
	- HDMI v2.0 入出力は、YCbCr 4:2:0 のみ 4K/UltraHD 50、59.94、60 に対応
	- 10/100/1000 Ethernet LAN
	- デュアルチャンネル Fiber 入力 1 ~ 4、出力 1 ~ 4
	- HD/3G-SDI 入出力 1 ~ 4、8 チャンネルエンベデッドオーディオ (BNC x 8)
	- エンベデッドオーディオ対応の HD-SDI モニター出力 (BNC x 1)
	- 8 チャンネルのバランスアナログオーディオ入力(DB-25 TASCAM ピン配列を使用)
	- 8 チャンネルのバランスアナログオーディオ出力(DB-25 TASCAM ピン配列を使用)
	- AES EBU 8 チャンネルオーディオ入出力(DB-25 TASCAM ピン配列を使用)
	- RS-422 DB-9 マシンコントロールインターフェース(Sony 9 ピンプロトコル)
	- RCA コネクタ 2 基によるデュアルモノアナログオーディオ出力
- <span id="page-18-0"></span>**リファレンス ループ** 2 基のループ BNC によって、ゲンロックシグナルの入力や出力が可能です。ゲンロック出 力が使用されていない場合は、75 オーム終端キャップを使用して終端する必要があります。 出力が下流の機器に接続されている場合、最後に接続される機器は 75 オームで終端する必 要があります。
- <span id="page-18-2"></span><span id="page-18-1"></span>**LTC** タイムコード **I/O** 2 つの BNC により、ハウス LTC タイムコードジェネレータ / ソースへの接続が可能です。 接続はハイインピーダンスで、一方の BNC は入力用、もう 一方は出力用となっています。
	- **SDI 入出力** 8つの BNC コネクタ(入力 x 4、出力 x 4)により、HD/3G-SDI ビデオおよびエンベデッド 24-bit デジタルオーディオに対応します。
- <span id="page-18-3"></span>**HDMI** モニター出力 1 系統の HDMI 出力コネクタで、HDMI 互換のビデオとマルチチャンネルエンベデッドオー ディオのモニター出力に対応します。この出力は、HDCP に対応していません。接続には、 標準の HDMI ケーブルのみが使用可能です。
	- **HDMI** 入力 1 系統の HDMI 入力コネクタより、HDMI 互換のビデオとマルチチャンネルエンベデッド オーディオの入力に対応します。この入力は、HDCP に対応していません。HDMI 入力の接 続には、標準の HDMI ケーブルのみが使用可能です。
- <span id="page-18-4"></span>対応の HDMI フォーマット: • 720P 50, 59.94, 60
	- 1080i 25, 29.97, 30
	- 1080p 23.98, 24, 25, 29.97, 30, 50, 59.94, 60
	- 2Kx1080p 23.98, 24, 25, 29.97, 30, 50, 59.94, 60
	- Ultra HD  $(3840x2160p)$  23.98, 24, 25, 29.97, 30, 50\*, 59.94\*, 60\*
	- 4K $(4096x2160p)$  23.98, 24, 25, 29.97, 30, 50\*, 59.94\*, 60\*
	- メモ: HDMI 接続を使用して HDMI オーディオ / ビデオアクセサリーに接続する場合は、規制を 遵守するためにフェライトビーズ付き HDMI ケーブル (HH-28F-06) を使用する必要が あります。
	- **Ethernet** RJ45 コネクタは、Ki Pro Ultra をコンピューター、Ethernet ハブ、LAN 接続用スイッチに直 接接続するための 10/100/1000 Ethernet ポートとなっています。Ki Pro Ultra は CAT-5 スト レートスルーまたはクロスオーバーの Ethernet ケーブルと互換性があるため、接続した ケーブルが自動的に検出されます。接続後に適切に設定すると、LAN 上の web ブラウザで Ki Pro Ultra をコントロールできるようになります。

<span id="page-18-6"></span><span id="page-18-5"></span>**8 チャンネルバランス** 2 系統の DB-25 TASCAM ピン配列コネクタにより、8 チャンネルのバランスオーディオ入出 アナログオーディオ **I/O** 力に対応します。オーディオは高音質の 24-bit 48kHz の A/D - D/A 入出力で、レベル調整は ソフトウェア(メニュー)で行います。バランスオーディオには、ソフトウェア(パラ メーター 4.1)によりアナログオーディオ用レベル調整が適用されます。

- <span id="page-18-8"></span><span id="page-18-7"></span>**AES デジタルオーディオ** AES デジタルオーディオ接続は、8 チャンネルの入力と 8 チャンネルの出力の DB-25 **I/O** TASCAM ピン配列コネクタ 1 基で構成されます。
	- **RS-422** コネクタ Ki Pro Ultra は、一部の RS-422 デバイスで使用できる 9 ピンシリアルポートを搭載してい ます。
		- 重要: RS-422 デバイスとの互換性についてはテストされていないため、RS-422 リモートコント ロールで操作した際に期待通りに通信できることは保証されません。RS-422 コントロール でテスト済みのデバイスやノンリニアエディターについては、最新の Ki Pro Ultra リリース ノートの文書を参照してください。

RS-422 マシンコントロールセットアップの使用に関する詳細は、53 ページの「[35.2 Remote](#page-52-1)  Control[\(リモートコントロール\)」](#page-52-1)を参照してください。

<span id="page-19-0"></span>Ki Pro Ultra の背面には、ユニットに 12V DC 電源を供給する 2 つの 標準 4 ピン XLR コネクタ(オス)があります。付属の AC アダプ ターを使用するか、ユーザーが用意した電源を提供することがで きますが、コネクタは業界標準のピン配列となっているため、柔 軟に対応することができます。標準の電源コネクタを使用した製 品は、多くのサードパーティーベンダーから販売されています。

ピン 1: - ピン 4: + ピン 2 と 3: 未使用

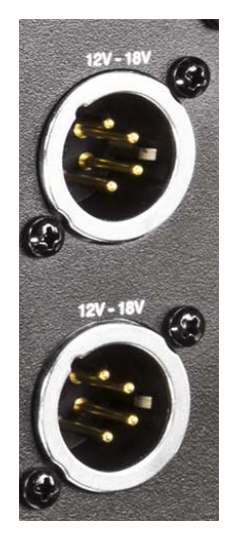

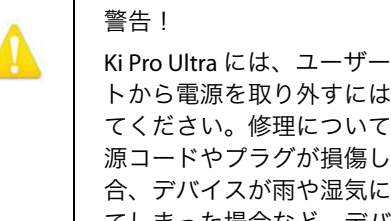

Ki Pro Ultra には、ユーザーによる修理が可能な部品は使用されていません。またユニッ トから電源を取り外すには、4 ピン XLR 電源コネクタを取り外して確実に接続を解除し てください。修理については、必ず資格のある修理担当者にお問い合わせください。電 源コードやプラグが損傷した場合、液体をこぼした場合、デバイス上に物が落下した場 合、デバイスが雨や湿気にさらされた場合、正常に動作しない場合、デバイスを落とし てしまった場合など、デバイスの損傷時には修理が必要です。

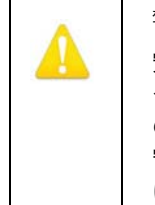

警告! 安全のため、有極プラグ / アース端子付きプラグは適切に使用してください。有極プラ グは、2 つのブレードの片方が幅広になっています。アース端子付きプラグには、2 つ のブレードとアース棒が付いています。幅広のブレードやアース棒は、使用者の安全を 守るためのものです。製品に付属するプラグがコンセントの差し込み口に合わない場合 は、電気工事業者に相談し、コンセントを交換してください。

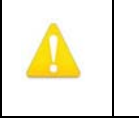

警告! デバイスの接続解除には電源プラグを使用するため、常に手に届く状態にしておく必要 があります。

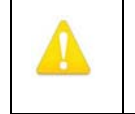

警告!

電源コードのプラグやコンセント、機器との接続部分などが、踏まれたり挟まれたりし ないよう注意してください。

収録内容は、リムーバブル式の SSD メディア Pak Media に記録されます。このメディアは、 Mac OS ファイルシステムのネイティブ形式 HFS+ でフォーマットされているため、Pak Dock を使用することによって Mac OSX デスクトップにマウントでき、編集やファイル操作 をそのまま実行できます。Windows OS システムでメディアを使用する場合は、Mediafour の MacDrive などのサードパーティ製ソフトウェアを使用できます(推奨)。

<span id="page-20-0"></span>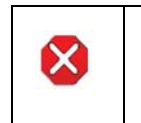

#### 危険!

メディアを適切にマウント / マウント解除できない場合や、収録中に電源が遮断された 場合は、データを復元できなくなることがあります。

<span id="page-20-1"></span>メディアの フォーマット

Pak Media はフォーマットされた状態で出荷されますが、使用済みのメディアをフォーマッ トする場合は、メディア名を変更して録画の際にフォーマットします。Pak Media をフォー マットするには、メディアをメディアスロットに挿入し、メディアがマウントされた後に 以下の手順を実行します。

- 1. MEDIA ボタンを押します。
- 2. ユーザーインターフェース調整ノブを回して、メニューパラメーター 16.1 [Format Media(メディアのフォーマット)]を選択します。
- 3. 調整ノブを押します。
- 4. 調整ノブを回して「Format (フォーマット)]を選択し、ノブを押します。
- 5. メッセージが表示された際に調整ノブを 2 秒以上押すと、フォーマットが開始します。
- メモ: 意図せずこのメニューパラメーターを選択してしまった場合は、他のキーを押すことで フォーマットを中止できます。メディアをフォーマットする際は、必ず確認し、意図しな いフォーマットを防いでください。

警告!メディアのフォーマットが完了した後は、メディアに以前記録されていた内容を復 元することはできません。メディアをフォーマットする際は、必ず事前に適切なバック アップを取るよう心がけてください。

フォーマットの進捗状況が表示され、完了するとメッセージが表示されます。この状態で どれかのキーを押すとメッセージが消えます。

<span id="page-20-2"></span>**NLE** ソフトウェアで **Ki Pro Ultra** の メディアを使用

取り外したメディアを AJA Pak Dock 経由でコンピューターに接続すると、メディアは標準 HFS+ ファイルシステムとしてマウントされます。メディアがマウントされた際に表示され るメディア名は、「REEL NAME(リール名)」パラメーターで設定します。

メディアがマウントされると、Ki Pro Ultra で収録された各クリップがファイルシステム上 のファイルとなり、Final Cut Pro、Adobe Premiere Pro などのノンリニアで開くことができ ます。クリップは以下のいずれかの形式で録画されるため、そのまま編集することができ ます。

- Apple ProRes 444
- Apple ProRes 422 HQ
- Apple ProRes 422
- Apple ProRes 422 LT
- Apple ProRes 422 PX

# <span id="page-21-0"></span>第 **3** 章: **Ki Pro Ultra** の設置と使用準備

# <span id="page-21-1"></span>設置と使用準備

このセクションでは、Ki Pro Ultra の設置と使用準備について説明します。また、Ki Pro Ultra のコントロール方法(フロントパネル、Ethernet と Web ブラウザ)と、用途に応じた物理 的なシステム要件などについても説明します。

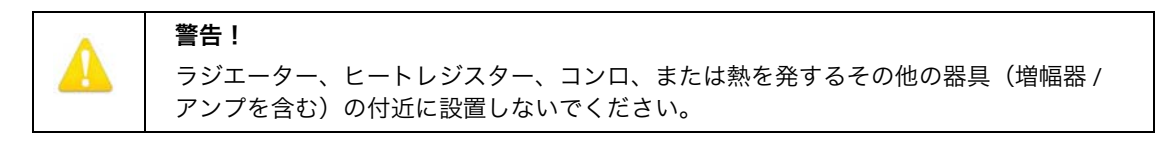

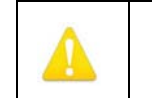

通気口は塞がないでください。製造元の定める手順に従って設置してください。

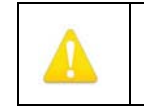

雷雨の発生中や長期間使用しない場合は、プラグをコンセントから抜いてください。

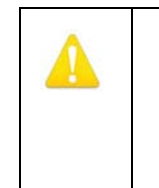

#### 警告!

警告!

警告!

修理については、必ず資格のある修理担当者にお問い合わせください。電源コードや プラグが損傷した場合、液体をこぼした場合、デバイス上に物が落下した場合、デバイ スが雨や湿気にさらされた場合、正常に動作しない場合、デバイスを落としてしまった 場合など、デバイスの損傷時には修理が必要です。

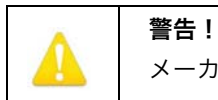

メーカーが指定 / 販売する付属品やアクセサリー以外は使用しないでください。

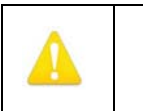

#### 警告!

製品上またはマニュアルに記載されているすべての注意事項と指示を読み、必ずそれに 従ってください。

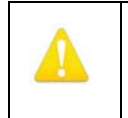

#### 警告!

このデバイスを水の近くで使用しないでください。お手入れの際は、乾いた布のみを 使用してください。

<span id="page-22-0"></span>Ki Pro Ultra を開封すると、以下のコンポーネントが同梱されています。

- Ki Pro Ultra レコーダー本体(Pak Media は同梱されません)
- Ki Pro Ultra に給電するための業界標準の 4 ピン XLR コネクタを搭載した 110/220 対応 AC アダプター。北米標準の 3 極プラグ電源コードが同梱されています。
- ハンドル取り付けキット
- デスクトップ設置用のゴム脚

Ki Pro Ultra を再梱包する必要がある場合に備えて、梱包材はすべて保管しておいてくだ さい。

図 **4. Ki Pro Ultra** の製品パッケージ内容

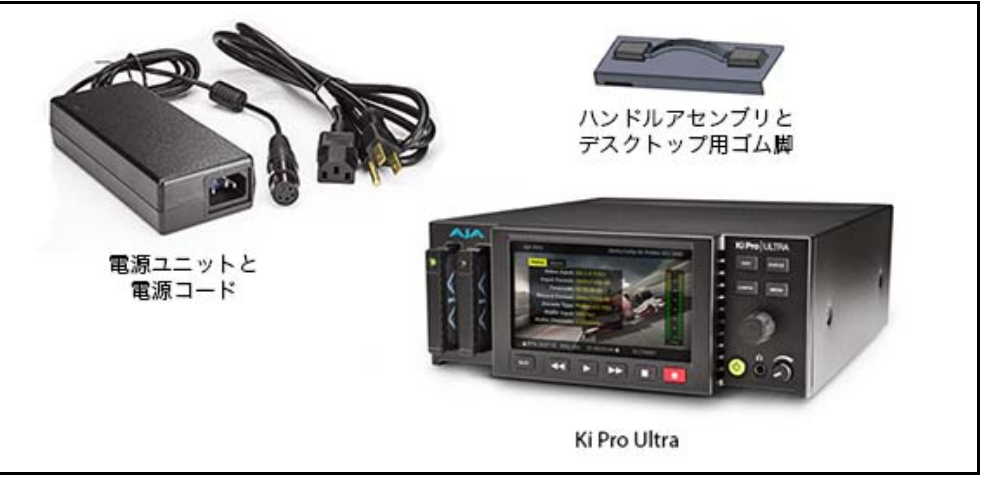

<span id="page-22-1"></span>デスクトップで使用 デスクトップまたは平らな面で使用する場合は、Ki Pro Ultra にゴム脚 (同梱) を取り付け ます。

<span id="page-22-2"></span>電源の投入 Ki Pro Ultra をデスクトップで使用する際は、以下の推奨事項を常に考慮してください。

電源コードのプラグやコンセント、機器との接続部分などが、踏まれたり挟まれたりし

警告!

ないよう注意してください。

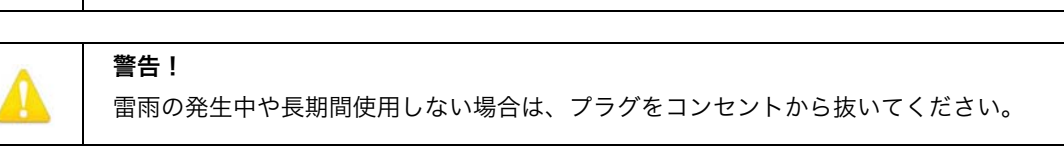

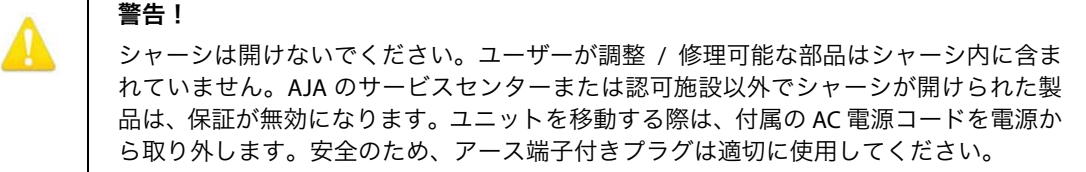

- <span id="page-23-0"></span>**AC** 電源の使用 Ki Pro Ultra を使用するには、付属の AC アダプターの 4 ピン XLR コネクタをユニット背面の XLR 電源ソケットに差し込みます。次に、AC アダプターの電源コードを 110V AC または 230V AC に接続します(電源は自動検出)。
	- メモ: 電源を接続すると、Ki Pro Ultra はすぐに起動プロセスを開始します。この自動起動により、 予期しない電源遮断が発生した場合でも、電源復旧後すぐに起動して操作可能になります。

#### 図 **5. Ki Pro Ultra** 電源ユニットの接続

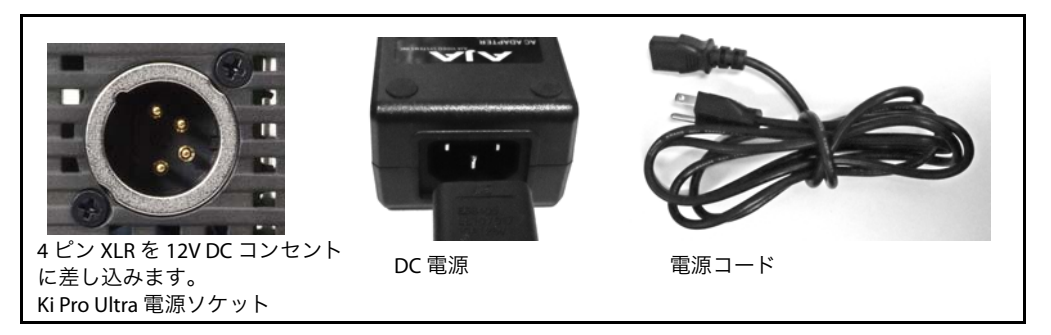

- <span id="page-23-1"></span>**DC** 電源の使用 DC 電源で使用するには、サードパーティ製の業界標準 12V バッテリーパックの 4 ピン XLR コネクタ(メス)を、Ki Pro Ultra の電源コネクタ(ユニット底部)に差し込みます。 バッテリーの要件としては、付属 AC アダプターと同様の 3.3 A を持続的に供給できる必要 があります。バッテリーパックは様々な販売経路から入手できます。
	- メモ: Ki Pro Ultra を正しく操作するため、バッテリーの電圧は 12 ~ 18V の範囲内になっている 必要があります。

Ki Pro Ultra は低 W (ワット) デバイスのため、多くのバッテリーで数時間駆動することが できます。

電源が突然遮断した場合は、進行中の収録データが適切にメディアに書き込まれない可能性 があります。このため、「Low Battery(バッテリー残量低下)」警告には十分注意を払い、 バッテリーがなくなる前に記録を停止するようにしてください。状況によってはバッテリー が完全に消耗する前にファイルが適切に閉じられることもありますが、不可能な場合もあり ます。このため、メーター機能の付いたバッテリーや、残量の分かるバッテリーを使用する ことをお勧めします。また可能な場合は、長時間の収録にはバッテリー電源の代わりに付属 の AC 電源を使用してください。

# <span id="page-24-0"></span>リモートネットワークコントロール

#### 図 **6.** ネットワーク接続の例

LAN 接続

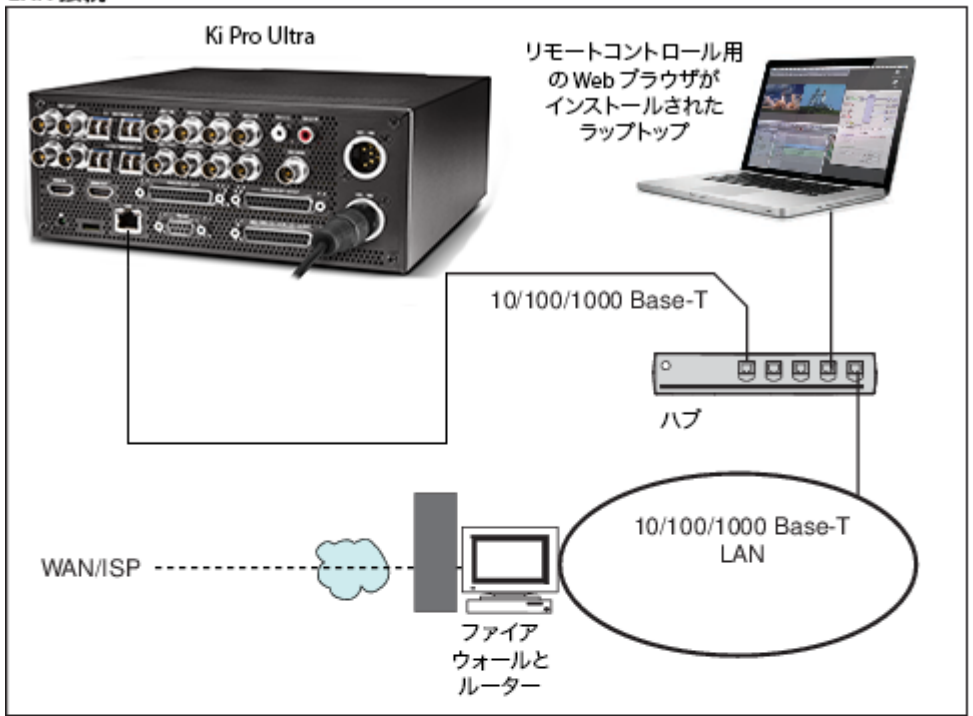

#### Ethernet 直接接続

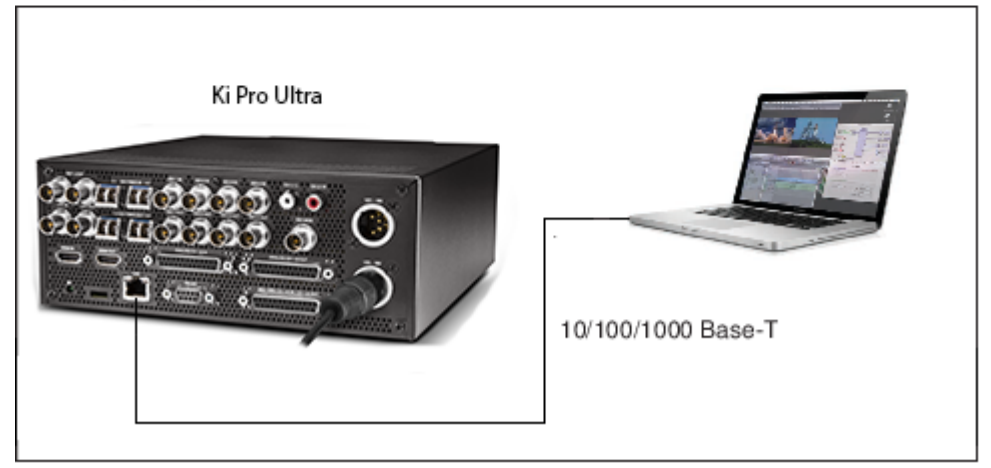

<span id="page-25-0"></span>ネットワーク接続 Ki Pro Ultra は、1 本の CAT-5 Ethernet ケーブル(ストレートまたはクロスオーバー)を使用 してコンピューターにネットワーク接続することや、Ethernet 10/100/1000 LAN 接続を使用 して Ethernet RJ45 コネクタに接続することができます。

> LAN 経由で接続する場合は、ユニットの Ethernet コネクタを LAN ハブ / スイッチに接続し ます。LAN とは、ハブやデジタルスイッチを使用して接続された他の Ethernet デバイスを 含む共有ネットワークです。LAN はゾーンに分割でき、LAN 上のデバイスでは固定 IP アド レスや動的に割り当てた(DHCP)IP アドレスを使用することができます。Ki Pro Ultra を LAN に接続する際は、その前にネットワーク管理者に接続方法(固定 IP か DHCP)を確認 してください。

<span id="page-25-1"></span>必要な **TCP/IP** 情報 利用する LAN に、IP アドレスを動的に割り当てる DHCP サーバーがある場合は、設定を行う 必要はありません (Ki Pro Ultra のデフォルト設定は DHCP です)。IT 管理者が固定 IP アドレ ス(固定 IP)の使用を指示した場合は、その IP アドレスを「IP CONFIG」パラメーターに 入力します。LAN で固定 IP アドレスが必須になっている場合は、IT 管理者にサブネット マスクとデフォルトのゲートウェイ IP アドレス(LAN のインターネットルーター)を確認し てください。DHCP と固定 IP アドレスのどちらを使用するかについて、以下の 2 つのトピッ クで説明します。

### <span id="page-25-2"></span>**DHCP** を使用した ネットワーク

デフォルト(出荷時)設定では、自動的に DHCP サーバーを探して IP アドレスが取得され ます。ネットワークに DHCP サーバー(通常はルーターの一機能)がある限り、Ki Pro Ultra をネットに接続するだけで設定が完了します。手動で DHCP を選択する場合は、調整ノブ を使用してパラメーター 50.1「**IP CONFIG**」を選択し、ノブを押してメニューリストを有効 にし、DHCP にスクロールしてノブを再度押して選択します。

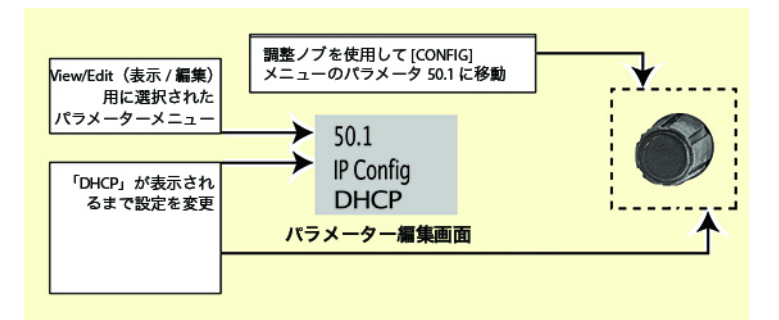

以下は、DHCP 選択後に Ki Pro Ultra と通信する手順です。

- 1. 調整ノブを使用してパラメーター *50.2* を選択します。DHCP から割り当てられた IP アド レスが表示され、これをブラウザに入力(手順 2)するために書き留めておきます。
- 2. お使いのラップトップ / デスクトップコンピューターが DHCP 有効になっている状態且 つ同じ LAN 上に接続されている状態で、手順 1 の IP アドレスをブラウザのアドレス バーに入力します。これで、Ki Pro Ultra のブラウザのステータス画面が表示されます。

Ki Pro Ultra が DHCP サーバーからアドレスを取得できない場合は、プリセットされている 出荷時の IP アドレス *192.168.0.2* に自動的に戻ります。この場合は、以下の手順を試して みてください。

- 1. コンピューターの Ethernet IP アドレスを *192.168.0.n*(n は 2 以外)に設定します。
- 2. コンピューターのサブネットマスクを 255.255.255.0(アドレスが設定されている場合、 ほとんどのコンピューターが適切なネットマスクに設定される)に設定します。
- 3. コンピューター上でブラウザを実行し、「**192.168.0.2**」(出荷時のフォールバック IP アドレス)と入力します。これで、Ki Pro Ultra のブラウザのステータス画面が表示され ます。

メモ: Ki Pro Ultra がネットワーク接続を使用して DHCP サーバーを検出できない場合は、出荷時の デフォルト固定 IP「**192.168.0.2**」または事前に定義した IP アドレスにリセットされます。 AJA では、DHCP サーバーの障害発生時に備えて、パラメーター *50.2* で固定 IP アドレスを 定義しておくことを推奨しています。

<span id="page-26-0"></span>固定 **IP** アドレスを 使用した ネットワーク接続 Ki Pro Ultra の固定 IP アドレスを設定するには、[Parameter (パラメーター)]メニューでい くつかの項目を設定する必要があります。以下の図は、設定が必要な 4 つのメニュー項目 と、そこに入力する、IT 管理者から提供される情報を表しています。

#### 図 **7.** 固定 **IP** アドレスの設定

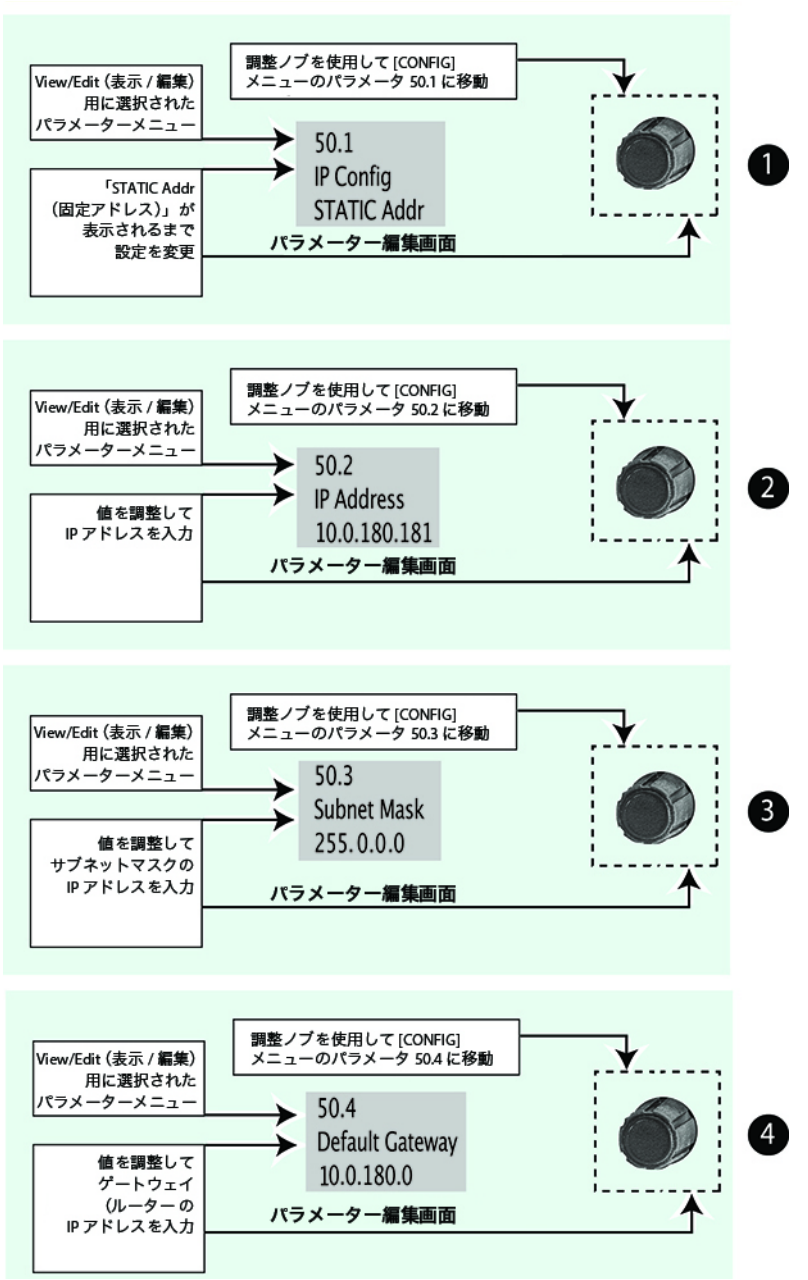

メモ: パラメーター *50.2*、*50.3*、*50.4* では、調整ノブと英数字キーパッドを使用して IP アドレス を入力します。次に、[SAVE(セーブ)]を選択して設定を保存します。

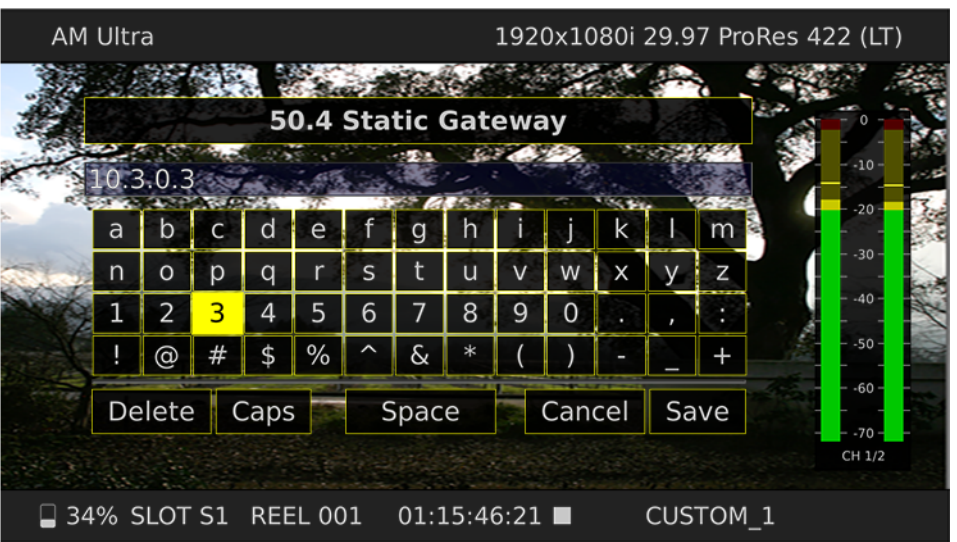

図 **8.** ユーザーインターフェースの英数字キーパッド

<span id="page-27-0"></span>出荷時のデフォルト **IP** を使用した ネットワーク接続

Ki Pro Ultra のネットワーク接続に DHCP を使用せず、固定 IP アドレスを設定しない場合、 デフォルトでは出荷時設定「10.65.74.65」が使用されます。これは、ラップトップやコン ピューターに簡単に直接接続する場合に便利です。以下はその設定手順です。

- 1. 調整ノブでパラメーター 50.1「IP CONFIG」を選択してノブを押し、メニューをスクロー ルして「Default(デフォルト)」を選択します。
- 2. ラップトップ / デスクトップコンピューター側の Ethernet IP アドレスを「**10.m.n.m**」 (*m* は 65 以外、*n* は 74 以外)に設定します。
- 3. さらに、コンピューター上で、サブネットマスクを「255.0.0.0」に設定します。アドレ スが設定されている場合、ほとんどの PC では適切なネットマスクとしてデフォルト設 定が使用されるため、一般的には変更は不要です。
- 4. コンピューター上でブラウザを実行し、「10.65.74.65」(デフォルト IP アドレス)と 入力します。これで、Ki Pro Ultra のブラウザのステータス画面が表示されます。

<span id="page-27-1"></span>**Web** ブラウザからの コントロール

Web ブラウザから Ki Pro Ultra をコントロールする場合は、Ki Pro Ultra の IP アドレスを URL としてブラウザに入力する必要があります。例えば、Ki Pro Ultra の IP アドレスが 「**10.0.6.31**」の場合は、Web ブラウザに「**http://10.0.6.31**」と入力します。

この詳細は[「ブラウザ経由のリモートコントロール」\(](#page-60-2)61 ページ)を参照してください。

# <span id="page-28-0"></span>第 **4** 章:フロントパネルの操作

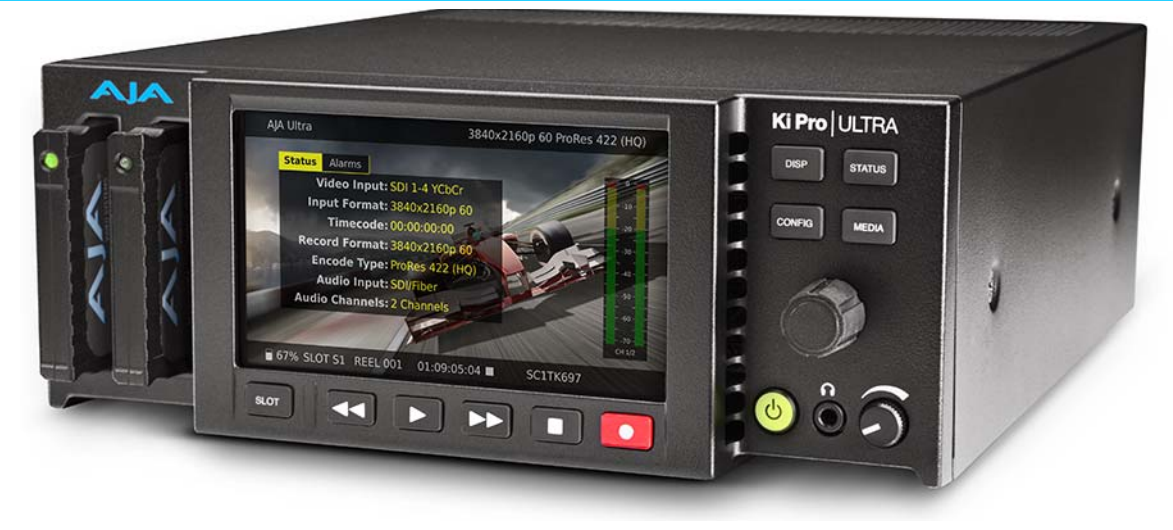

#### <span id="page-28-1"></span>概要

Ki Pro Ultra のコントロールは、フロントパネルから行う方法と Ethernet RJ45 コネクタに接 続されたコンピューター上の Web ブラウザからリモートで行う方法があります([「ブラウザ](#page-60-2) [経由のリモートコントロール」\(](#page-60-2)61 ページ)を参照)。この章では、Ki Pro Ultra をフロントパ ネルから操作して使用する方法について説明します。

第 2 章では、パネルコントロール全般について説明すると同時に、最初に読んでおくと便利 な情報を紹介します。またこの章では、フロントパネルの各モードと様々なメニューパラ メーターについても説明します。

### <span id="page-28-2"></span>コントロールパネルの操作

フロントパネルには基本的に 2 つのモードがあります。

- トランスポート(デフォルト)モード *PLAY*、*STOP*、*FFWD*、*REV*、*REC*。これらの機能 は常に有効です。デフォルトでは、ユニットは「収録スタンバイ」または「トランスポー トアイドリング」状態で起動します。
- DISP(表示)– 「DISP」ボタンを押すと、LCD 画面上にオーバーレイ表示が配置されます。 これ以外のメニューボタン(*STATUS*(ステータス)、*CONFIG*(設定)、**MEDIA**(メディ ア))のいずれかを押すと、以下の情報が表示されます。
	- Status/Alarm(ステータス / アラーム)レポート
	- 設定メニュー
	- メディアのフォーマット

#### 「DISP」ボタンの表示順序: 「DISP」ボタンを 2 回押すとオーディオ VU メーターが表示され、3 回押すと前回選択した メニュー項目が表示されます。再度押すとオーバーレイ表示が無効になります。

### <span id="page-29-0"></span>調整ノブの機能

Transport Mode トランスポートモードはデフォルトのモードで、PLAY(再生)、STOP(停止)、FFWD(早送 (トランスポートモード): り)、REV(巻き戻し)などの基本的な機能をコントロールします。トランスポートモードで は、選択されているストレージスロット内のクリップを調整ノブで選択でき、ノブを一度押 すと「**JOG**(ジョグ)」モードになります。このモードでは、クリップのフレームを前後に 1 つずつ移動できます。

表示モードの操作: ステータス、設定、メディアの各モードでは、調整ノブを使用してメニュー項目をスクロー ル(回転)し、選択(ノブを押す)することができます。

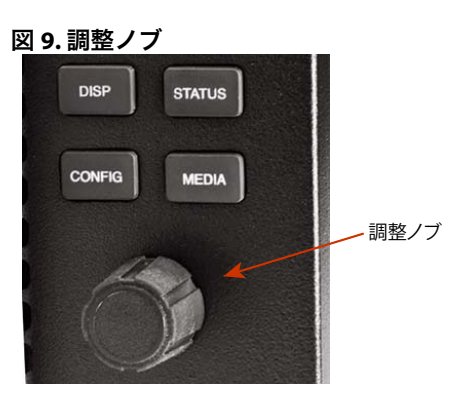

### <span id="page-29-2"></span><span id="page-29-1"></span>オーバーレイ表示される情報

デフォルトの 以下の画像は、ビデオが背面にある状態のデフォルトのオーバーレイ表示です。 オーバーレイ

AJA Ultra 4096x2160p 60 ProRes 422HO  $-10^{-1}$  $-20 -30 -40 -60 -70$ CH 1/2 95% SLOT S1 REEL 001 01:00:23:27 ▶ JOG CUSTOM\_2

図 **10.** クリップが表示された状態でのデフォルトのオーバーレイ表示

画面上部: クリップのフォーマット情報が表示されます。

画面下部: 以下の情報が表示されます。

- メディアの空き容量(パーセント表示)
- 選択されているメディアスロットナンバー
- 現在のリールナンバー
- 記録中または再生中のクリップのタイムコード
- 現在のクリップネーム

以下に、「STATUS」、「CONFIG」、「MEDIA」の各ボタンからアクセスできるこれら 3 つの 「MENU(メニュー)」モードについて説明します。

ステータス表示: [STATUS]メニューでは、調整ノブでステータスと警告の 2 つのタブを切り替えることがで きます(設定項目なし)。

[STATUS]ページには、以下のような記録や再生に関する情報が表示されます。

- 入力タイプとフォーマット
- 収録時のタイムコード設定 ([CONFIG] パラメーター 8.0 で設定)
- 収録フォーマットとエンコードタイプ
- オーディオ入力とチャンネル数

以下の[STATUS]メニュー画面は、「DISP」ボタンを 2 回押して VU メーターが表示された 状態です。

<span id="page-30-0"></span>図 **11.** ステータスのオーバーレイ表示

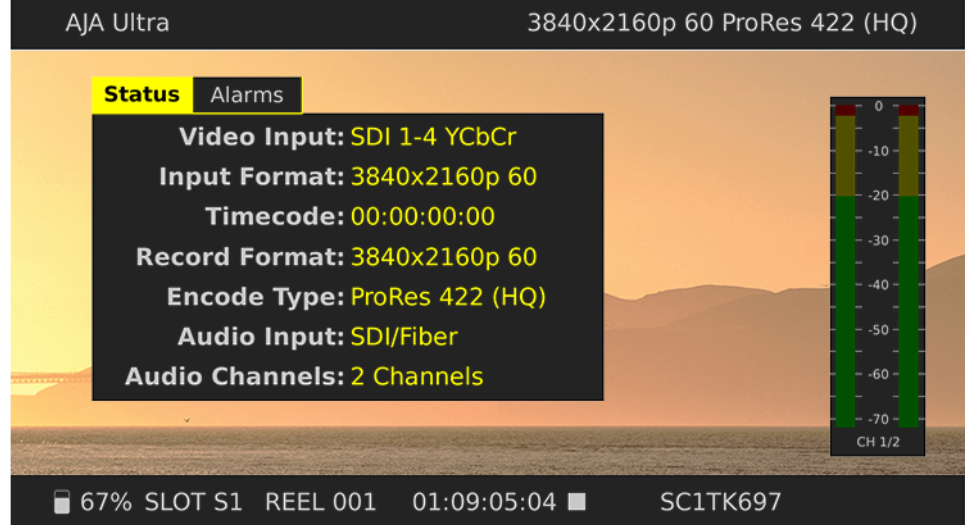

[CONFIG]メニューまたは[MEDIA]メニューでは、調整可能な様々なパラメーターを調整 ノブでスクロールして選択します。ノブを押すとメニューフィールドが有効になり、スク ロールしてオプションを選択できるようになります[。図](#page-31-0) 13 の黄色のハイライトは、フィー ルドが有効なことを表しています。メニューを確定すると、最後に選択したパラメーターが 設定値として表示されます。以下の画像では、[CONFIG]メニューと[MEDIA]メニューが 表示されています。

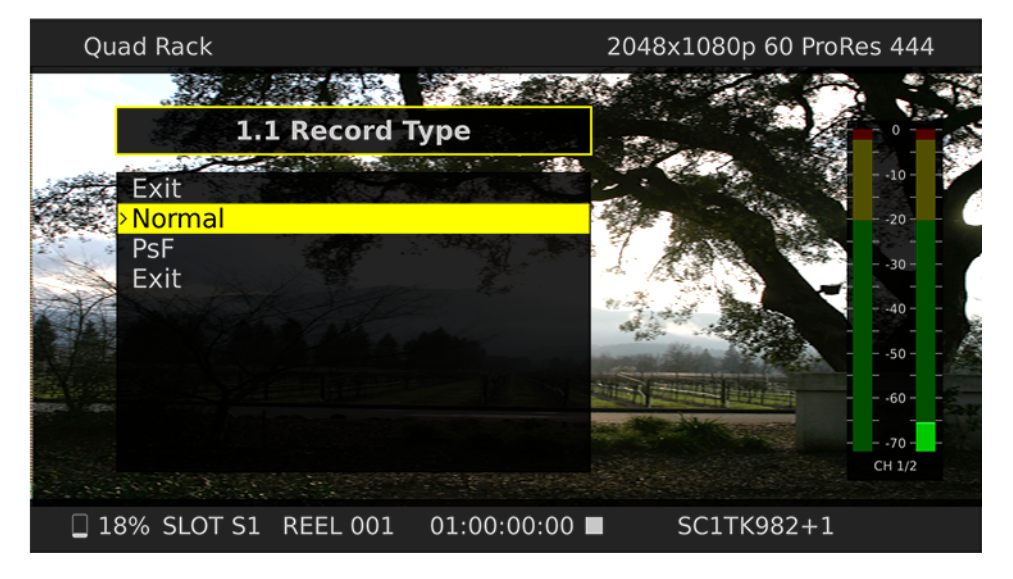

図 **12.** [**CONFIG**]メニューの「**Record Type**」

<span id="page-31-0"></span>図 **13.** [**MEDIA**]メニューの「**Media State**」

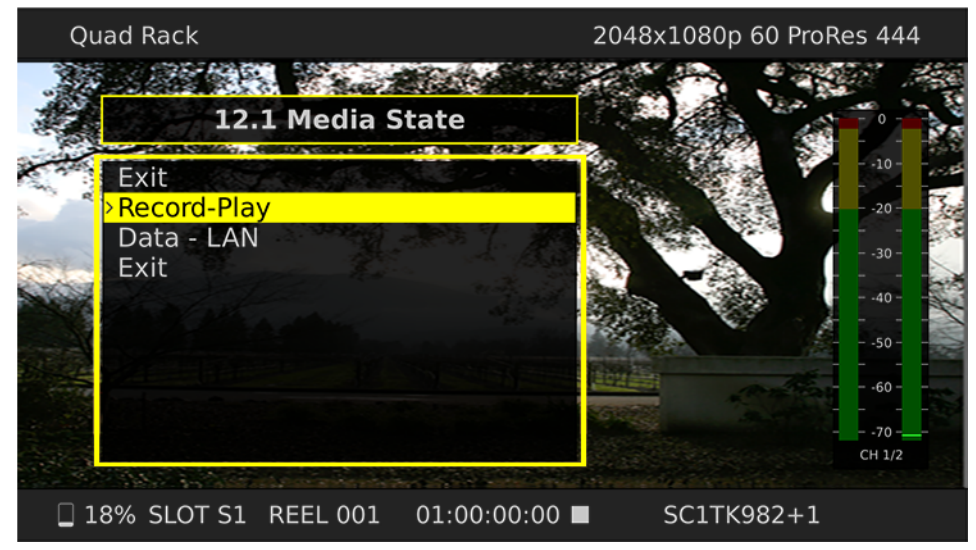

# <span id="page-32-0"></span>トランスポートモード(デフォルト)

操作の基本となるトランスポートモードでは、以下に説明する基本的な設定操作中以外は、 トランスポート機能が常に動作します。Ki Pro Ultra を起動すると、収録済みの再生可能な クリップの情報が最上位レベルにオーバーレイ表示されます。

この情報は、[MEDIA]メニューでの設定が反映された状態で表示されます。メニューボタ ン(STATUS、CONFIG、MEDIA)が点灯していない場合は、トランスポートモードになって います。点灯している場合は、そのメニューが選択されていることを意味します。

アイドリングモード(収録中や再生中以外)では、[CONFIG]メニューや[MEDIA]メニュー にアクセスして Ki Pro Ultra の操作を決定する様々なパラメーターを調整できます。

これらのメニューにアクセスするには、一時停止(「STOP」ボタンが点滅)ではなく完全に 停止している必要があります。再生を停止せずにメニューを選択すると、LCD ディスプレイ に「PRESS STOP(STOP ボタンを押してください)」と表示されます。

状況によっては、トランスポート機能がロックされている場合もあります。例えば、メディ アを取り出している場合や IP アドレスを入力している場合は、その操作が完了するまでトラ ンスポート機能を使用できません。その他のほとんどのメニューでは、トランスポート機能 がロックされることはありません。

いずれかのトランスポート(再生、停止、早送り、巻き戻し)ボタンを押すだけでいつでも メニューを閉じることができます(または STATUS、CONFIG、MEDIA の各メニューはそれぞ れのボタンを押して閉じる)。いずれかのトランスポートボタンを押すと、トランスポート のデフォルトメニューに戻ります。

不注意による操作を防止するため、いくつかの操作(メディアのフォーマットなど)を実行 する際に「CONFIRM ACTION(操作の確認)」メッセージが表示されることがあります。これ により、ボタンの誤操作による問題を防ぐことができます。表示されるメッセージに対して [**OK**]を選択すると処理の進行状況が表示され、完了すると自動的にメニューに戻ります。

#### 図 **14.** [**Confirm Action**(操作の確認)]ダイアログ

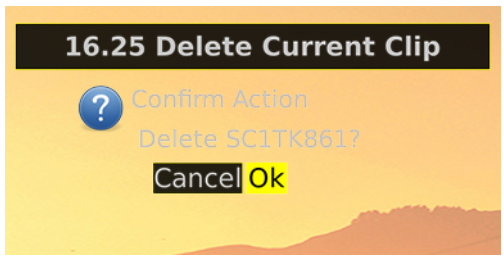

記録中は、Ki Pro Ultra は E-to-E モードになります。

特定のパラメーターは不揮発性メモリに保存されるため、システムネームや日時などの情報 は、電源を切っても消失しません。

<span id="page-33-0"></span>クリップの記録 Ki Pro Ultra は様々な方法でコントロールできるため、クリップをあらゆる方法で記録できま す。本章では、[MEDIA]メニューと[CONFIG]メニューで収録をコントロールするための パラメーターについて、後ほど詳しく説明します。詳細を説明する前に、シンプルな記録操 作の例を示します。

- 1. [STATUS] ボタンを押します (31 [ページの図](#page-30-0) 11)。選択されている入力ソース、 入力フォーマット、記録フォーマット、オーディオ入力が表示されます。
- 2. これらの設定に問題がなければ、ディスプレイの下にある赤い「RECORD」(記録) ボタンを押します。
- 3. 緑の LED スロットインジケーター (および Pak Media の緑の LED) が点滅し始め、収録 が進行中であることを表します。またディスプレイには、進行するタイムコードが表示 されます。
- 4. 収録が完了したら「STOP」ボタンを押します。

[CONFIG]メニューや[MEDIA]メニューのパラメーターを使用して各種設定をカスタマイ ズすることも可能です。

メモ: 収録前に Apple ProRes 設定を変更する場合は、「MEDIA」を押し、調整ノブを使用してパラ メーター 14.1「Encode Type(エンコードタイプ)」までスクロールします。次にノブを押 してメニューを表示し、目的の ProRes オプションまでスクロールしてノブを再度押して、 選択します。

選択可能なオプション

- ProRes 444
- ProRes 422 HQ
- ProRes 422
- ProRes 422 LT
- ProRes 422 PX

「MEDIA」または「STOP」を押してメニューを終了します。

重要: Ki Pro Ultra で適切に記録を行うためには、ユニット本体でフォーマットされたばかりの新し いメディアを使用することを推奨します。最高の結果を得るためには、AJA 認定の PAK-STOR メディアのみを使用してください。また、ProRes HQ で 4K または UltraHD をハイフレーム レート(59.94 – 60 fps)で記録する場合は、AJA Pak1000 メディアが必須になります。

別のビデオ入力を選択する場合は、「CONFIG」を押して調整ノブでパラメーター「**2.1 Video Input**(ビデオ入力)」までスクロールし、ノブを押して目的のビデオ入力コネクタまでスク ロールし、ノブを再度押して選択します。別のオーディオ入力を選択する場合は、ノブを使 用してパラメーター 「**2.2 Audio Input**(オーディオ入力)」にアクセスします。上記の選択 手順を繰り返して目的のオーディオ入力コネクタを選択します。

収録の前に、事前準備としていくつかのメニューパラメーターを変更することも可能です。 入力や出力のフォーマットを変換する方法の詳細は、本章で後述する[CONFIG]メニュー および[MEDIA]メニューの説明を参照してください。

<span id="page-33-1"></span>収録に関する注意 メディアの空き容量が低下した場合は、空き容量が 15% になった時点で「Media Low(空き 容量低下)」メッセージが表示され、10% になると「Media Full(空き容量なし)」メッセー ジが表示されます。記録中は空き容量が 10% になると一時停止し、メディアをフォーマッ トするか、[MEDIA]>[Delete Clips]>[DELETE ALL]を実行するまで記録を再開できません。 クリップを削除して 10% 超の空き容量を確保すると記録を再開できるようになります。

<span id="page-34-0"></span>クリップの再生 収録メディアを再生するには、クリップを選択して「PLAY」ボタンを押します。再生する クリップが選択されていない場合は、調整ノブを使用し、ディスプレイの右下にクリップ ネームが表示されるまでスクロールします。記録と同様に、再生を開始する方法はいくつ かあります(フロントパネルまたは Web ブラウザ)が、ここではフロントパネルでの基本 的な手順について説明します。

- 1. 「STOP」ボタンを押すと、トランスポートモードに切り替わります(このモードでない 場合)。ディスプレイでクリップネームを探します(選択されているスロット、リール、 クリップネームが表示される)。
- 2. 探しているクリップが見つかるまで調整ノブを回します。
- 3. 「PLAY」ボタン (>) を押します。
- 4. クリップを再生(PLAY、FFWD、REV)している状態で「STOP」ボタンを押すと「一時 停止」モードになり、クリップの現在位置が表示され、「STOP」ボタンが点滅します。 「STOP」ボタンをもう一度押すと再生が完全に停止し、Ki Pro Ultra の出力が「E-to-E」 モード(選択されている入力が出力にバイパスされる)になります。クリップを最後ま で再生すると、クリップの最後のフレームで自動的に一時停止します。
- <span id="page-34-1"></span>トランスポートボタン 再生中は、FFWD、REV、SELECT の各ボタンと調整ノブを使用できます。
	- FFWD >>: クリップが 2 倍速で高速再生されます。ボタンを連続して押すと、再生速度が 4 倍、8 倍、 16 倍に加速します (16 倍再生時にボタンを押しても変化しない)。早送り中は音声は ミュートになります。
		- REV <<: 点灯していない状態の「REV」ボタンを押すと、クリップが 1 倍速で逆再生されます。ボタ ンを連続して押すと、再生速度が 2 倍、4 倍、8 倍、16 倍に加速します。(16 倍再生時にボ タンを押しても変化しない)。逆再生中は速度に関わらず音声はミュートになります。
	- 調整ノブ: トランスポートモードでは、メディア内に記録されている有効なクリップを、調整ノブを 使用してスクロールして選択できます。クリップが選択されている場合は、クリップの最 初に「頭出し」されます。クリップの並び順と再生は、クリップネームではなくタイムス タンプが基準になります。
	- JOG(ジョグ)モード: トランスポートが「完全停止」または「一時停止」の状態で調整ノブを回すと、現在の クリップが 1 フレームずつ進みます。

#### <span id="page-34-2"></span>クリップの削除 記録されているクリップを削除するには、以下の手順を実行します。

- 1. トランスポートモードでは、選択されているメディア内のクリップを調整ノブで選択し ます。クリップがもう一方のメディアに記録されている場合は、「**SLOT**」ボタンを押し てメディアを選択します。
- 2. 削除するクリップが見つかったら、「MEDIA」ボタンを押してパラメーター 16.25 まで スクロールし、現在のクリップを削除してノブを押します。
- 3. 「CONFIRM ACTION(操作の確認)」メッセージが表示されたら[OK]を選択し、調整ノ ブを押して削除を確定します。ここで他のボタンを押すと、削除をキャンセルできます。
- メモ: ファイルサイズが大きいクリップを削除した場合は、フロントパネルと Web UI に削除処理 の進行状況が表示されます。この場合は、処理に最長 30 秒かかることもあります。メディ ア内の全クリップを削除する場合は、フォーマットを実行することによって時間を節約で きます。

## <span id="page-35-0"></span>**STATUS** メニュー

[STATUS]メニューには、I/O ステータスと警告が表示されます。[STATUS]メニューはほぼ 常にアクセスでき、実行されているトランスポートにも影響を与えません。[STATUS(ステー タス)]タブと[ALARMS(警告)]タブは、調整ノブを使用して交互に切り替えます。「STATUS」 ボタンやトランスポートボタンを押すとトランスポートモードに戻り、実行中のトランス ポート(再生や記録)も継続されます。

- <span id="page-35-1"></span>収録モード 本章で前述したとおり、トランスポートモードでは画面に以下の情報が表示されます。
	- 画面上部: クリップのフォーマット情報が表示されます。
	- 画面下部: 以下の情報が表示されます。
		- メディアの空き容量(パーセント表示)
		- 選択されているメディアスロットナンバー
		- 現在のリールナンバー
		- 記録中または再生中のクリップのタイムコード
		- 現在のクリップネーム
- <span id="page-35-2"></span>Alarm (警告) [Alarm] メニューには警告やアラームが表示されます。一部のアラームは自動的にディスプ レイの上部バーに表示され、その他のアラームが発生した場合は「STATUS」ボタンが点滅し ます。

以下は、表示されるアラームの例です。

#### 図 **15.** 警告の例

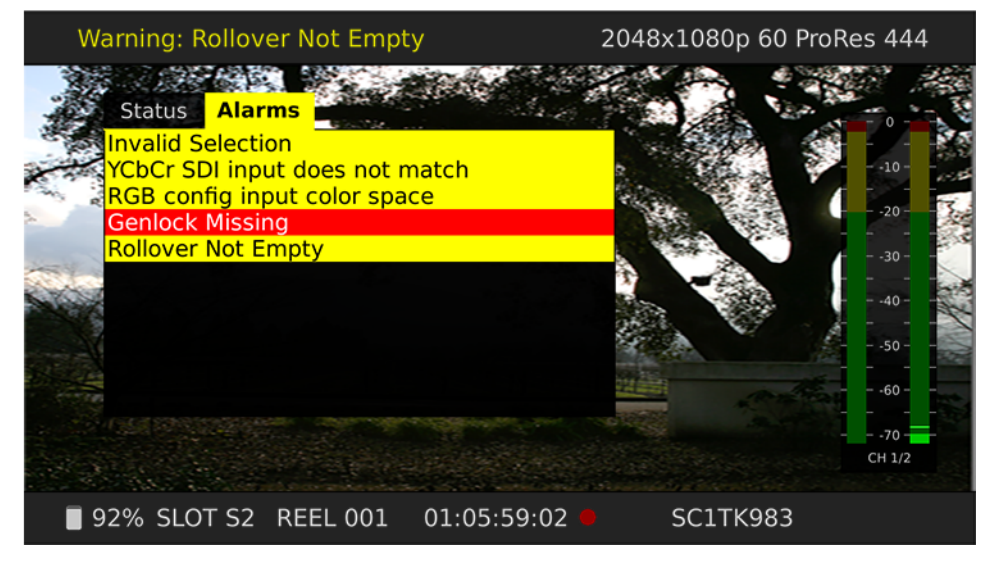

警告やアラームが発生すると、アラームがリセットされるまで「STATUS」ボタンが点滅し続 けます。これは、アラームの原因が解消していないことを意味します。この状態で「STATUS」 ボタンを押して調整ノブで[ALARMS]タブを選択すると、アラーム内容を確認できます。

アラームの確認後に[CONFIG]メニューや[MEDIA]メニューを選択すると、アラーム表示 が消えます。任意のボタンを押すことによっていつでもアラーム発生前の状態に戻すことが できますが、最初にボタンを押してからアラームの原因を解消できない場合は、これらのメ ニューを終了する際にアラームメッセージが再表示されます。
Ki Pro Ultra には、ユニットの状態、潜在的な設定の問題、信号の問題を診断するために、 様々なアラームが用意されています。以下は、アラームメッセージとその意味の説明です。

「WARNING Input Format Changed(警告:入力フォーマットが変更されています)」- 記録 開始後に信号が断絶した場合や変更された場合に表示されます。この場合は、([CONFIG]の パラメーター「Loss of Video(ビデオの損失)」で記録の継続を設定していない限り)進行中 の記録が停止します。

「WARNING No Video Input(警告:ビデオ入力がありません)」- ビデオ入力がない場合に 表示されます。この状態では記録を実行できません。

「WARNING Input Error(警告:入力エラー)」- 未対応のフォーマットまたはフレームレー トが供給された場合や、マルチリンク(デュアルまたはクアッド)シグナルのリンクがな い場合に表示されます。このアラームが表示されると記録を実行できません。

「WARNING Dropped Frames(警告:フレームドロップ)」- メディアのパフォーマンスが低 く、記録や再生を行うために必要なデータレートに対応できない場合に表示されます。記録 中にこのメッセージが表示されると、記録が停止します。このメッセージが表示された場合 は、現在の収録内容をバックアップしてメディアをフォーマットすることを推奨します。 再生時の場合は、再生を再試行してみてください。

「WARNING Media Low(警告:空き容量低下)」- メディアの空き容量が 15% になると表示 されます。空き容量が 10% になると「WARNING Media Full(警告:空き容量なし)」メッセー ジが表示され、メディアを交換する必要があります。

「WARNING Media in Use(警告:メディア使用中)」- 別の処理が実行されている状態で メディアを使用しようとすると表示されます。この場合は、処理の完了を待ってからやり 直すか「STOP」ボタンを押します。

「WARNING Media Not Present(警告:メディアがありません)」 - メディアが物理的に取り 外された場合や、「SLOT」ボタンを押した場合に表示されます。

「WARNING Media Unformatted(警告:メディア未対応フォーマット)」- SSD メディアの ファイルシステムを認識できない場合や、メディアがフォーマットされていない場合に表 示されます。

「WARNING Storage Removed(警告:ストレージ取り出し)」-「SLOT」ボタンを押して正し くマウントを解除する前にメディアを取り外すと表示されます。これが発生すると、すぐに 挿入し直したメディア上のクリップが「N/A」として表示され、それ以降は記録できなくな る場合があります。この問題を解決するには、メディアを Mac OSX コンピューターにいった んマウントし、適切にマウント解除してメディアを取り外してから、Ki Pro Ultra に再度挿入 します。メディアを正常に読み込めない場合は、フォーマットする必要があります。また、 このアラームから「Please Reboot(再起動してください)」というメッセージに続くことも あります。

「WARNING Please Reboot(警告:再起動してください)」-「SLOT」ボタンを使用せずに メディアが取り外されたため処理を続行できなくなり、再起動する必要がある場合に表示 されます。

「WARNING Backup and Reformat(警告:バックアップと再フォーマット)」- Ki Pro Ultra で メディアをマウントできない場合に表示されます。このメッセージが表示された場合は、 メディアに記録されている内容を別のハードディスクまたはディスクアレイにコピーして バックアップし、メディアを再フォーマットするのが最善の方法です。メディアが読み出 し専用状態であるにも関わらず、クリップがメディアに記録された場合は、UI のクリップ エリアに「N/A」と表示され、次に「Loading(ロード中)」と表示されますが、実際には クリップはロードされません。また、設定を正しく行って「Record」ボタンを押しても 記録は開始されません。

「WARNING Rollover Media Full(警告:ロールオーバー用メディアの空き容量がありません)」 - ロールオーバー用のメディアにクリップが記録されており、空き容量が不足している場合 に表示されます。この状態でロールオーバー機能を使用するには、空のメディアが必要です。

「WARNING Rollover Media Unformatted(警告:ロールオーバーメディア未対応フォーマッ ト)」- ロールオーバー用のメディアがフォーマットされていない場合や認識できない場合 に表示されます。

「WARNING No Rollover(警告:ロールオーバーではありません)」- ロールオーバーが有効 に設定されている状態で、ロールオーバー用メディアが挿入されていない場合や空き容量が 不足している場合に表示されます。

「WARNING Name in Use(警告:この名前は使用されています)」- 命名パラメーターで指定 されたクリップネームがすでに存在する場合に表示されます。これは、テイク 999 に達して 利用できるテイクナンバーがなくなった場合に発生します。Ki Pro Ultra ではクリップは上書 きされないため、クリップを削除するか新しい名前を設定する必要があります。

「WARNING No Clip Name(警告:クリップネームなし)」- 存在しないカスタムクリップ ネームを使用して連動モードで録画しようとすると表示されます。

「WARNING Genlock Missing(警告:ゲンロックなし)」- パラメーター 6.1「Genlock(ゲン ロック)」で「Input(入力)」または「Ref In(リファレンス入力)」が設定されている状態 でクリップを再生時や選択された入力ソースでゲンロックが検出されない場合に表示され ます。

「WARNING 2 Channel Format(警告: 2 チャンネルフォーマット)」- パラメーター 2.3「Audio Channels(オーディオチャンネル)」でチャンネル数が「8」に設定され、選択したオーディ オ入力が 2 チャンネルまでしか対応しない場合に表示されます。

「WARNING Invalid Selection(警告:無効な設定)」- ビデオ入力、記録タイプ、エンコード タイプなどに対して、対応しないメニューを選択すると表示されます。

# **MEDIA** メニュー

名前が示すように、これらのメニューパラメーターでは、使用するメディアストレージと エンコードタイプに関する項目を設定します。さらに、リール、クリップ、テイクの命名 規則を設定するためのメニューも用意されています。

#### **MEDIA** メニューの パラメーター

<span id="page-37-0"></span>12.1 Media State このパラメーターは、Ki Pro Ultra でのデータ転送に適用されます。以下はそのオプション (メディアモード) です。

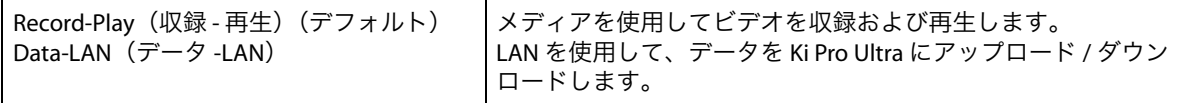

通常のビデオ操作では、「Record-Play(記録 - 再生)」を選択します。Ethernet LAN 経由で データを転送する場合は、「Data-LAN」を選択します。Data Media State (データメディア モード)では、有効なメディアを Ki Pro Ultra との間でコピーすることができます。以下は、 Ki Pro Ultra へのコピーで使用できるメディアタイプです。

• フルラスターの QuickTime ファイル - 4096 x 2160(4K)、3840 x 2160(UltraHD)、 2048 x 1080 (2K)、1920 x 1080 (HD)、1280 x 720 (HD)

• 以下のエンコードタイプの QuickTime ファイル Apple ProRes 444 Apple ProRes 422 HQ Apple ProRes 422 Apple ProRes 422 LT

Apple ProRes 422 PX

ファイルは、Ki Pro Ultra が対応するフレームレート、およびオーディオがある場合は 24-bit 48kHz オーディオ (2 または 8 チャンネル)が使用されている必要があります。Ki Pro Ultra にコピーされたファイルがこれらの基準を満たさない場合、そのファイルは Web UI やフロ ントパネル UI には表示されません。

モードが「Data(データ)」に設定されている場合はトランスポート機能がロックされ、 メディアでビデオを記録や再生することができません。この状態でも[MEDIA]メニューの パラメーターへのアクセスは可能なため、パラメーターをリセットすることは可能です。 「Data」モードで再生または記録しようとすると「CHANGE MEDIA STATE(メディアモードを 変更してください)」というメッセージが表示され、トランスポート機能も使用できません。 さらに、通常はフロントパネルに、クリップ、リール、タイムコードなどが表示されますが、 この状態では、フロントパネル UI に、ユニットが DATA MEDIA STATE(データメディアモー ド)になっていることが表示されます。

「Data」モードでは、Ki Pro Ultra を Ethernet 経由でホストコンピューターに接続でき、LED が点灯しているメディアにアクセスできます。Ki Pro Ultra 本体で 2 番のメディアモジュール が選択されている場合、そのメディアが、ホストコンピューターのオペレーティングシステ ムにマウントされるボリュームになります。

ユニットのリブート後や電源を入れ直した後は「DATA MEDIA STATE」が無効になり、 デフォルトの「Record-Play(記録 - 再生)」モードに戻ります。

重要: 「Media State」で「Data – LAN」が選択されている場合、データ転送には、Ki Pro Ultra のコン トロール用と設定用の Web UI のみを使用することができます。Web UI [All Clips(すべての クリップ)]には、[Upload+(アップロード +)]ボタンと[Download+(ダウンロード +)] ボタンが表示されます。これらのボタンは、「Data-LAN」モードが無効になっている場合は Web UI に表示されません。

### 12.2 ROLLOVER このパラメーターでは、選択された Pak Media の空き容量が少なくなった際に記録を継続す **(ロールオーバー)** るかどうかを設定します。

- OFF: 通常どおりに記録され、Pak Media の空き容量が 10% になって「Media Full(空き容量なし)」 の状態になっても、別のメディアにロールオーバー(継続)記録されません。
- ON: 別の Pak Media に継続してファイルが作成されます。

たとえば、録画が Pak Media S1 で開始され、「SC1ATK1」と名付けられている場合、この Pak Media の空き容量が少なくなった際に、2つ目の Pak Media (S2) がシームレスに移動 して追加記録「SC1ATK1+1」を開始します。この記録は、メディア(S2)の空き容量がな くなるまで継続します。

- 重要: ロールオーバーのためにメディアが挿入されても以下の基準を満たさない場合は、ロール オーバー収録はできません。
	- ロールオーバー用メディアは Ki Pro Ultra で事前にフォーマットしておく必要があります。
	- ロールオーバー用メディアは、完全に空の状態(クリップが一切記録されていない状態) にしておく必要があります。

このパラメーターが「ON」に設定されていても、ロールオーバー用メディアが上記の基準 を満たさない場合は、以下のような警告アラームが表示されることがあります。

- WARNING Media Unformatted(警告:メディア未対応フォーマット)
- WARNING Rollover Media Not Empty(警告:ロールオーバー用メディアが空ではありま せん)

**14.1 ENCODE TYPE** Apple ProRes のエンコード方式を設定します。 (エンコードタイプ) 選択可能なオプション

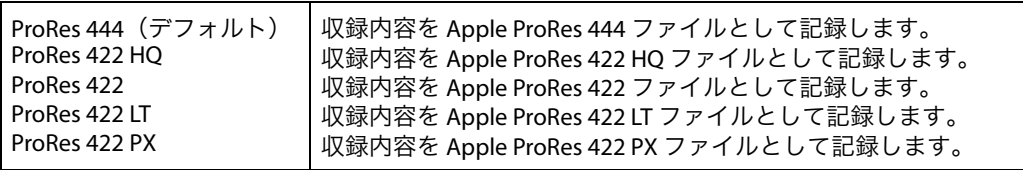

**15.1 PLAY MEDIA** このパラメーターは再生中の動作を決定します。

(メディアの再生) 選択可能なオプション

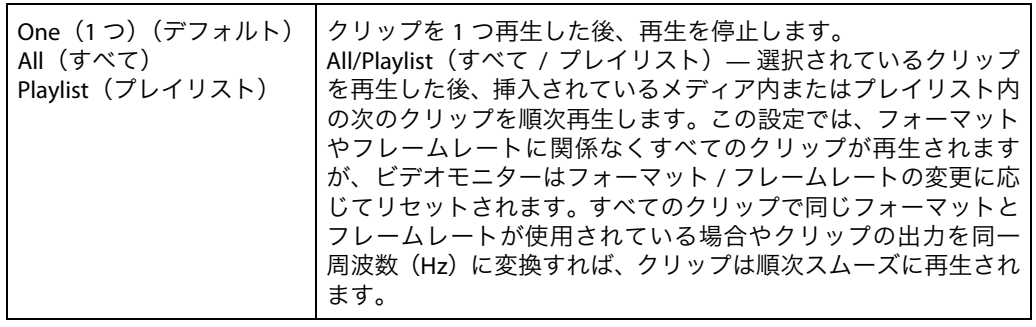

**15.2 LOOP PLAY**このパラメーターでは、ループ再生のオン / オフを切り替えます。 (ループ再生) 選択可能なオプション

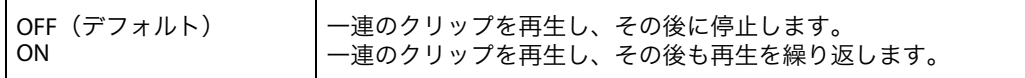

**15.3 PLAYLIST** このパラメーターでは、選択したプレイリストの名前が表示されます。 (プレイリスト) 選択可能なオプション

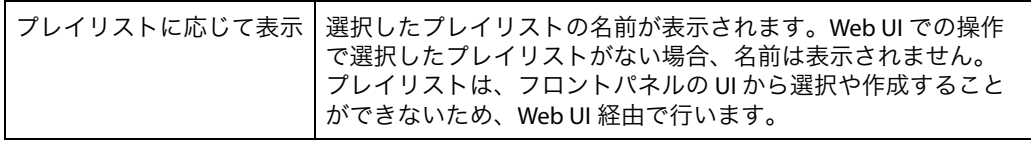

**15.4 DROPPED FRAME** 再生時のドロップフレームの処理方法を設定します。 **(ドロップフレーム)** 選択可能なオプション

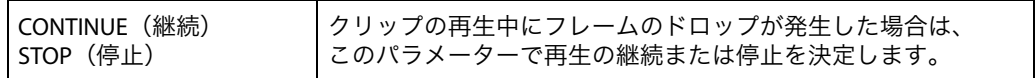

## **16.1 FORMAT MEDIA** 選択されているメディアをフォーマットします。 (メディアのフォーマット) 選択可能なオプション

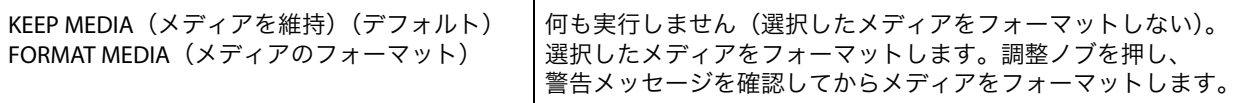

**16.2 DELETE CLIPS** メディアに記録されているクリップをすべて削除することも可能です。 (クリップの削除) 選択可能なオプション

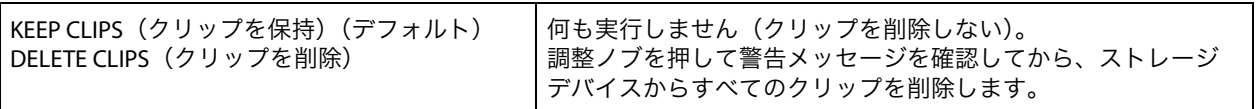

Ki Pro Ultra メディアには、Apple ProRes QuickTime の収録データ以外のデータを保存するこ ともできます。他のファイルを PAK メディアに保存するには、ファイルを「AJA」フォルダ の外に配置する必要があります。「AJA」フォルダ内のファイルは、[MEDIA] > [Delete Clips]>[DELETE ALL]を選択するとすべて削除されます。

#### **16.25 DELETE CURRENT** メディアで現在選択中のクリップを削除できます(クリップネームは画面下部に表示)。 **CLIP** 選択可能なオプション

#### (現在のクリップを削除)

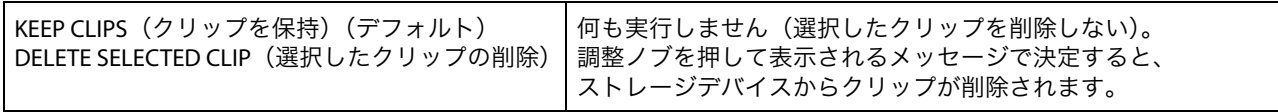

**17.0 PRESET REEL NAME** この設定の使用中に生成されるすべてのクリップに関連するリールの名前を設定します。 **(プリセットリールネーム)** 選択可能なオプション

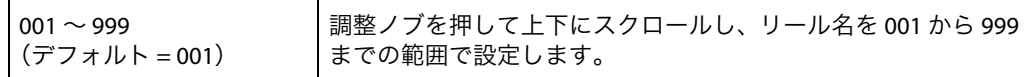

リールネームは 001 ~ 999 までの数字で命名されますが、これはフィルムやテープベースの メディアに使用されてきた命名規則に準じています。「REEL NAME(リールネーム)」は 3 桁 のインクリメント値であり、EDL に対応しているため、このパラメーターには「NONE (なし)」設定がなく、いずれのクリップも「リール名」に関連付けられます。「REEL NAME」 パラメーターでは、メディアのフォーマット時にメディアに付けられる名前を指定します。 この名前は、メディアがコンピューターにマウントされた際に表示されます。

#### **17.1 UNIT DESIGNATION** パラメーター 17.7「Combined Name(連結名)」使用時の文字を設定します。

(ユニットの名称) • 「A to Z(A ~ Z)」 – A ~ Z までの値を選択します。

> メモ:ユニット名は、パラメーター 17.7「連結ネーム」が有効になっていない限り、 クリップネームに付加されません。

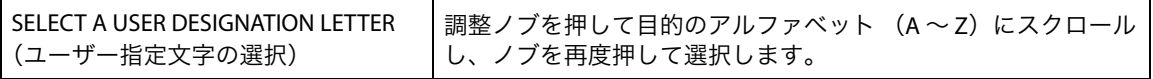

17.2 CLIP NAME この設定の使用中に生成されたすべてのクリップに関連付ける、クリップネームを設定し (クリップネーム) ます。「Clip」または「SC」に設定します。 選択可能なオプション

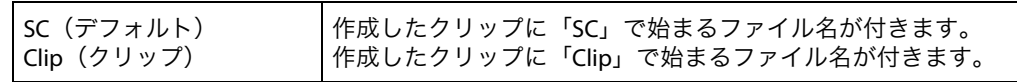

クリップの命名 **—** 生成されるクリップネームについて、以下の 2 つの例で説明します。いずれの例において **2** つの例 も、以下のパラメーターが複合的に設定されているものとします。

- REEL NAME(リールネーム)
- CLIP NAME(クリップネーム)
- CLIP NUMBER(クリップナンバー)
- CLIP NUMBER APPEND (クリップナンバー付加)
- ALPHA APPEND VALUE(アルファベット付加)

下記の例では、双方とも「TK」がデフォルトの付加名となっています。これは命名規則に おいて、自動インクリメント TK 値の直前に付加されます。この値は、パラメーター 17.8 「Take(テイク)」で手動で変更できます。

これらのパラメーターオプションは、QuickTime ファイルの名前が撮影スクリプトと論理的 に一致することで容易に特定できるようにするためのものです。これらは、Final Cut Pro 7 の ブラウザウィンドウ、Final Cut Pro X のイベント、Avid Media Composer のビンなど、各種ノ ンリニアエディターにインポートしても認識されます。Final Cut Pro 7 のブラウザウィンド ウには、メディアの説明に用いられるデータ列が用意されています。Final Cut Pro クリップ が「有効」なメディアと認識されるためには、少なくとも「Name(名前)」、「Media Start (メディア開始)」、「Media End(メディア終了)」、「Reel(リール)」情報が必要となります。 「QuickTime メタデータ」と呼ばれる便利な付加情報は、Final Cut Pro ブラウザの列見出しで 利用できる各種オプションにマッピングできます。また Final Cut Pro X では、このような情 報を利用することができ、QuickTime ファイルメタデータに柔軟に対応しています。

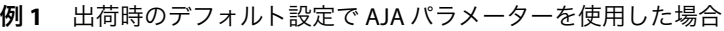

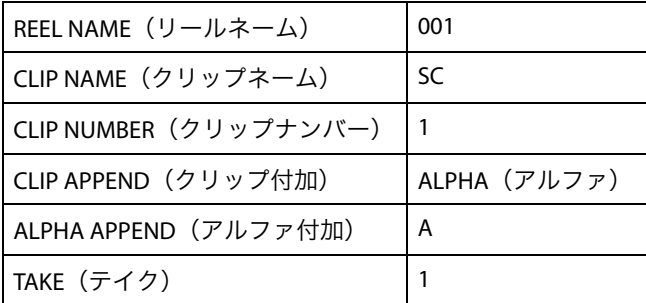

この結果、クリップには「SC1ATK1」という名前が付きます。メディアを OS X のデスク トップにマウントした場合は、「001」という名前のボリュームとして表示されます。

例 **2** カスタム設定を使用した場合

| REEL NAME (リールネーム)     | 002         |
|------------------------|-------------|
| CLIP NAME (クリップネーム)    | Clip (クリップ) |
| CLIP NUMBER (クリップナンバー) | 12          |
| CLIP APPEND (クリップ付加)   | NONE (なし)   |
| ALPHA APPEND (アルファ付加)  | B           |
| TAKE (テイク)             |             |

この結果、クリップには「CLIP12TK1」という名前が付きます。メディアをボリュームとし てデスクトップにマウントした場合は、「002」という名前のボリュームとして表示されます。

17.3 CLIP NUMBER CLIP NAME (クリップネーム) の末尾に 1 ~ 999 のクリップナンバーが付けられ、この設定 **(クリップナンバー)** の使用中に生成されたすべてのクリップに適用されます。 選択可能なオプション

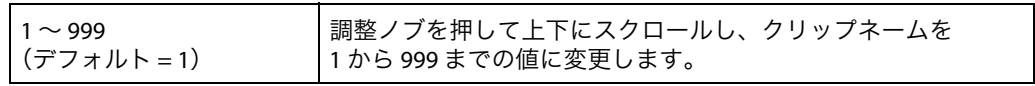

**17.4 CLIP APPEND** パラメーター 17.5「ALPHA APPEND(アルファベット付加)」と併用して、「クリップナン **(クリップ付加)** バー」の末尾にテキスト値を付加します(またはテキストを付加しない)。 選択可能なオプション

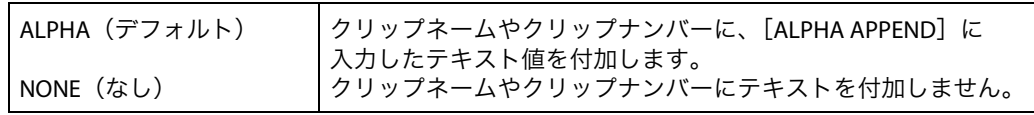

**17.5 ALPHA APPEN** このパラメーターは、パラメーター 17.4「CLIP APPEND」を用いてクリップナンバーの末尾 **(アルファベット付加)** にテキスト値を付加する場合に表示されます。

選択可能なオプション

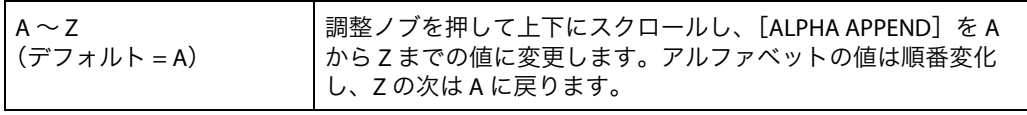

**17.6 TAKE**(テイク) クリップネームとクリップナンバーの後に付ける 1 ~ 999 のテイク番号を設定します。 その後にはアルファベット付加(設定した場合)が続きます。これは、この設定の使用中 に生成される全クリップに適用されます。 選択可能なオプション

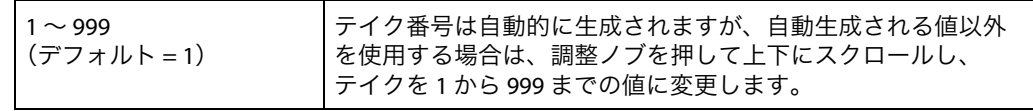

標準的な命名規則のもとでは、以下のクリップ規則およびテイク規則が適用されます。

- 1. Ki Pro Ultra では、既存のクリップが上書きされることはありません。
- 2. テイクナンバーのプレフィックス(接頭文字列)は、リールネーム、クリップネーム、 クリップナンバー、クリップ付加、アルファベット付加、テイクの各設定に従い、これ までの既存の番号から自動的にインクリメントしていきます。
- 3. 番号が「999」に達すると、クリップはテイク 999 として記録されますが、その後は自 動的に進むことができません。そのため 2 回目の録画を試行する際は「Name In Use (この名前は使用されています)」アラームが表示されます。このメッセージが表示され た場合は、新しい固有のプレフィックスが生成されるように、新しいクリップネーム、 クリップナンバー、クリップ付加、アルファベット付加、そして必要に応じてテイクの 各設定を選択してください。これにより、ファイルにわかりやすい固有名が付けられ、 クリップが上書きされる心配がなくなります。

17.7 COMBINED NAME カメラ名、リールネーム、クリップネーム、クリップナンバー、クリップ付加、アルファ **(連結ネーム)** ベット付加がひとつのファイル名に連結します。 選択可能なオプション

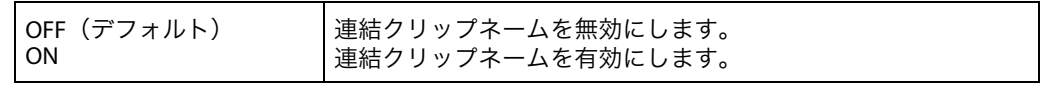

例: A001SC1ATK1

**Custom Clip Naming** (クリップのカスタム ネーミング) クリップネームは AJA の命名規則に応じて付けられますが、ユーザーが独自に名前を付け ることもできます。重要:一部の文字は、クリップネームとして入力できない場合や対応 していない場合があります。たとえば、句読点(内部スペースやピリオドを除く)、特殊文 字(@ など)、ASCII UTF-8 以外の文字は、無条件に拒否されます。メモ:日本語や中国語な どの言語では UTF-8 以外の文字が使用されますが、これらは名前には使用できません。

> カスタムネームは、フロントパネルの UI メニューパラメーター(19.1、19.2、19.4)から 調整ノブを使用して作成できます。場合によっては、Web UI の入力フィールドを使用して クリップにカスタムネームを付けると便利です。

<span id="page-43-0"></span>**19.1 CUSTOM CLIP** メニューパラメーター 19.1、19.2、19.4 または Web UI を用いてクリップにカスタムネーム (カスタムクリップ) を付ける機能を有効または無効に切り替えます。 選択可能なオプション

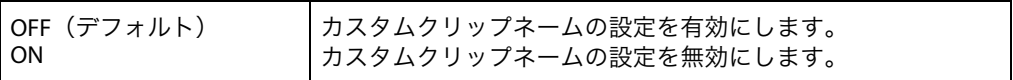

**19.2 CUSTOM NAME** カスタムクリップネームを設定します。カスタムネームはフロントパネルのユーザー調整 **(カスタムネーム)** ノブを使用して設定します。デフォルト名は「CUSTOM」です。 選択可能なオプション

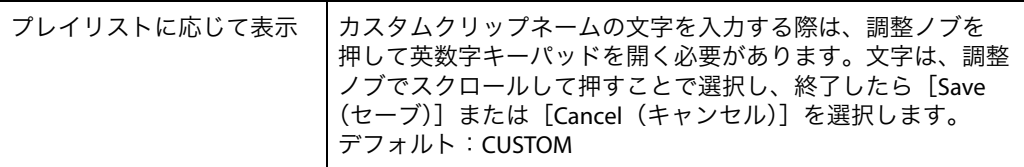

図 **16.** カスタムネーム設定画面とキーパッド

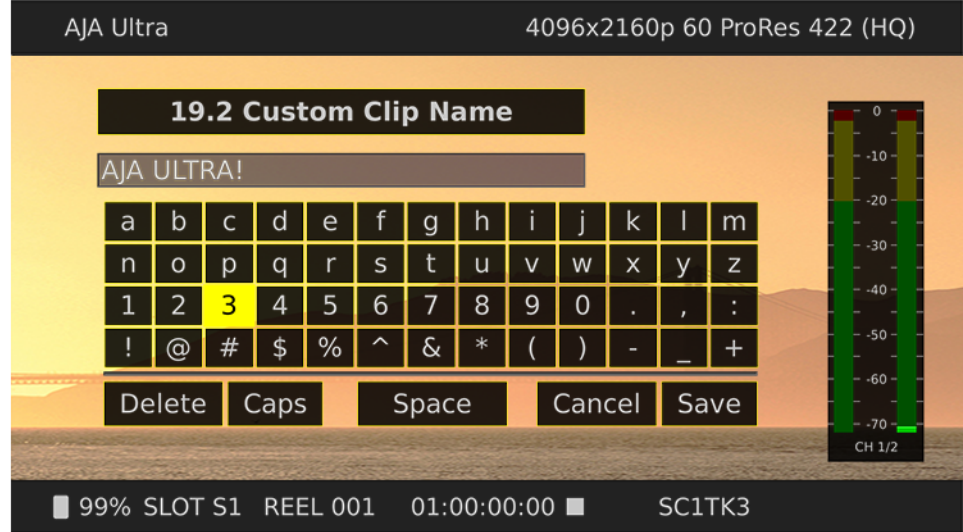

**19.4 CUSTOM TAKE** カスタムテイクを設定します。カスタムテイクナンバーは、フロントパネルのユーザー調 (カスタムテイク) 整ノブを使用して設定します。 選択可能なオプション

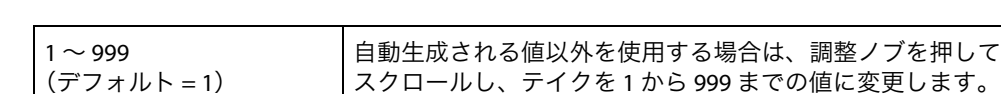

**22.1 GANG CLIP NAME** 複数の Ki Pro / Ki Pro Ultra を用いてギャングレコーディング(連動収録)を行う場合に使用 (連動クリップネーム) します(本書で後述する「複数の Ki Pro の制御」を参照)。すべての Ki Pro 連動ユニットの 収録にわたって同じ名前をクリップに付ける場合は、このパラメーターで「Master Name (マスターネーム)」を選択します。Ki Pro ユニットでクリップに個別の名前を付ける場合 は、「Subordinate Name(スレーブネーム)」を選択します。「Subordinate Name」を選択す ると、個々の Ki Pro のパラメーターに応じてクリップに名前が付けられます。マスターか らスレーブに送られた命名規則は無視されます。 選択可能なオプション

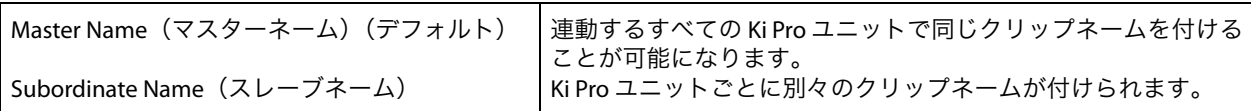

メモ: ほとんどの連動操作は、Web UI でのみ実行できます。

# **CONFIG**(設定)メニュー

パラメーター

前述の[MEDIA]メニューと同様に、調整ノブを押してからスクロールすると、「CONFIG」 パラメーターの値が変化します。設定の際は、スクロールして表示される項目を選択する か、数値を上下して調整します。

表示されるオプションは、選択したパラメーターによって異なります。多くのオプション は、調整ノブで設定した直後に反映され、その後 3 秒間にわたって変更されない場合は不 揮発性メモリに保存されます。

[CONFIG]メニューはシステムの使用準備や設定に使用します。いずれのパラメーターに も、[MEDIA]メニューと同様の形式で番号が付けられています。

**CONFIG**(設定) メニューの [CONFIG]メニューのパラメーターの多くは、組み合わせて使用することで、あらゆる ワークフローの入出力で使用したり、収録や変換を設定するためのものです。

**1.1 RECORD TYPE** フレーム記録方法を設定します。「RECORD TYPE」の設定では、ビデオ入力信号を (記録タイプ) 「NORMAL(標準)」フォーマットまたは「PsF」プログレッシブフォーマットのいずれで 記録するかを指定します。

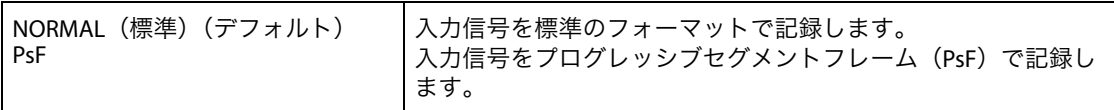

- メモ: 23.98Hz ソースは、ここでの設定にかかわらず自動的に PsF として処理されます。29.97 Hz と 25 Hz については、「NORMAL」はインターレースを、「PSF」はプログレッシブを意味し ます。これは 1080 フォーマットにのみ適用されます。それぞれのケースについては、以下 の詳細を参照してください。
	- 1080PsF 23.98 ビデオ入力 > 「Normal」を選択 > 1080p 23.98 でディスクに記録。
	- 1080i 25 ビデオ入力 > 「PsF」を選択 > 1080p 25 でディスクに記録。
	- 1080i 29.97 ビデオ入力 > 「PsF」を選択 > 1080p 29.97 でディスクに記録。
	- 1080PsF シグナルはプログレッシブとしてディスクに記録。ディスク上のプログレッシブ 素材は、ビデオ出力において PsF またはプログレッシブとして再生可能。このオプション は、パラメーター 1.3「Progressive Playback(プログレッシブ再生)」で選択可能。

**1.3 PROGRESSIVE** ストレージからプログレッシブメディアを再生する際に適用されるフォーマットを設定し **PLAYBACK** ます。 (プログレッシブ再生) 選択可能なオプション

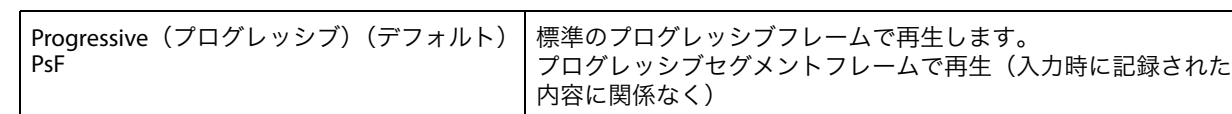

メモ: プログレッシブ素材を HDMI で出力するには、「1080p Playback(1080p 再生)」を「Progressive (プログレッシブ)」に設定する必要があります。HDMI は一般的に、PsF ではなく、本当の プログレッシブまたはインターレースにのみ対応している傾向があります。

### **1.4 IN CONVERT** 入力変換を、選択可能ないずれかのオプションに設定します。以下はそのオプションです。 (入力変換)

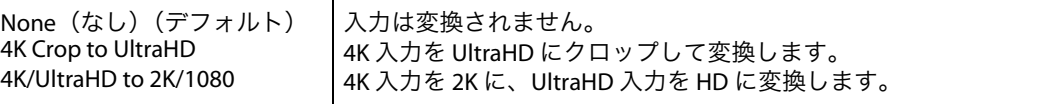

2K または 1080 ビデオが入力される場合は、「4K Crop to UltraHD」や「4K /UltraHD to 2K/1080」 を使用しても変化はありません。デフォルトでは、入力信号が 4K (4096x2160) または 2K (2048x1080)で、かつ「入力変換」が適用されていない場合、SDI モニターや HDMI モニター 出力から 2K で出力されます。同じくデフォルトとして、入力信号が UltraHD(3840x2160) または HD 1920x1080P の場合、SDI/HDMI モニター出力から 1080 HD で出力されます。

また、「4K Crop to UltraHD」オプションを使用した場合は、SDI/HDMI モニター出力から 1080 HD で出力されます。

**1.5 OUT CONVERT** 出力変換を、利用可能ないずれかのオプションに設定します。 **(出力変換)** 選択可能なオプション

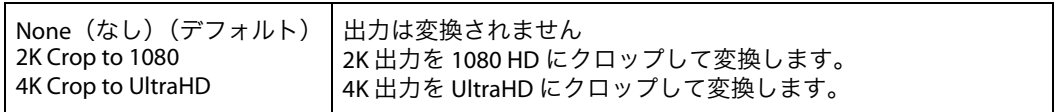

メモ: 「4K Crop to UltraHD」を選択しても、2K や 1080 のビデオソースが使用されている場合は 変化がありません。また、UltraHD や 1080 のビデオソースが使用されている場合は、 「2K Crop to 1080」を選択しても変化が生じません。

出荷時のデフォルト設定が使用されている場合、HDMI ビデオ出力には、入力信号が 4K 50Hz 以上または UHD 50Hz 以上でない限り、ビデオ入力のフォーマットが反映されます。後者の 2 例については、下流の HDMI モニターが YCbCr 4:2:0 ストリームの受信に対応していない場 合、ビデオフォーマットはそれぞれ 2K と 1920 になります。それ以外の場合、YCbCr 信号が (4:2:2 ではなく)4:2:0 になることを除き、モニターはビデオフォーマットをフル解像度で受 信します。下流の HDMI モニターから EDID などの機能が適切に発信されない場合は、[HDMI Out (出力)] メニューおよび [HDMI/EDID Override (HDMI/EDID オーバーライド)] メニュー でビデオフォーマットとクロマ解像度を変更できます。

一方 SDI モニター出力では、入力ソースが UHD または 4K の場合、フレームサイズが常に縮 小されます。また、「Monitor Output's Out Convert(モニター出力の出力変換)」オプション を選択すれば、パラメーター 1.5「Out Convert(出力変換)」での選択内容が適用されます。 つまり、入力フォーマットが 2K の場合、パラメーター 1.5 で「2K Crop to 1080」オプション を選択し、パラメーター 1.8 で「Out Convert」を選択すれば、2K 信号に対応していない下流 のモニターでも 1080 の入力が可能になります。

**1.6 SDI Out**(**SDI** 出力) SDI 出力フォーマットを設定します。以下はそのオプションです。

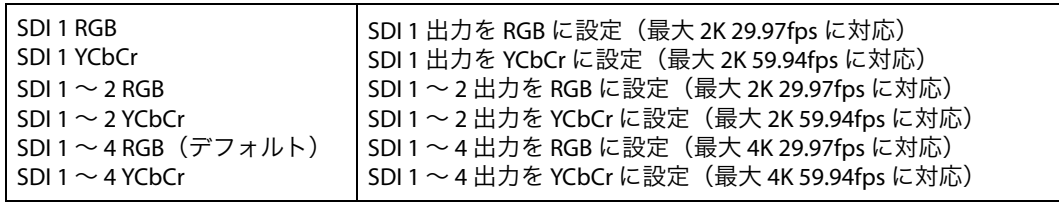

メモ: 3G-SDI は、SDI 1 RGB および SDI 1 YCbCr のハイフレームレート(29.97 fps 以上)に対応しま す。これらのケースでは、必ず AJA Ki Pro Ultra を 3G-SDI 対応デバイスに接続してください。 3G-SDI 対応デバイスを使用しないと、RGB およびハイフレームレートの YCbCr 信号が、SDI 1 および SDI 2 を介して「デュアルリンク 1.485 Gbps」として出力される場合があります。

1.64 3G SDI Level 3G SDI 出力を Level A 用または Level B 用に設定します。 多くの 3G SDI デバイスは Level A と (**3G SDI** レベル) Level B の両方に対応していますが、一部のデバイスではどちらかの Level でしか適切に動 作しないため、設定が必要な場合があります。

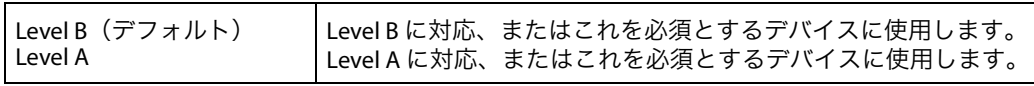

#### **1.66 HDMI Out** スケールビデオまたはフルラスタービデオのいずれを出力するかを設定します。 (**HDMI** 出力)

メモ: フルラスター出力では Super Out(スーパーインポーズ出力)機能が無効になります。 スーパーインポーズのタイムコードとトランスポートステータスは、4K 出力や UltraHD HDMI 出力では表示できません。

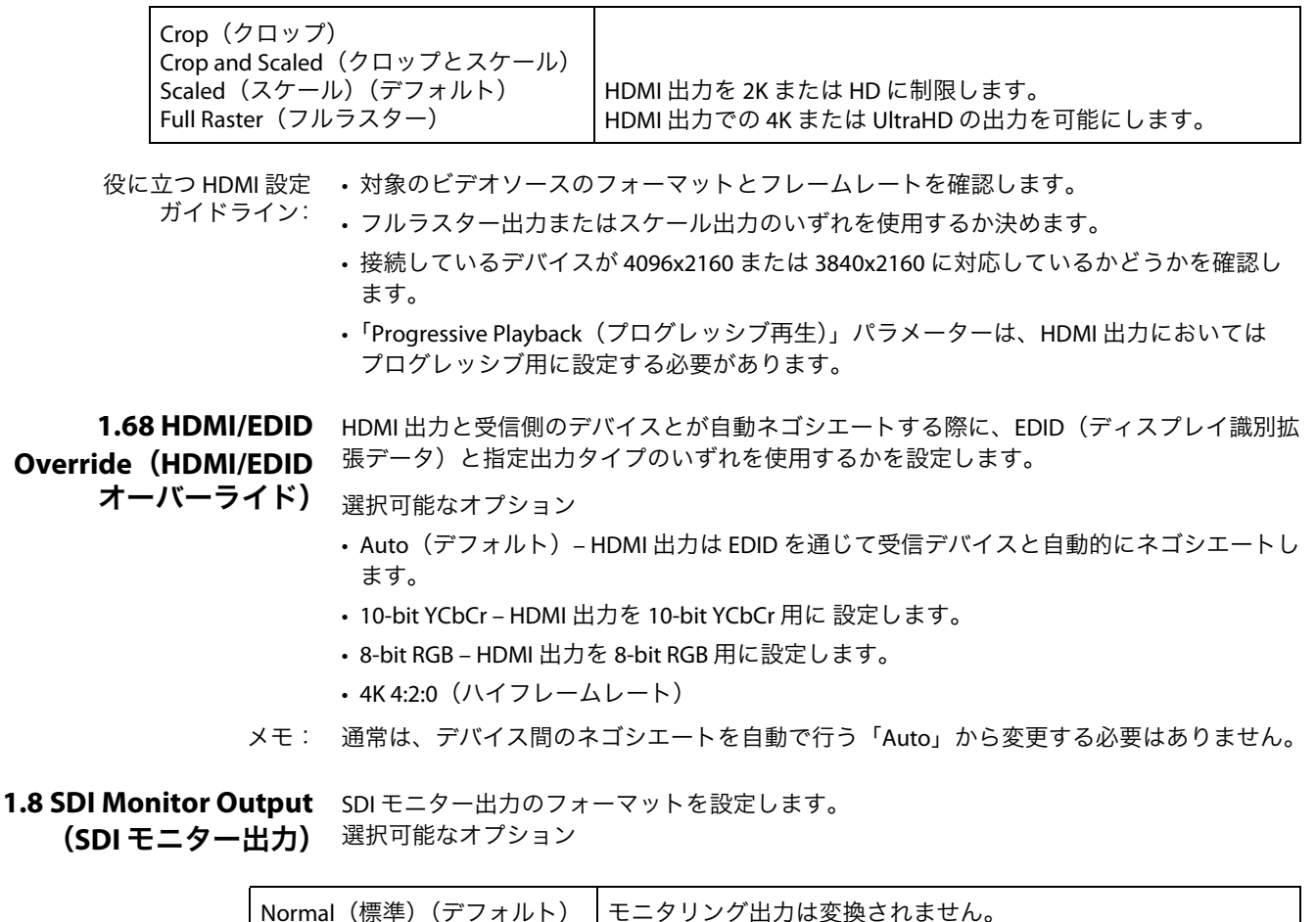

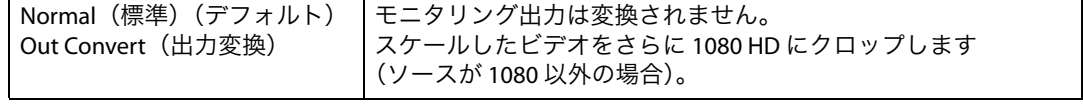

- (スーパーインポーズ出力)
- **1.90 SUPER OUT** タイムコードおよびトランスポートステータス(記録や一時停止など)を、SDI/HDMI モニ ターにスーパーインポーズ表示します。スーパーインポーズ出力は、2K/1080 SDI/HDMI モニ ター出力にしか適用されず、3G-SDI x 4 出力や 4K/UltraHD HDMI 出力には適用されません。 3G-SDI x 4 の出力は常に「クリーン」な出力となります。 選択可能なオプション

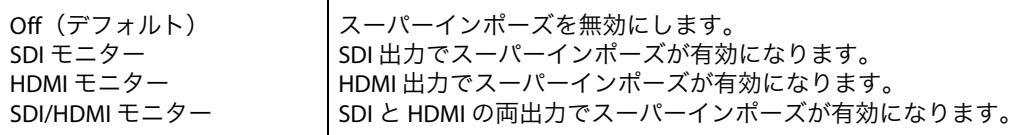

- **1.93 OVERLAY** 「Display Overlays(オーバーレイ表示)」の不透明度を調整します。
- **(オーバーレイ)** 選択可能なオプション
	- 100%
	- 75%
	- 50%
	- 25%
- **2.1 VIDEO INPUT** ビデオ入力ソースを、選択可能なビデオ入力コネクタから選択します。ここでの設定は、 **(ビデオ入力)** 収録される(場合によっては通過する)ビデオのタイプに影響を及ぼします。 選択可能なオプション

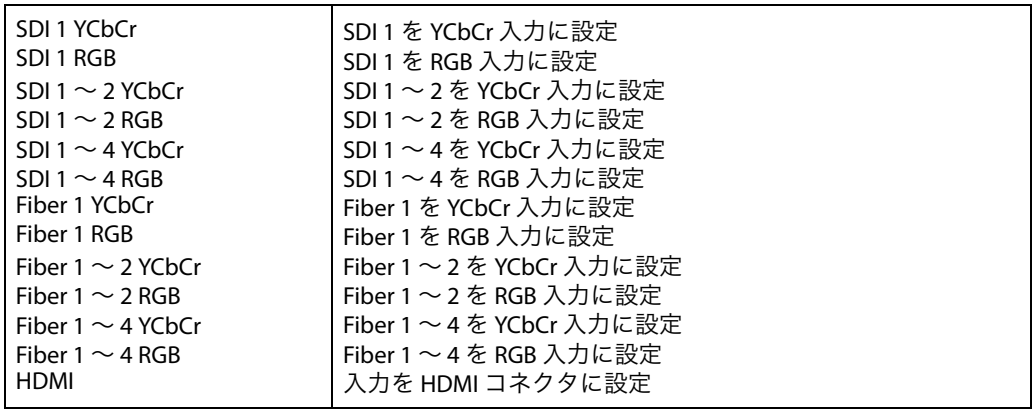

メモ: 適切なビデオ入力を選択することは、AJA Ki Pro Ultra を効果的に使用するための鍵となりま す。2.1「VIDEO INPUT」オプションを設定する前に、必ずお使いのカメラやビデオに対応 している適切なシグナルタイプを確認してください。設定が不適切な場合は、予期しない、 または好ましくない結果が生じるおそれがあります。適切なシグナルタイプについて不明 な場合は、搭載しているコンフィデンスモニターと[STATUS]メニューの情報を参考にし て確認してください。

#### **2.2 AUDIO INPUT** オーディオ入力ソースを、利用可能なオーディオ入力から選択します。選択の例として、 **(オーディオ入力)** エンベデッド SDI オーディオ(SDI ビデオソースが必要)またはアナログオーディオ (DB-25 接続)が挙げられます。

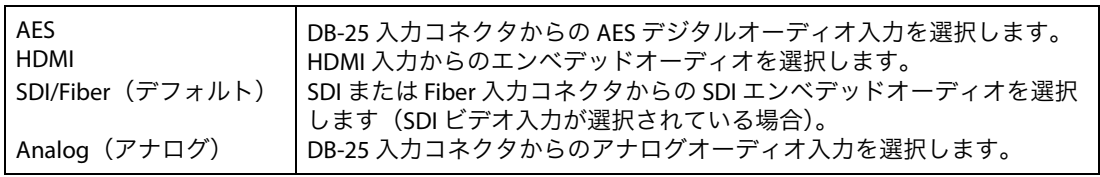

2**.3 AUDIO CHANNELS** 2チャンネルまたは 8 チャンネルを選択します。一般的に、カメラソースの収録を行う場合 (オーディオチャンネル) は 1 つまたは 2 つのオーディオトラックしか生成されないため、2 チャンネルが適切な選択 となります。ポストプロダクションにおいては通常、より多くのオーディオチャンネルが 必要とされるため、このような状況では 8 チャンネルオーディオが適切な選択となります。 Ki Pro Ultra では、収録された QuickTime ファイルに対して、 2 チャンネルまたは 8 チャンネ ルのオーディオしか書き込めません。そのため、収録する必要のあるオーディオソースの

チャンネル数が 3 ~ 7 チャンネルの場合は、[CONFIG]メニューのパラメーター 2.3「Audio Channels」を「8 Channels」に設定しなくてはならないことになります。

メモ: すべてのデバイスが 8 チャンネルオーディオに対応しているわけではありません。Ki Pro Ultra では、8 チャンネルの出力における「ミックスダウン」機能を搭載していないため、 8 チャンネルによる収録が必要な場合は、SDI を介して 8 チャンネルオーディオに対応した デバイスを必ず使用してください。

2 Channels (2チャンネル) (デフォルト) 8 Channels(8 チャンネル) 2 チャンネルオーディオの収録を選択します。 8 チャンネルオーディオを選択します (SDI エンベデッドオーディオの場合のみ有効)。

**2.4 HEADPHONE AUDIO** ヘッドフォンポートを使用してモニターするオーディオペアを、4 つのペアの中から選択し (ヘッドフォンオーディオ) ます。

選択可能なオプション

- チャンネル 1 & 2
- チャンネル 3 & 4
- チャンネル 5 & 6
- チャンネル 7 & 8

**4.1 ANALOG AUDIO** 入出力用のアナログオーディオの信号レベルを設定します。

(アナログオーディオ) 選択可能なオプション

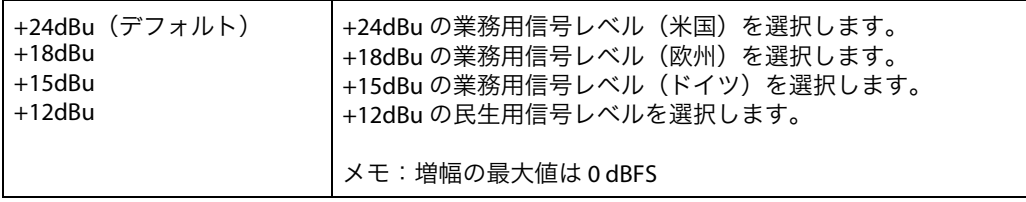

業務用オーディオ機器には、民生用機器よりも大幅に高いレベルが採用されています (0 VU の読取値が +4 dBu に相当)。業務用の +4 dBu デバイスを民生用のオーディオ入力 -10dBV (-7.8 dBu)に接続すると過負荷が生じる場合がありますが、逆に、民生用デバイス の出力には、業務用オーディオ入力に対応する十分なパワーがありません。民生用および 準業務用のオーディオ機器では、0 VU の読取値は通常 -10 dBV となっています。  $0$  dBu = 0.775 VRMS.

**6.1 GENLOCK** 再生時のゲンロックのリファレンスソースを選択します。

(ゲンロック)

メモ: Ki Pro Ultra はキャプチャ時に、選択したビデオ入力に対してゲンロック(同期)します。 ゲンロックは一部の再生環境でしか必要とされない可能性があります(様々な機器が混在 する施設内など)。

一般的なモニタリング目的ではゲンロックは不要です。 選択可能なオプション

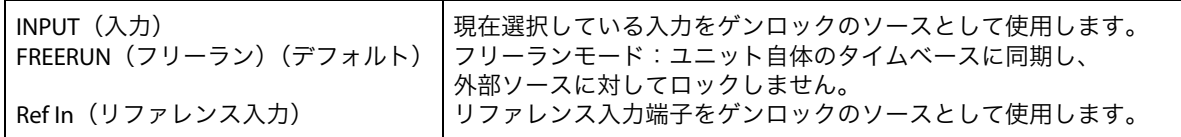

**8.0 TC IN**(**TC** 入力) タイムコードソースを利用可能なソースから選択します。 選択可能なオプション

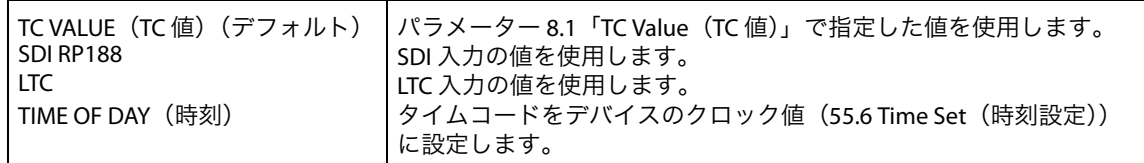

**8.1 TC VALUE**(**TC** 値) タイムコードのカウントを開始する時間値を選択します。 選択可能なオプション

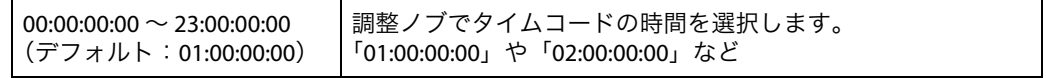

**8.2 TC TYPE**(**TC** タイプ) ドロップフレームまたはノンドロップフレームのタイムコードを選択します。 選択可能なオプション

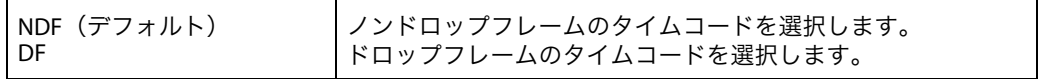

メモ: パラメーター 8.0「TC In」が「SDI RP188」または「LTC」に設定されている場合、「TC Type」 設定は適用されません。TC タイプは、TC 値または Ki Pro Ultra が生成した時刻値にのみ適用 されます。

#### **8.3 ARM RECORDING** 収録の開始方法(物理的に記録ボタンを押す、または ststop タイムコード値をインクリメ (アーム収録) ントする)を選択します。 選択可能なオプション

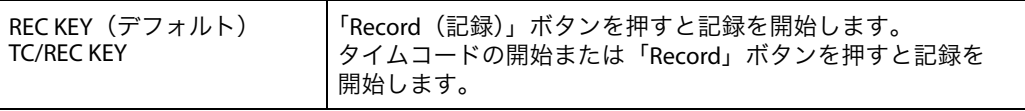

アーム収録をタイムコードで実行する場合は、パラメーター 8.0、8.1、8.2 で、タイムコー ドのソースとタイプを適切に設定する必要があります。タイムコードは、開始と停止の動 作を制御できる必要があります(「レコードランタイムコード」によって生成されるタイム コードなど)。フリーランタイムコードでは開始値と停止値が生成されないため、この機能 には不向きです。

- 
- **9.0 INTERVAL RECORD** 9.0「Interval Record(インターバル録画)」、9.1「Interval Frames(インターバルフレーム)」、 **(インターバル録画)** 9.2「Interval Time(インターバルタイム)」の各パラメーターを適切に選択することで、 タイムラプス録画を実行できます。 選択可能なオプション

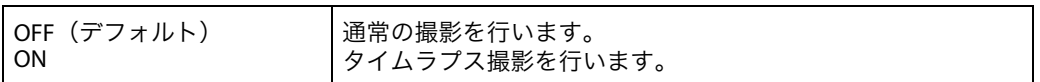

タイムラプス収録の設定例

以下の設定では、ビデオ入力信号は 1080i 29.97 fps となり、記録ボタンが押され、90 秒後 に記録が停止します。

9.0 Interval Record > On9.1 Interval Frames > 19.2 Interval Time > Second

この結果、記録時間は 90 フレームで、フレームレートは 29.97 fps となり、標準方法で作成 されたものと比較した場合、「アンダークランク」または「スピードアップ」となります。

メモ: 1 秒あたりに入力されるビデオフレーム数を超えるインターバルフレーム数を選択した 場合、結果は通常の映像と同じになります。インターバル録画は、「オーバークランク」や 「スローモーション」には対応していません。

**9.1 INTERVAL FRAMES** 録画に使用する(ビデオ入力の)フレーム数を設定します。 (インターバルフレーム) 選択可能なオプション

Incrementing Value(値を増やす) 撮影するフレーム数を設定します。

**9.2 INTERVAL TIME** インターバルフレームを選択する時間の周期を決定します。 (インターバルタイム) 選択可能なオプション

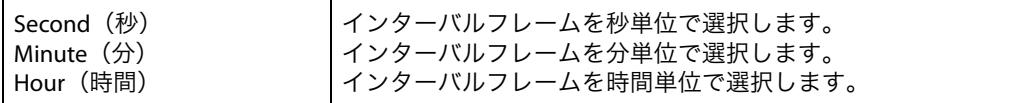

**32.0 Loss of Video** 有効なビデオ入力がない場合に記録を継続するかどうかを設定します。 (ビデオの損失) 選択可能なオプション

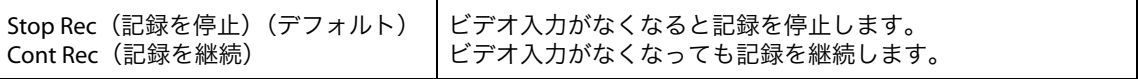

メモ: 「CONT Rec(記録を継続)」が選択されている状態でビデオの損失が発生した場合は、カラー バーに「LOSS OF VIDEO(ビデオの損失)」メッセージがスーパーインポーズ表示されます。 ビデオの損失が発生した場合は、必ずソースとビデオ接続を確認してください。

### **35.2 Remote Control** リモート RS-422 マシンコントロールを設定します。 (リモートコントロール)

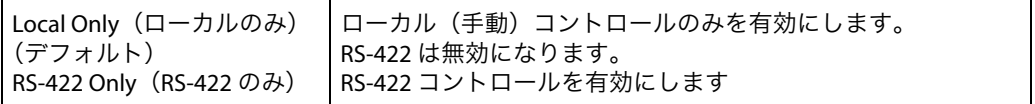

RS-422 経由のコントロール: RS-422 ポート経由で Ki Pro Ultra を コントロールするには、このオプションを「**RS422 Only** (RS422 のみ)」に設定します。このオプションを選択しないと、ユニットは、テープが取 り出されたかのようにコントローラーを認識しようとします。ただしクリップを選択すれ ば、ただちにそのクリップの再生をフレーム単位で正確にコントロールできるようになり ます。RS-422 経由で提供されるタイムコードのフォーマットは、選択しているクリップに 依存するものとなります。24 時間のタイムコード内であればどこへでも移動できますが、 選択しているクリップは、そのクリップ自身のタイムコード上に存在することになります。 プレイリストは、クリップのフォーマットとフレームレートが同じであれば対応します。

RS-422 経由の テープに編集を実行するには、選択したクリップが、記録したいフォーマット、レート、 キャプチャコントロール: タイムコードと一致している必要があります。目的の入力フォーマットのクリップがない 場合は、編集対象となる入力フォーマットのショートクリップを手動でキャプチャするこ とでこれを作成できます。このクリップを選択すれば、24 時間のタイムコード内のいずれ のポイントにも移動できます。編集は、24 時間表記のタイムコード内のいずれのポイント でも実行可能です。Ki Pro Ultra は挿入とアセンブルは区別されず、ビデオ、オーディオ、 タイムコードの単体の編集にも対応していません。編集操作を行うたびに、編集と同じ長 さの新しいクリップが適切な編集ポイントに作成されます。このクリップには、デバイス に供給されたすべてのビデオとオーディオが含まれます。ただし、既存のクリップに挿入 することはできません。デバイスがビデオ入力に対してロックするための十分な時間を確 保するには、プリロールを 5 秒以上に設定する必要があります。

**41.1 VIDEO SG FRMT** Ki Pro Ultra の内部テストシグナルジェネレーターから送られるビデオ出力のフォーマット **(ビデオシグナル** を設定します。このパラメーターでは、パラメーター 41.2 と併用して、Ki Pro Ultra のビデオ **フォーマット)** テストシグナル出力のタイプを設定します。

- メモ: Ki Pro Ultra は YCbCr または RGB のシグナルジェネレーター用に設定できますが、その出力 は最終的にはパラメーター 1.6「SDI OUT」での選択内容によって決まります。
	- 例: 41.1「VIDEO SG FRMT」が 1080p 23.98 RGB に、1.6「SDI OUT」が SDI 1 RGB に設定されてい る場合、出力は RGB となります。41.1「VIDEO SG FRMT」が 1080p 23.98 RGB に、1.6「SDI OUT」が SDI 1 YCbCr に設定されている場合、シグナルジェネレーターが RGB 用に設定され ていても、出力は YCbCr となります。

選択可能なオプション

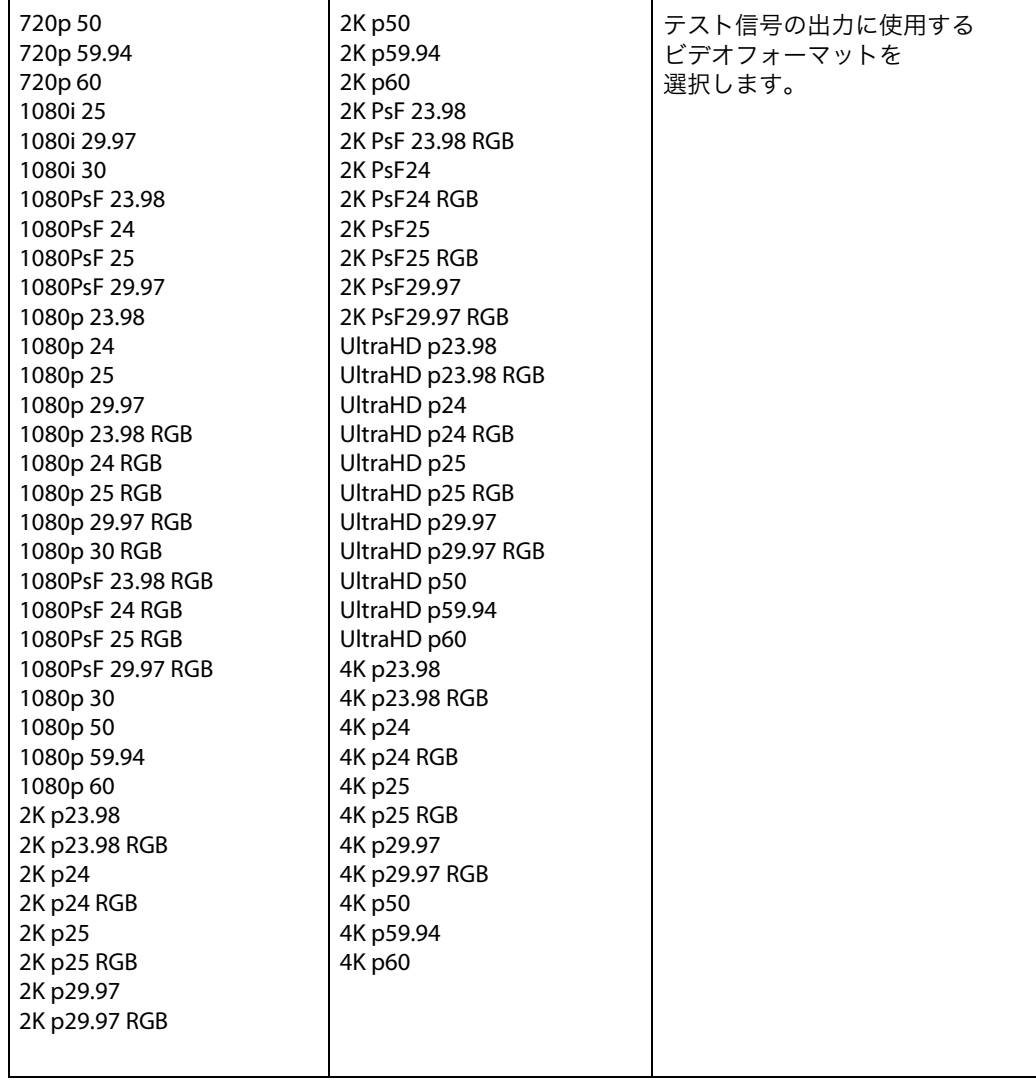

**41.2 VIDEO SG** Ki Pro Ultra の内部テストシグナルジェネレーターから送られるビデオシグナルの出力を設 **(ビデオシグナル)** 定します。このパラメーターでは、パラメーター 41.1 と併用して、Ki Pro Ultra のビデオテス トシグナル出力のタイプを設定します。 選択可能なオプション

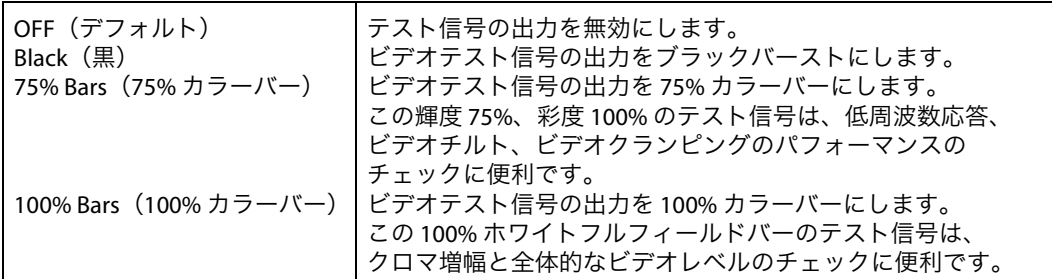

- メモ: シグナルジェネレーターは、ビデオ入力の「代用」として機能します。このためビデオ SG が、Black、75% Bars、100% Bars、75% Bars のいずれかに設定されている場合は、それらの シグナルジェネレーターをファイルとして記録することになります。また、パラメーター 41.1「VIDEO SG FRMT」が RGB フォーマット用に設定されている場合に RGB で出力するに は、パラメーター 1.6「SDI OUT」を RGB 用に設定する必要があります。「VIDEO SG FRMT」 が RGB 用に設定されていてもカラースペース変換がビデオ出力に適用される場合は、「SDI OUT」を YCbCr 用に設定することも可能です。
- **41.3 AUDIO SG** Ki Pro Ultra の内部テストシグナルジェネレーターから送られるオーディオシグナルの出力 (オーディオシグナル) を設定します。 選択可能なオプション

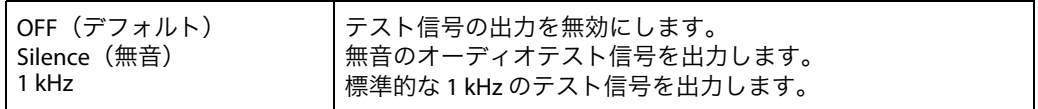

**50.1 IP CONFIG** Ki Pro Ultra で使用する TCP/IP ネットワークを設定します。 (**IP** 設定) 選択可能なオプション

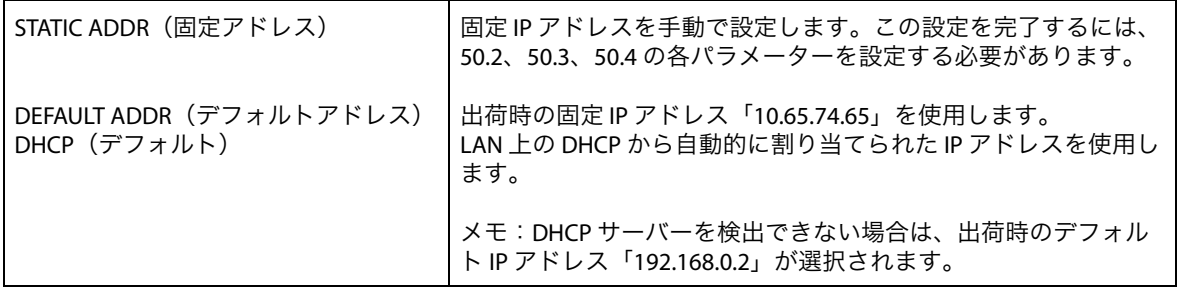

メモ: 50.1、50.2、50.3 の各パラメーターについては、変更時にタイムアウトが生じることはあり ません。これらのメニュー内で加えられた変更内容は保存され、メニューを閉じた際に反 映されます。

#### **50.2 IP ADDRESS** Ki Pro Ultra が TCP/IP ネットワークで使用する固定 IP アドレスを設定します。 (**IP** アドレス)

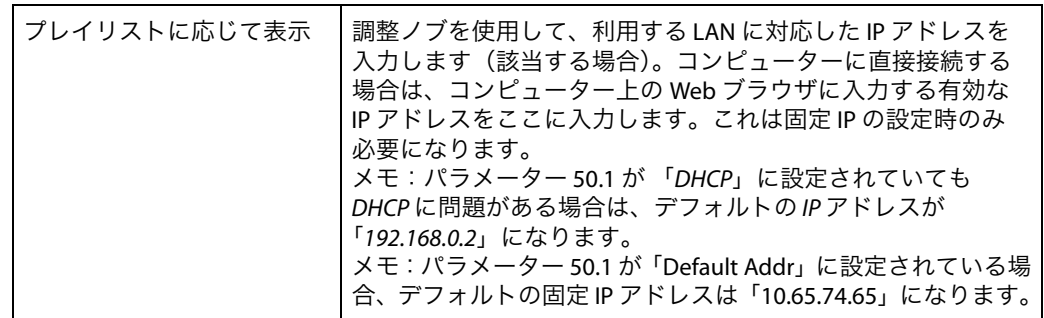

メモ: 50.2、50.3、50.4 の各メニューパラメーターについては、ピリオド(.)で区切った8数値で 構成される IP アドレス(「10.0.181.0」など)を設定します。これを編集するには、調整ノブ を使用して英数字キーボードにアクセスし、該当する IP アドレスを入力します。 完了したら[SAVE]を選択します。

**50.3 SUBNET MASK** Ki Pro Ultra が TCP/IP ネットワークで使用するサブネットマスクを設定します。 (サブネットマスク)

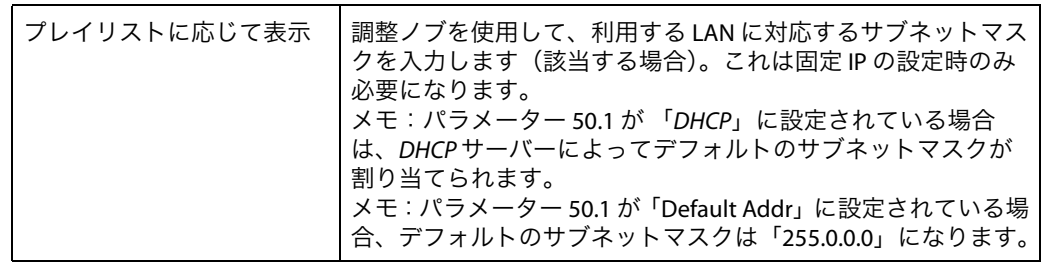

パラメーター 50.2 の IP アドレスの編集に関する注意事項は、50.3 と 50.4 の両パラメーター にも該当するため、目を通してください。

(固定ゲートウェイ)

**50.4 STATIC GATEWAY** Ki Pro Ultra が TCP/IP ネットワーク用に LAN で使用するゲートウェイを設定します。

#### 図 **17.** 固定ゲートウェイ画面とキーパッド

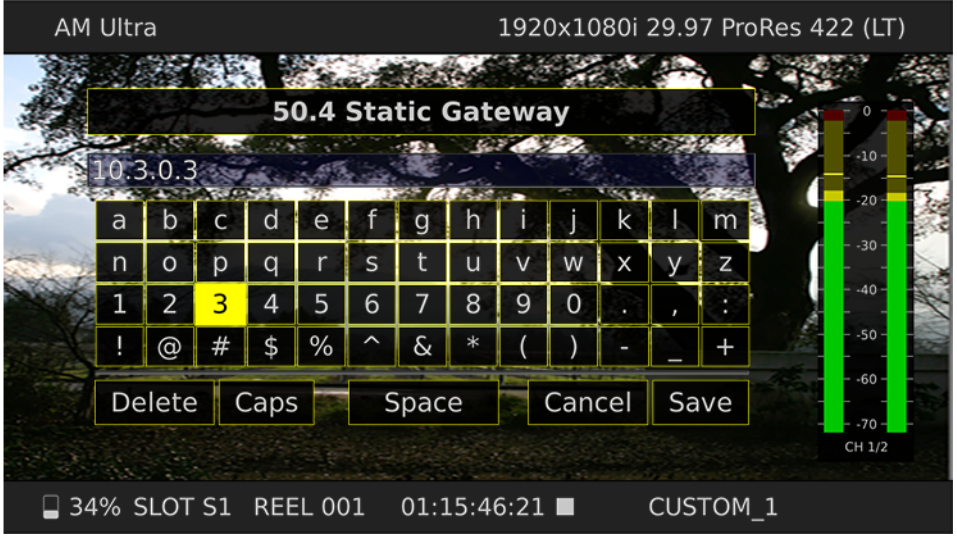

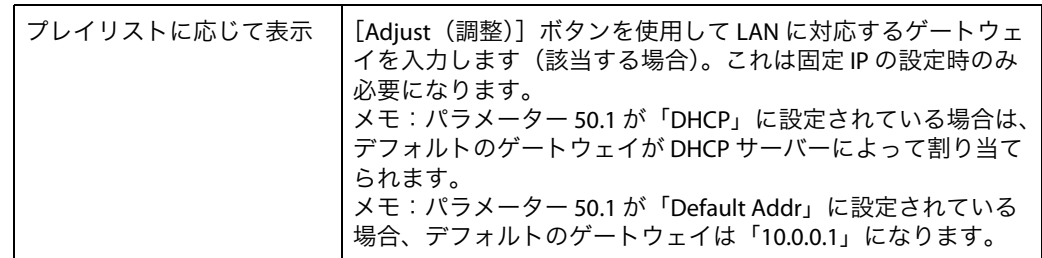

- メモ: ルーターやゲートウェイの有無を問わず、デフォルトゲートウェイが適切に設定されてい ない場合、Ki Pro Ultra は同一ネットワーク上の他の Ki Pro Ultra を認識できませんが、Web ブラウザを通じて Ki Pro Ultra を制御することは可能です。また同様に、ゲートウェイが適 切に設定されていない場合は、[Network (ネットワーク)]Web ページの [Available Ki Pros — Click to Refresh (利用可能な Ki Pro — クリックして更新)]の検出機能も適切に機能 しなくなり、ネットワーク上の他の Ki Pro や FS1 が検出されます。
- **50.5 SYSTEM NAME** Ki Pro Ultra の名前を設定し、固有の ID を設定します。この名前は、Web インターフェース (システムネーム) にシステムを表示する際にも使用されます。

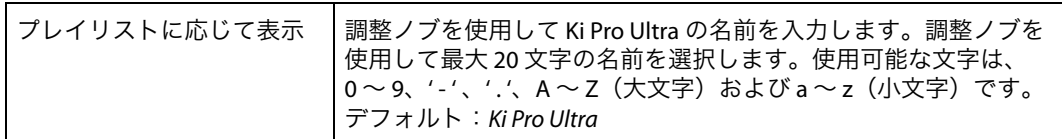

**50.6 MAC ADDRESS** 読み取り専用フィールドです。Ki Pro Ultra の Ethernet アダプターの MAC アドレスが表示さ (**MAC** アドレス) れます。

> Information only display (情報のみ表示) このパラメーターを選択すると、Ki Pro Ultra の Ethernet MAC アドレスが 表示されます。MAC アドレスは内部 Ethernet アダプターに関連付けられ ている固有値で、「ハードウェアアドレス」や「物理アドレス」の別名で も知られています。MAC アドレスは、LAN 上の Ethernet アダプターを 識別するための情報で、「MM:MM:MM:SS:SS:SS」形式の 12 桁の 16 進数 で表記され、前半の 6 桁が製造メーカー、後半の 6 桁が固有のシリアル 番号を表します。

**50.9 User Authentication** Web ユーザーインターフェース(Web UI)を使用する際の認証ログインを有効または無効 (ユーザー認証) にします。このパラメーターのデフォルト値は「Disabled(無効)」に設定されています。

> フロントパネルインターフェースで[Login(ログイン)]を選択して Web UI にアクセスす ると、ログインパスワードが要求されます。各種のパラメーターや設定画面にアクセスす るには、Web ブラウザに表示されるログイン画面でパスワードを入力する必要があります。

パスワードは、初期設定ではデフォルトの「password」に設定されています。

Web UI を使用して「User Authentication」パラメーターに「Login」を設定した場合は、 ユーザーが選択したパスワードを入力できます。このメニューパラメーターを「Disabled」 に変更しない限り、常にパスワードが要求されます。Web UI にアクセスする際は必ずログ インパスワードを入力することになり、その後に、Web UI の他のパラメーターや設定画面 にアクセスできるようになります。ユーザーが設定したパスワードはその後も維持される ため、パスワードを忘れないように注意してください。

#### **55.4 DATE/TIME** Ki Pro Ultra 内部クロックのカレンダーの日付を、「月 / 日 / 年 / 時 / 分」形式で手動設定し (日付 **/** 時刻) ます。

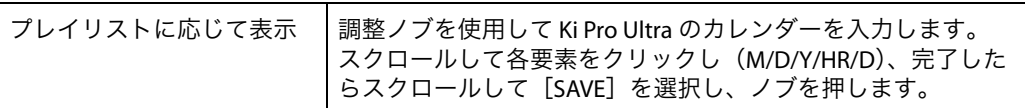

**55.7 TIME ZONE** Ki Pro Ultra の内部クロックのタイムゾーンを手動で選択します。

(タイムゾーン)

表 **1.** タイムゾーンのオプション

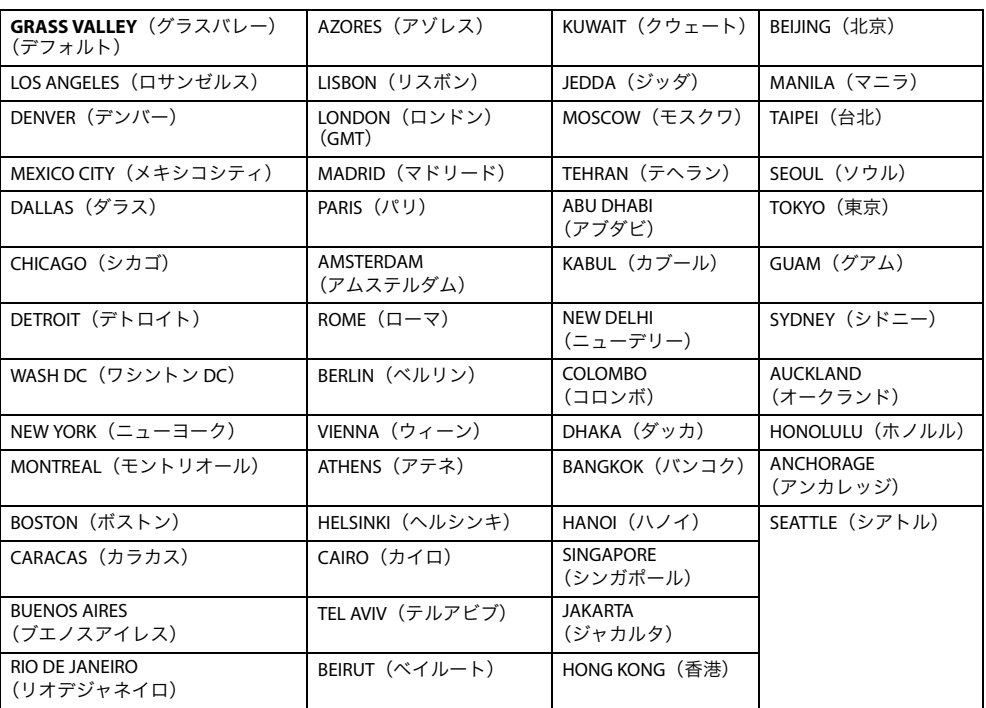

**55.71 Daylight Savings** Ki Pro Ultra の内部クロックを「Daylight Savings(サマータイム)」または「Standard Time (サマータイム) (標準時間)」のいずれかに設定します。

選択可能なオプション

- Daylight Savings ON
- Daylight Savings OFF

**70.10 Screen Saver** Screen Saver(スクリーンセーバー)によって Ki Pro Ultra の LCD ディスプレイの輝度が下げ **Timeout** られるまでの時間(分)を設定します。

(スクリーンセーバーの タイムアウト)

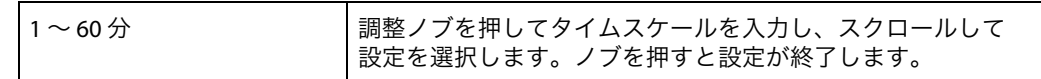

# (ディスプレイ輝度)

**70.2 DISPLAY INTENSITY** 英数字 LCD ディスプレイ、およびフロントパネルのバックライトボタンの輝度を設定しま す。輝度を下げると消費電力を節約できます。

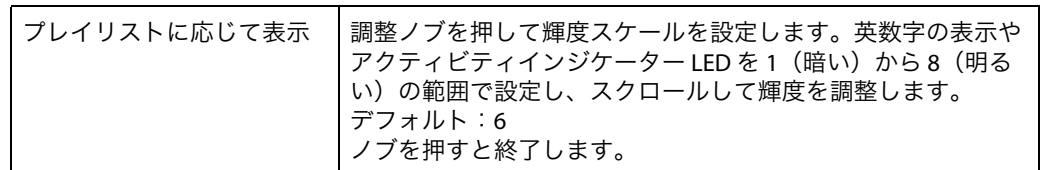

**80.1 SERIAL NUMBER** Ki Pro Ultra の固有シリアルナンバーが表示されます(読み取り専用)。 (シリアルナンバー)

**80.2 SW VERSION** Ki Pro Ultra のソフトウェアバージョンが表示されます(読み取り専用)。 (**SW** バージョン)

**91.1 RECALL PRESET** 以前にパラメーター 92.1 を使用して保存したプリセット設定をリコール(呼び戻)します。 (プリセットのリコール) 調整ノブを押して[Preset Recall]を選択し、スクロールして「Preset」(1 ~ 20)を選択し ます。ノブを押した後、「OK」または「Cancel(キャンセル)」を選択してこれをクリック すると確定します。

**92.1 STORE PRESET** (プリセットの保存) プリセット設定を、選択したストレージスロットにセーブします。調整ノブを使用し、目的 のプリセットスロットを選択します。保存するにはノブを押し、「OK」を選択して再度押し ます。正常に保存されると「COMPLETE(完了)」メッセージが表示されます。

**99.1 FACTORY RESET** このパラメーターを選択して調整ノブを押すと、「Confirm Action(操作の確認)」画面が開 (ファクトリーリセット) きます。ここで[OK]を選択すると、Ki Pro Ultra が出荷時のデフォルト設定に戻ります。

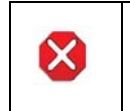

危険!

このパラメーターを選択して出荷時のデフォルト設定を呼び出すと、現在の設定が上書 きされます(ネットワーク設定以外)。

出荷時のデフォルト設定に戻しても、Encode Mode(エンコードモード)、Encode Type (エンコードタイプ)、IP Config (IP 設定)、IP Address (IP アドレス)、Subnet Mask (サブ ネットマスク)、Default Gateway(デフォルトゲートウェイ)、System Name(システム ネーム)、Date and Time (日付と時刻)はリセットされません。

# シグナルルーティングの例

Ki Pro Ultra には、クアッドリンク、デュアルリンク、シングルリンク SDI を経由して様々な 信号を入力できます。以下に、In Convert(入力変換)、Out Convert(出力変換)、SDI Output (SDI出力)、Video Input (ビデオ入力)が互いに作用しながら機能する様子を例示します。

例 **1** ソースデバイスがクアッドリンク 3G-SDI を最大 29.97 fps で出力しており、ソースと Ki Pro Ultra は 3G-SDI x 4 で接続されています。ユーザーは、入力された素材を Apple ProRes 422 HQ として 4K ラスターサイズでエンコードしようと考えています。入力信号を Apple ProRes 422 HQ ファイルにエンコードし、Ki Pro Ultra の記録メディアに保存します。

これを行うには、パラメーターと設定を以下のようにします。

| 1.4 | In Convert (入力変換)                                    | None (なし)            |
|-----|------------------------------------------------------|----------------------|
| 1.5 | Out Convert (出力変換)                                   | 2K Crop to 1080      |
| 1.6 | SDI Out (SDI 出力)                                     | SDI 1 $\sim$ 4 YCbCr |
| 1.8 | SDI Monitor Output (SDI モニター出力)   Out Convert (出力変換) |                      |
| 2.1 | Video Input (ビデオ入力)                                  | SDI 1 $\sim$ 4 YCbCr |

- 上記設定についての考察: 「**In Convert**(入力変換)」が選択されていないため、Ki Pro Ultra メディアに記録される信号 のラスターサイズは 4K となります。「Out Convert(出力変換)」は選択されているため、SDI と HDMI のモニター出力は 1080 にクロップされます。SDI 出力は「SDI 1-4 YCbCr」に設定さ れているため、入力信号は YCbCr 値を持つクアッドリンク SDI として Ki Pro Ultra から戻され ます。この特定の例では、ビデオ入力は「SDI 1-4 YCbCr」に、エンコーディングは「Apple ProRes 422 HQ」に設定されています。
	- 例 **2** ソースデバイスからシングルリンク 3G SDI(4:2:2 1080p 59.94)が出力されており、ソース と Ki Pro Ultra は 3G SDI x 1 で接続されています。ユーザーは、入力された素材を Apple ProRes 422 HQ としてエンコードしようと考えています。

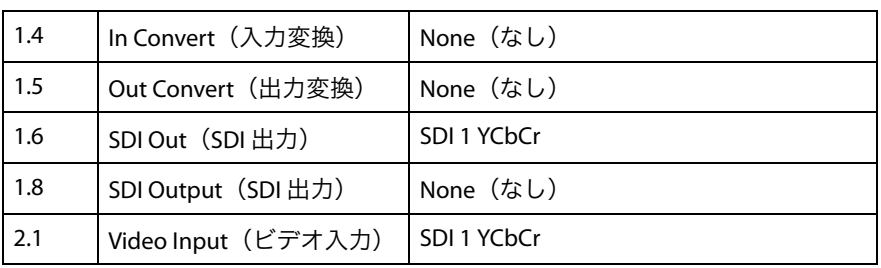

これを行うには、パラメーターと設定を以下のようにします。

上記設定についての考察: 「**In Convert**」が選択されていないため、Ki Pro Ultra メディアに記録される信号はカメラから の出力と同じになります。また、入力信号が 1080 の場合は変換できないため、「Out Convert」 も選択されていません。変換が設定されても出力信号に影響はありません。SDI 出力は「SDI 1 YCbCr」に設定されています。唯一有効となる出力設定は、3G では「SDI 1 YCbCr」、デュア ルリンク 1.485Gbps では 「SDI 1-2 YCbCr」です。

# 第 **5** 章:ブラウザ経由のリモートコントロール

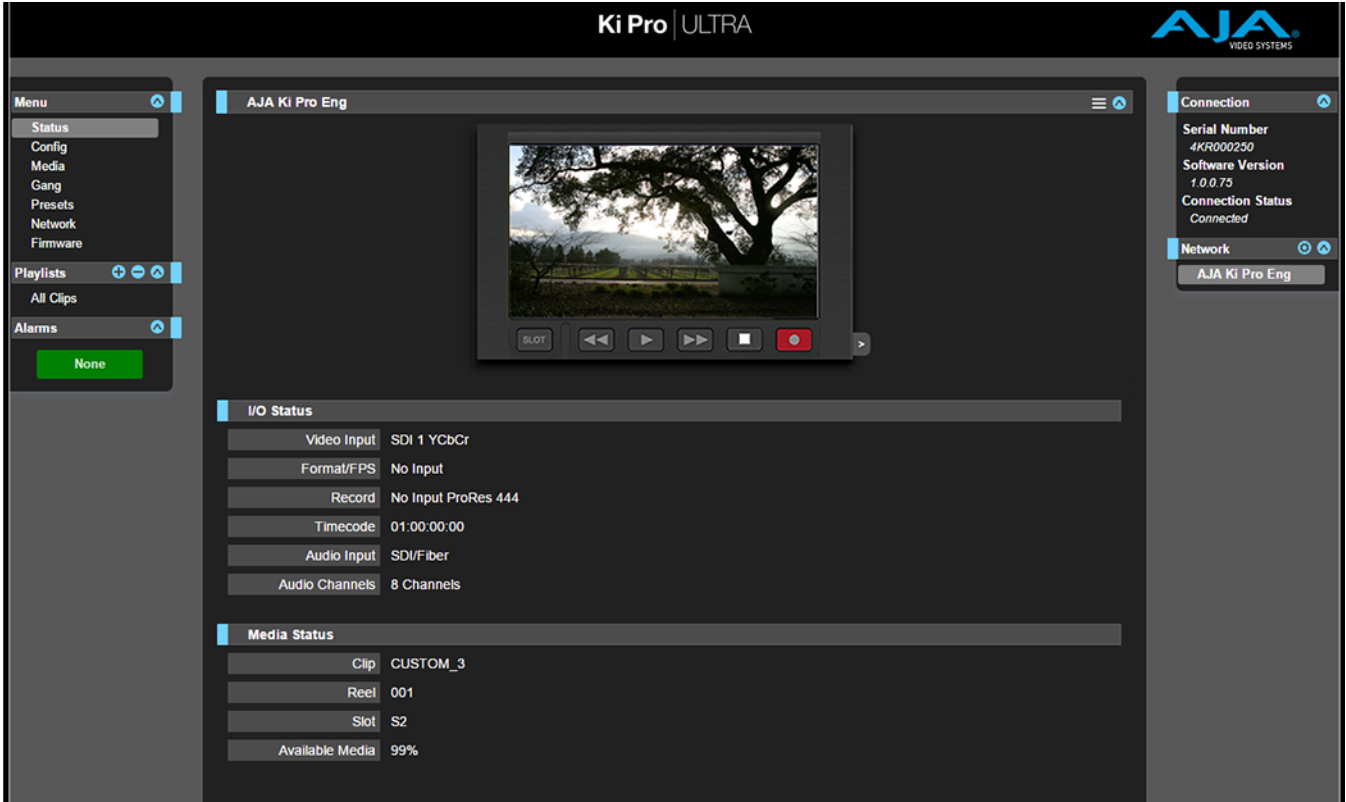

# 概要

Ki Pro Ultra 上で稼働する、最適化された Web サーバーを使用することにより、ネットワー クに接続されているコンピューター上のブラウザクライアントで、パラメーター設定を リモートでモニターおよび調整できます。このネットワークには、LAN、コンピューターと Ki Pro Ultra を直接ケーブル接続、ファイアウォール経由のブロードバンド WAN などを利用 することも可能です。

メモ: ただし、ブロードバンド WAN での利用は、インターネット上の誰もが Ki Pro Ultra にアクセ スできる可能性があるため、あまり推奨されません。

Ki Pro Ultra の LAN 接続では標準的な RJ45 コネクタを使用しますが、その内部はインテリ ジェント構造となっており、標準的な「ストレートスルー」CAT 5 Ethernet ケーブルまたは ヌルモデム(クロスオーバー)ケーブルを介して、設定やストラッピングなしで通信が行わ れます。

Ki Pro Ultra のコントロールには、以下の Web ブラウザが推奨されます。

- Mac OS
	- Safari
	- Firefox
- Windows OS
	- Chrome
	- Firefox

メモ: 上記以外の Web ブラウザを利用できる場合もありますが、AJA ではすべての Web ブラウザ (およびそのバージョン)での適正な動作を常時保証することはできません。特定の Web ブラウザや特定バージョンを使用して Ki Pro Ultra を操作したことで予期しない問題が発生 した場合は、別の Web ブラウザの使用を検討すると同時に、発生した問題について AJA テクニカルサポートまでお知らせください。

Ki Pro Ultra をリモート操作するには、コンピューターと Ki Pro Ultra の LAN コネクタ(RJ45 ソケット)を CAT5 Ethernet ケーブルで接続します。

Ki Pro Ultra にアクセスするには、該当する URL を Web ブラウザに入力します。この URL は、 Ki Pro Ultra の「Network」パラメーターで設定した IP アドレスとなります(ネットワーク上 の Ki Pro Ultra にアクセスするには、[CONFIG]メニューのパラメーター 50.1 ~ 50.4 をすべ て適切に設定する必要があります)。Ki Pro Ultra で DHCP(デフォルト)が設定されている場 合、IP アドレスはパラメーター 50.2 で確認できます。Ki Pro Ultra が AJA から出荷される際 は、デフォルトとして DHCP が設定されています。DHCP 設定は、既存の IT インフラに カメラを接続できる、スタジオでの撮影環境に最も適した設定です。

50.1 が DHCP に設定されている状態で、ネットワーク上の DHCP サーバーから IP アドレス が提供されなかった場合は、パラメーター 50.2「DHCP Address(DHCP アドレス)」に 「0.0.0.0」と表示されます。このアドレスではデバイスとの接続を確立できません。DHCP ネットワークでデバイスへの接続に関する問題が発生した場合は、ネットワーク管理者に ご相談ください。

50.1 が「Default Addr」に設定されている場合は、出荷時のデフォルト固定 IP アドレス 「10.65.74.65」が使用されます。このため、50.1 が「Default Addr」に設定されている場合 に Ki Pro Ultra の Web インターフェースを表示するには、以下の URL を Web ブラウザに 入力します。

#### http://10.65.74.65

メモ: この IP アドレスにアクセスするには、使用するコンピューターやネットワークを設定する 必要があります。またこの IP アドレスにアクセスするには、ホストコンピューターのネッ トワーク設定を変更する必要がある場合もあります。

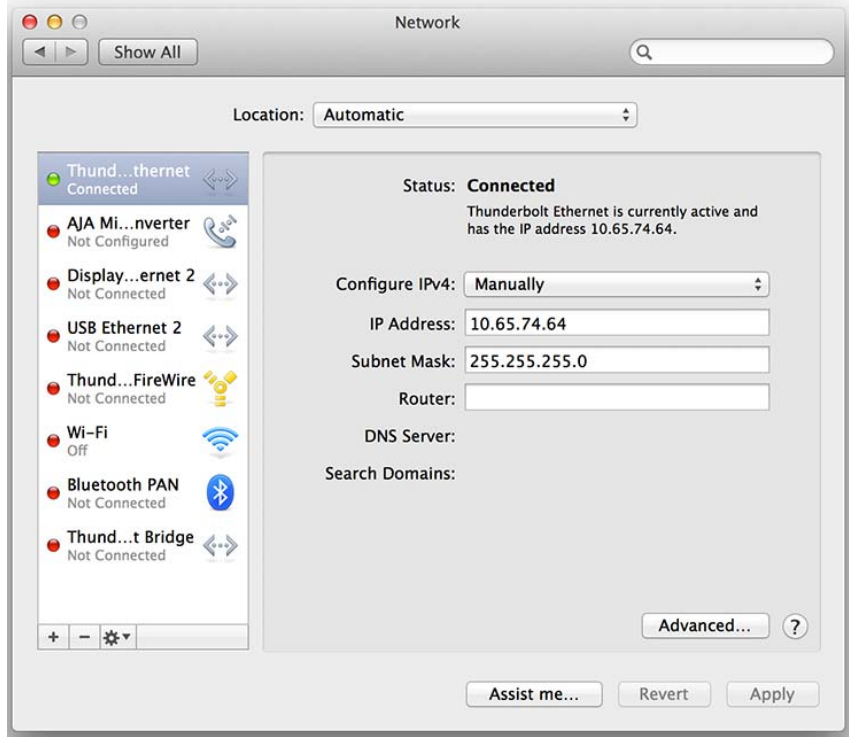

図 **18.** デフォルトの **IP** アドレス設定

コンピューターと Ki Pro Ultra を直接接続する場合は、「Static Addr(固定アドレス)」を選択 することも可能です。これで、Ki Pro Ultra 用の IP アドレスを選択および使用できるように なります。たとえば、IP アドレスを「**192.168.0.2**」と設定した場合、以下の URL を Web ブラウザに入力することで Ki Pro Ultra の Web インターフェースが表示されます。

#### http://192.168.0.2

- メモ: この IP アドレスにアクセスするには、使用するコンピューターやネットワークを設定する 必要があります。またこの IP アドレスにアクセスするには、ホストコンピューターのネット ワーク設定を変更する必要がある場合もあります。
- メモ: Ki Pro Ultra カメラの固定 IP アドレスを変更した場合、ホストコンピューターによっては 新しい IP アドレスが適切に認識されるよう、Ki Pro Ultra を再起動する必要性があります。

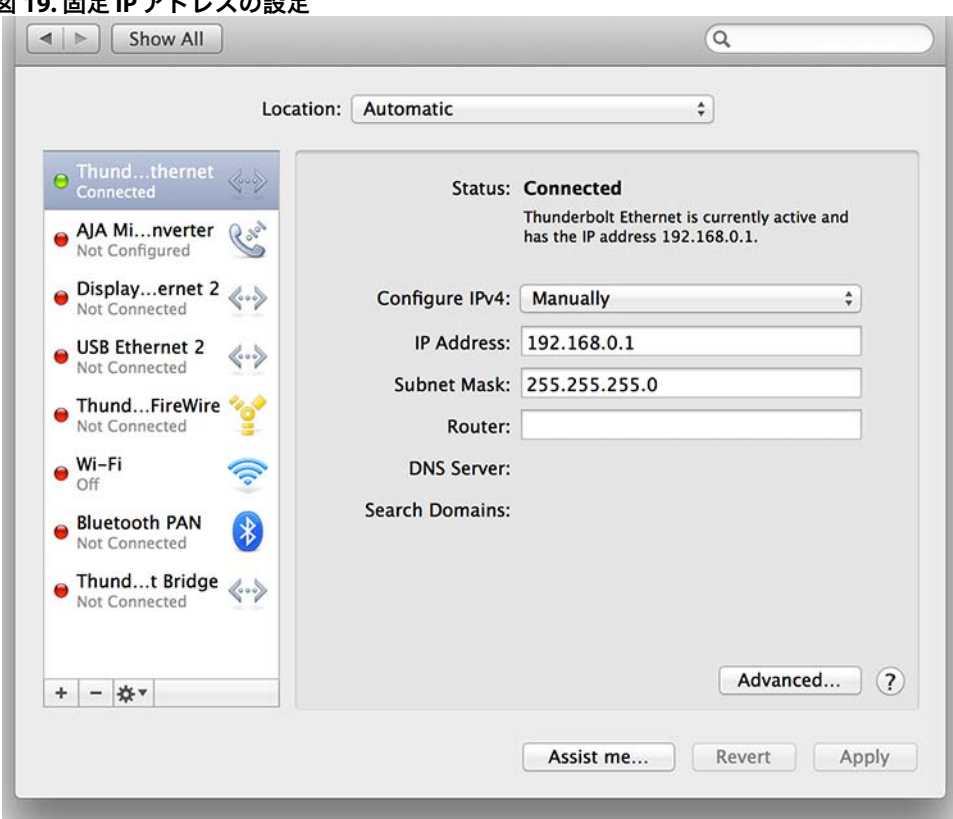

図 **19.** 固定 **IP** アドレスの設定

Ki Pro Ultra の各 Web 画面には共通するエリアがあり、画面左側の[Menu(メニュー)] パネルには、利用可能な Ki Pro Ultra 画面オプションがすべて表示されます。これらメニュー 項目のいずれかをクリックすると、関連する画面が表示されます。各画面の右側には、 [Connection(接続)]パネルが表示されます。このエリアには接続ステータスに加え、Ki Pro Ultra のシリアルナンバーとソフトウェアバージョンが表示されます。シリアルナンバーや バージョン情報は、AJA のテクニカルサポートにお問い合わせいただく際に役立ちます。

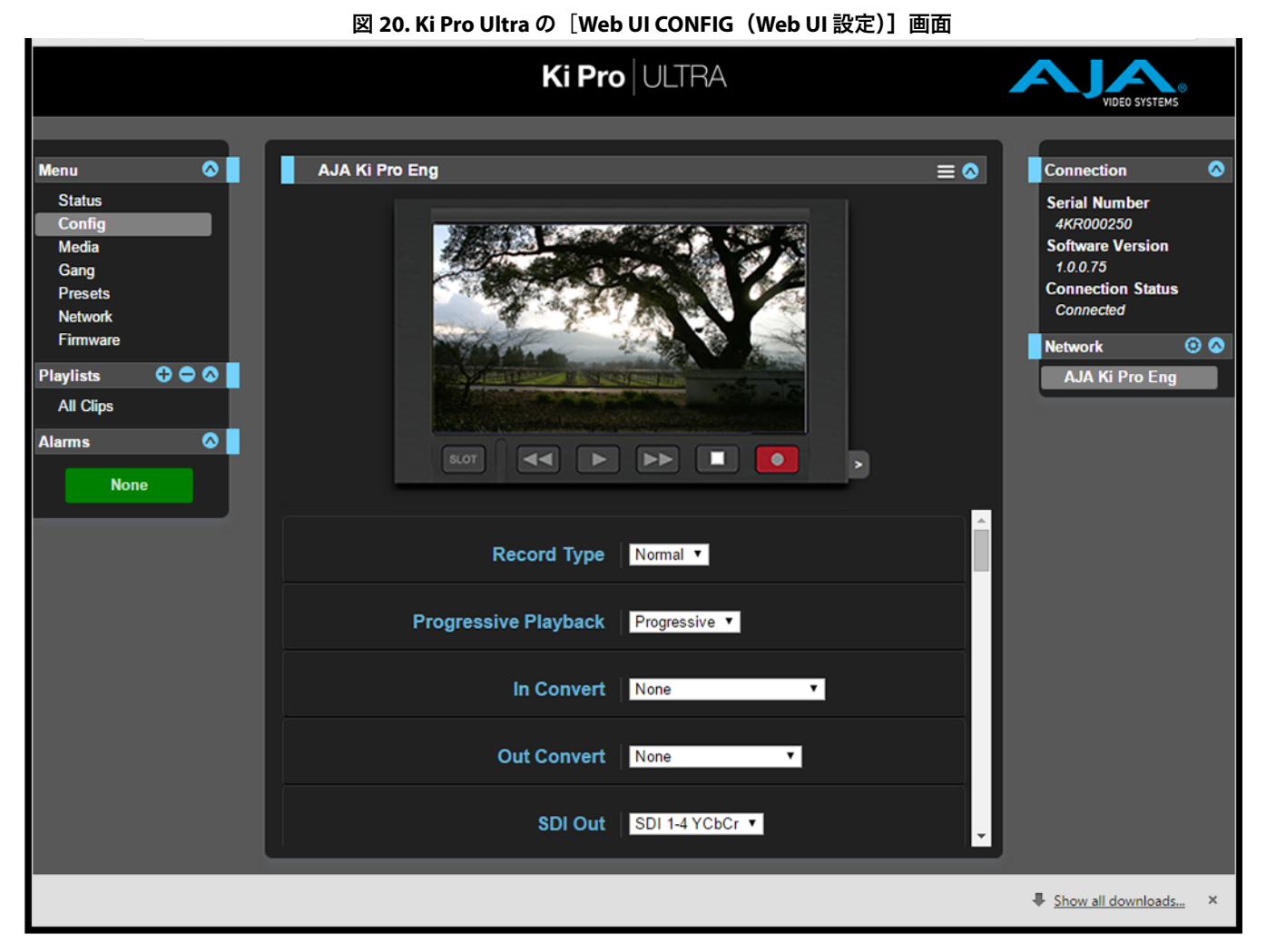

[Connection] パネル下の [Network (ネットワーク)] パネルには、ネットワーク上の Ki Pro Ultra システムが表示されるほか、操作するシステムを切り替えることもできます。 その他の情報については、「 複数の Ki Pro Ultra を使用した [ギャングレコーディング\(連動](#page-67-0) 収録)」(68 [ページ\)を](#page-67-0)参照してください。

各画面の中央にはメニューオプションと、画面上の項目に関する情報が表示されます。 各画面の上部には、Ki Pro Ultra 本体のユーザーインターフェースと同様のコントロール (エミュレーション画面)が表示されます。

Ki Pro Ultra の Web 画面には、フロントパネルに表示されるパラメーターメニューが正確に 反映されます。

メニューパラメーターの機能がよく分からない場合は、マウスポインタを目的のパラメー ター名に重ねることで、そのパラメーターに関する情報が表示されます。また、Ki Pro Ultra エミュレーション画面の上にあるプルダウンメニューでは、このエリアに関するヒントの 表示 / 非表示を選択できます。

このエリアのボタンは、UI の左側にあるメニューバーと同じ方法でメニューパラメーターに アクセスするために使用します。トランスポートボタンは、クリップのプレイバック時にも 使用できます。また、エミュレーション画面上の調整ノブをクリックすると、クリップの 操作からジョグ再生モードへと切り替えることが可能です。操作やジョグには、スクロール ホイールの付いたマウスやタッチパッドを使用できます。

# **Web UI** でのみ実行できる操作

## ファームウェアのアップデート

[ファームウェアのアップデート]画面では、Ki Pro Ultra のソフトウェアを(AJA が Web サイトで公開している)最新バージョンにアップデートできます。多くの場合、ソフト ウェアのアップデートがリリースされた際は、新機能、改善、役立つ情報などが追加され るため、時間がある時に Web サイトを確認することをお勧めします。

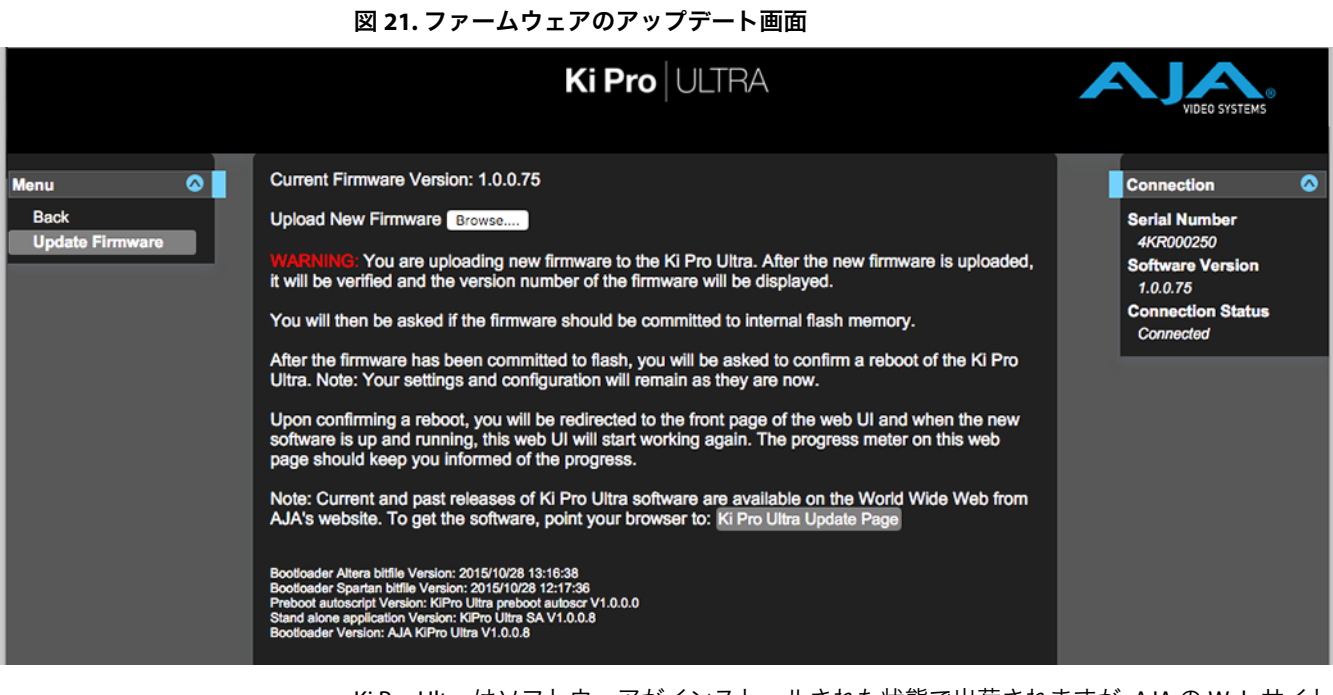

Ki Pro Ultra はソフトウェアがインストールされた状態で出荷されますが、AJA の Web サイト に掲載されている最新バージョンではない場合があります。このトピックでは、Ki Pro Ultra のソフトウェアのアップデート手順について説明します。

- メモ: ファームウェアをアップデートする際は、その前に[CONFIG]メニューでファクトリー リセットを実行することが推奨されます。
	- 1. 最新バージョンの Ki Pro Ultra ファームウェアをダウンロードします。

AJA の Web サイトには、最新バージョンおよび旧バージョンのファームウェアが用意され ています。ファームウェアを入手するには、ブラウザで以下の URL にアクセスします。

#### www.aja.com

「サポート」ページから「Update(アップデート)」ページにアクセスし、Ki Pro Ultra の ファームウェアファイル(Mac または PC)を選択してダウンロードします。

2. ソフトウェアを解凍します。

Ki Pro Ultra のソフトウェアアップデートファイルは ZIP 形式で圧縮されていますが、様々な 標準またはサードパーティ製のアプリケーションで開くことができます。Safari や Mac OS X などでは、これらのファイルが自動的に「解凍」されることもあります。Ki Pro Ultra に インストールするファームウェアイメージには、「Ki ProUltra\_1.0.0.153.bin」などの名前が 付けられています。

ご使用の PC や Mac のオペレーティングシステムの設定によっては、ファイルの拡張子 「.bin」が表示されない場合もあります。

ファームウェアアップデートを Ki Pro Ultra にアップロードしてインストールするには、 Ethernet 経由で接続した Ki Pro Ultra が PC または Mac に「表示」されている必要がありま す。ファームウェアのインストールは以下の手順で行います。

- 1. お使いの Ki Pro Ultra を Web ブラウザで表示できるよう、必ず IP アドレス情報を適切に 設定しておいてください。
- 2. Ki Pro Ultra の IP アドレスを入力し、Ki Pro Ultra Web ページの左側にある [Update Firmware(ファームウェアのアップデート)]リンクをクリックします。
- 3. [Browse(参照)]ボタンをクリックし、ダウンロードしたファイル (「Ki ProUltra\_1.0.0.153.bin」など)を選択します。
- 4. 有効な「.bin」イメージファイルを選択した後、Web ブラウザの[Upload(アップロー ド)]ボタンをクリックします。

選択したファイルが Ki Pro Ultra にアップロードされ、ファイルの有効性がテストされます。 このプロセスにより、不完全なファイル、破損しているファイル、Ki Pro Ultra ファーム ウェア以外のファイルは排除されます。

5. 表示される手順と確認事項に合意します。処理が完了するまで数分間待ちます。

処理の完了後、Ki Pro Ultra 再起動の指示が表示されます。再起動後、Ki Pro Ultra に新しい ファームウェアがインストールされ、フロントパネルには進行状況が表示されます。

- 6. これらのステップが完了すると、次にアップデートするまでそのファームウェアが使用 されます。
- メモ: インストール後は、新しいファームウェアが適切に実行されていることを Ki Pro Ultra の Web ページで再確認することをお勧めします。ファームウェアのバージョンは、Web 画面上部に 表示されます。何らかの理由によってアップデートが正しく行われなかった場合は、アップ デート手順を再度実行してください。
- メモ: 一部のブラウザでは、ファームウェアのアップデートが成功したにもかかわらず「Retry (再試行)」ページが表示される場合があります。その場合は、[Retry]をクリックする前に、 ページを更新してバージョンナンバーを確認してください。ページの上部に新しいバージョ ンナンバーが表示された場合は、ファームウェアのアップデートが正常に完了したことを 意味します。古いバージョンが表示された場合は、[Retry]をクリックしてください。

ファームウェアのインストール中に電源遮断や不具合が発生した場合、Ki Pro Ultra は古い バージョンで起動し、アップデートを再開できるようになります。これは、搭載されてい るセーフティ機能により、アップデート失敗に備えて以前のファームウェアの「安全な」 コピーが内部で維持されているためです。

危険! AJA では、電源に接続した状態、またはバッテリーが完全に充電されている状態 で Ki Pro Ultra をアップデートすることを推奨しています。

[Presets(プリセット)]画面では、プリセット設定を 20 件まで、メモリエリアにセーブ (保存)することや必要に応じてプリセットのロード(呼び出し)を実行できます。

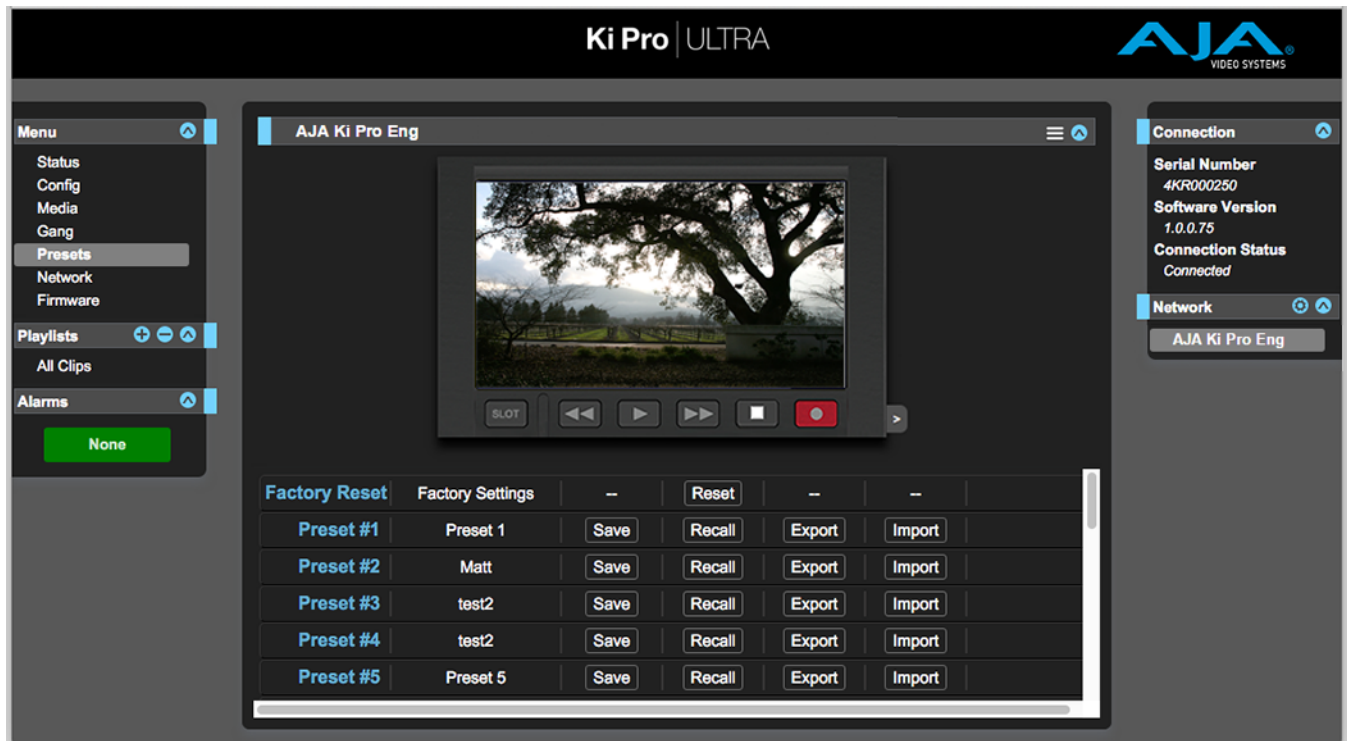

図 **22.** プリセット画面

この画面にはエクスポート / インポート機能も用意されているため、1 つまたはすべての プリセットをファイルとしてコンピューターにエクスポートすることや、以前にエクス ポートしたプリセットファイルをコンピューターからインポートすることもできます。 セーブ、ロード、エクスポート、インポートの成功と失敗はメッセージで表示されます。

[Save(セーブ)]ボタン: [Save]ボタンは、現在の設定を、名前と番号と共に、プリセットスロットに保存するため に使用します。プリセットは複数のシステムパラメーターで構成され、その保存時に適用さ れます。プリセットには編集可能なパラメーターのみが保存され、編集できないパラメー ターは保存されません。

> プリセット名を変更するには、名前のテキストフィールドをクリックして名前を入力し、 Enter キーを押します。

プリセット設定をロードすると、システムの既存設定がプリセットによって直ちに上書きさ れます。上書きされた設定は、あらかじめ別のプリセットとしてセーブしておくか、ファイ ルとしてエクスポートしておかない限り、すべて失われます。

[Import(インポート)] [Import]ボタンは、コンピューター上のプリセットファイルを指定し、プリセットスロッ ボタン: トにインポートするために使用します。この操作を行うと、ユニット内のプリセットが、 ファイルに保存されているデータによって上書きされることを警告するダイアログボック スが表示されます。

> [Import Presets 1-20(プリセット 1 ~ 20 のインポート)]では、以前にエクスポートした 「all.presets」ファイルをインポートできます。この操作を行うと、ユニット内の 20 件の プリセットがすべて、ファイル内に保存されているプリセットに上書きされることを警告 するダイアログボックスが表示されます。

[Export(エクスポート)] ボタン: [Export]ボタンは、プリセットをコンピューターのファイルとして保存するために使用し ます。このファイルは、使用しているブラウザのオプションで設定されている、デフォル トのダウンロードフォルダにエクスポートされます。ファイルの名前は、プリセット名と 同じ名前に拡張子「.presets」が付きます。同じプリセットのファイルを複数エクスポート する場合は、固有のファイル名となるように数字が付加されます。ファイルサイズは小さ く、通常は 10 キロバイト未満です。 [Export Presets 1-20(プリセット 1 ~ 20 のエクスポート)]では、20 件すべてのプリセッ トを 1 つのファイルに保存できます。ファイルは、使用しているブラウザのオプションで 設定されている、デフォルトのダウンロードフォルダに「all.presets」という名前でエクス ポートされます。複数のファイルをエクスポートする場合は、固有のファイル名となるよ うに数字が付加されます。

Recall Factory Preset (ファクトリープリセットの ロード): [Recall Factory Preset (ファクトリープリセットのロード)]は、ビデオとオーディオに関す る編集可能な全パラメータを、出荷時のデフォルト設定に戻すために使用します。個々の プリセット、ユーザーの基本設定、ネットワーク設定(IP アドレスなど)は影響を受けま せん。

# <span id="page-67-0"></span>複数の **Ki Pro Ultra** を使用した ギャングレコーディング(連動収録)

Web UI の「接続]セクションでは、LAN 上のすべての Ki Pro Ultra システムを一目で確認で きます。それぞれのシステム名は、画面右側の[Network]パネルに表示されます。

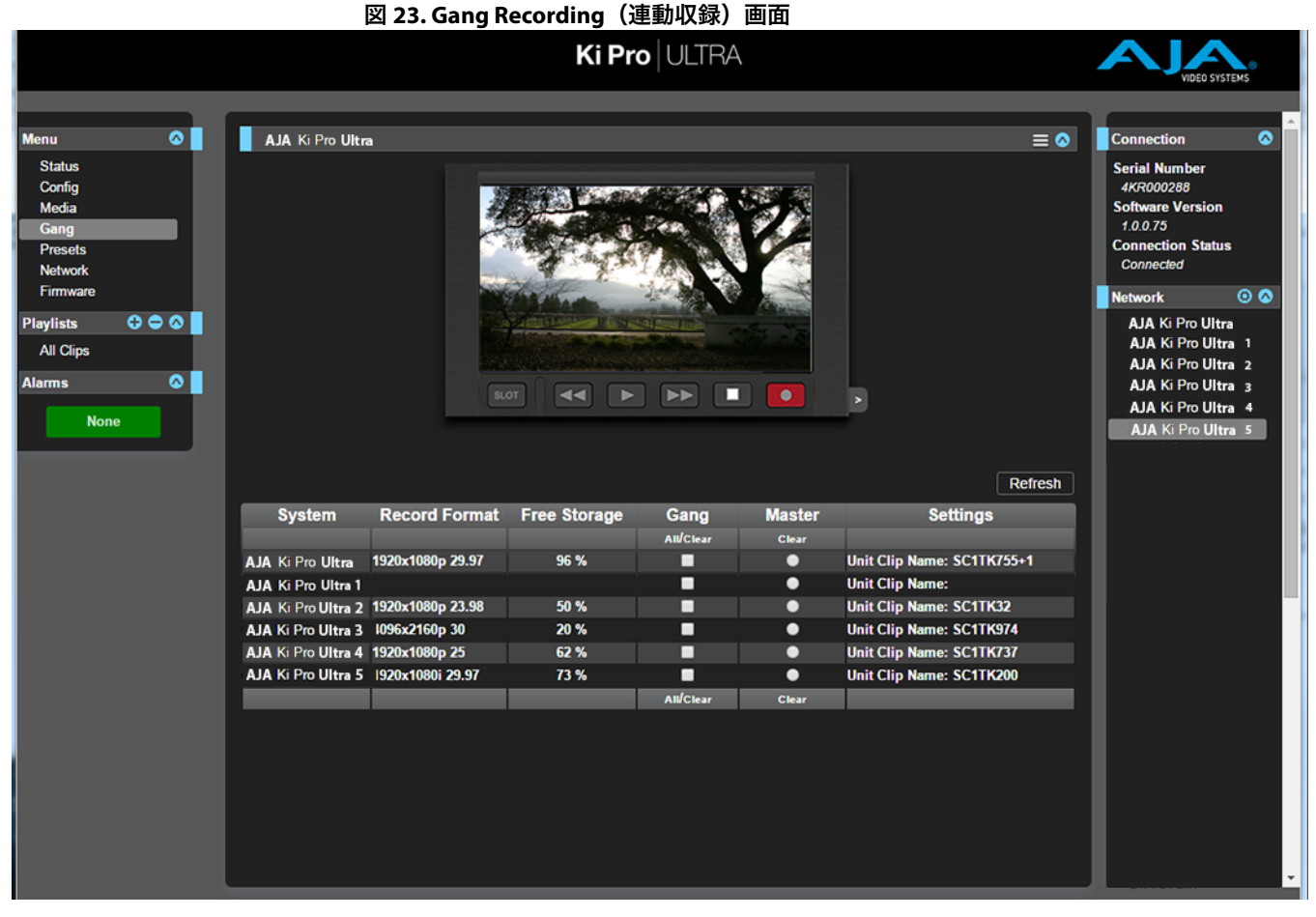

システムネームをクリックすると、選択した Ki Pro Ultra システムに関する情報がブラウザ に表示されます。

メモ: Ki Pro Ultra を画面に表示させるには、デフォルトゲートウェイを正確に設定する必要が あります。デフォルトのゲートウェイ(パラメーター 50.4)が適切に設定されないと、 他の Ki Pro Ultra が表示されません。

Gang(連動)コントロール機能を利用すると、複数台の Ki Pro Ultra による同時収録を実行 できます。この機能は、同じネットワークとサブネットマスクのもとで Ki Pro Ultra ユニット に IP アドレスが設定されており、かつ LAN 接続経由で Ethernet スイッチ、またはハブ経由 でホストコンピューターに接続されている場合にのみ、Web UI で利用できます。AJA では、 連動しているすべての Ki Pro Ultra ユニットで、同じファームウェアバージョンを使用するよ う推奨しています。

例:ネットワークに接続された「マスター(親)」Ki Pro Ultra と「スレーブ(子)」Ki Pro Ultra があり、それぞれの固定 IP アドレスは「192.168.0.2」と「192.168.0.3」で、サブネットマス ク値は両方とも「255.255.255.0」です。これらは共に、IP アドレス「192.168.0.1」、サブネッ トマスク「255.255.255.0」のホストコンピューターに接続されています。ホストコンピュー ターからは、Apple 社の Safari などの Web ブラウザの URL フィールドに「192.168.0.2」と入 力して、「マスター」Ki Pro Ultra にアクセスします。この設定により、Ki Pro Ultra「マスター」 ユニットの Web UI が表示され、ユーザーインターフェースには[Gang Controls(連動コン トロール)]エリアが表示されます。

[Gang Controls]エリアには、Ki Pro Ultra に対して設定可能な以下のパラメーターが表示さ れます。

- System(システム)– 連動収録に追加されている Ki Pro Ultra ユニットが表示されます。
- Record Format(記録フォーマット)– 記録用に設定された各システムのビデオフォーマッ トの種類とフレームレートが表示されます。
- Free Storage(空き容量)– 各ユニットのメディアの残り空き容量が表示されます。
- Gang(連動)– ユニットを連動収録に追加、または連動収録から削除できます。
- Master(マスター)– 特定のユニットに制御ロールが割り当てられます。
- Settings(設定)– マスターユニットとスレーブユニットのクリップネームを設定できます。

Ki Pro Ultra を連動収録に追加するには、[Gang]列で対象のユニットのチェックボックスを 選択します。ショートカット操作として、利用可能なすべての Ki Pro Ultra ユニットを連動収 録に追加するには、[Gang]の下にある [All(すべて)]を選択します。連動収録からユニッ トを除外するには、[Gang]列での選択を解除するか、[Clear(クリア)]を使用します。

連動収録のマスターは 1 台に限られ、通常は、IP アドレスを入力した Ki Pro Ultra ユニット のうち、Web UI が表示されているユニットに制御ロールを割り当てます。Web UI に表示さ れている IP アドレスのユニットをマスターとして選択すると、[Gang]列の上に赤い大文 字で「MASTER」と表示されます。

マスターユニットは、連動収録グループに対して 3 つの指示(記録開始コマンド、 停止コマンド、クリップ命名)を、スレーブユニットに送信できます。

[Settings(設定)]エリアでは、クリップネームをユニットごとに指定できます。デフォル トでは、クリップのカスタムネーミング規則ではなく、標準的なクリップネーミング規則 を使用するよう設定されています。最初の選択項目は[Use Custom Clip Name(カスタム クリップネームの使用)]です。標準のクリップ命名規則を使用する場合はこの設定を 「OFF」のままにしておきますが、カスタムクリップネームを作成する場合は、「OFF」を クリックして表示されるプルダウンメニューから「ON」をクリックし、続いて[OK]を クリックします。「OFF」を選択した場合、次のパラメーターは [Clip Name] になります。 表示される「SC」または「Clip」をクリックすると、プルダウンメニューと [OK] ボタン を含むウィンドウが表示されます。ここでは、[Clip Number]に有効な値(1 ~ 999)を 手動で入力して Enter/Return キーを押します。数値の入力後に Enter キーを押して確定しな いと、値はその前の状態に戻ってしまいます。

[Clip Append]と[Alpha Append]の隣にある値をクリックすると、プルダウンメニューと [OK]ボタンが表示されます。[Clip Number]設定は、1 ~ 999 の範囲で有効な値を入力し た後に、それを確定するために Enter キーを押す必要があります。クリップのカスタムネー ミング規則に関する詳細は、「19.1 CUSTOM CLIP [\(カスタムクリップ\)」\(](#page-43-0)44 ページ)を参照 してください。

Ki Pro Ultra のスレーブユニットの[Settings]列では、「Use: Master Name(マスターネーム を使用)」または「Subordinate Name(スレーブネーム)」のいずれかを選択します。 [Master Name]のデフォルト値をクリックすると、[Master Name]または[Subordinate Name]のプルダウンメニューと、確定のための[OK]ボタンが表示されます。全ユニッ トの記録において、クリップに同一の名前を付ける場合は、「Use: Master Name」を選択し ます。ユニットごとに異なるクリップネームを付けるには、「Subordinate Name」を選択し ます。「Subordinate Name」を選択した場合、収録クリップの名前は各ユニットでのパラ メーター設定に応じて付けられます。マスターからスレーブに送られた値は無視されます。

- メモ: 各ユニットでの録画はすばやく開始できますが、すべての録画が、同じ時間や同じフレー ムにおいて正確に開始または終了するわけではありません。しかし、タイムコードジェネ レーターによる個別出力またはタイムコード用の分配増幅器を経由し、LTC によってマッチ したタイムコードが各ユニットに送信されている場合、これはほとんど問題になりません。
- メモ: Ki Pro Ultra はメディアの同時再生に対応していません。記録の開始と停止のみを操作でき ます。

### **LAN** 経由のデータ転送

- データ転送モードには以下の 2 種類の方法でアクセスできます。
- Ki Pro Ultra のフロントパネル UI を使用して、[Media State] を「Data-LAN」に設定する (「12.1 Media State [\(メディアモード\)」\(](#page-37-0)38 ページ)を参照)。
- •「Playlist」Web ページにアクセスして 「All Clips」モードを選択し、メディアモード切替 アイコンをクリックする。

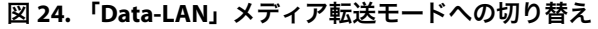

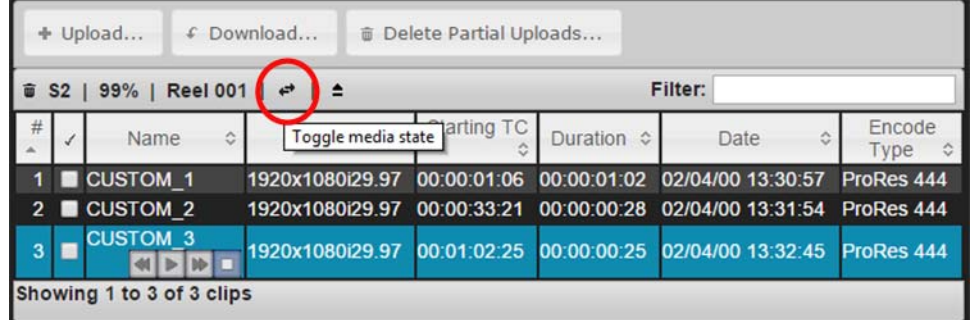

適切にエンコードされた QuickTime ファイルは、Ki Pro Ultra にアップロードすることや、 Ki Pro Ultra からダウンロードすることができます。

(クリップのエンコード要件については[、「適切にエンコードされた](#page-70-0) クリップ」(71 ページ) を参照してください。)

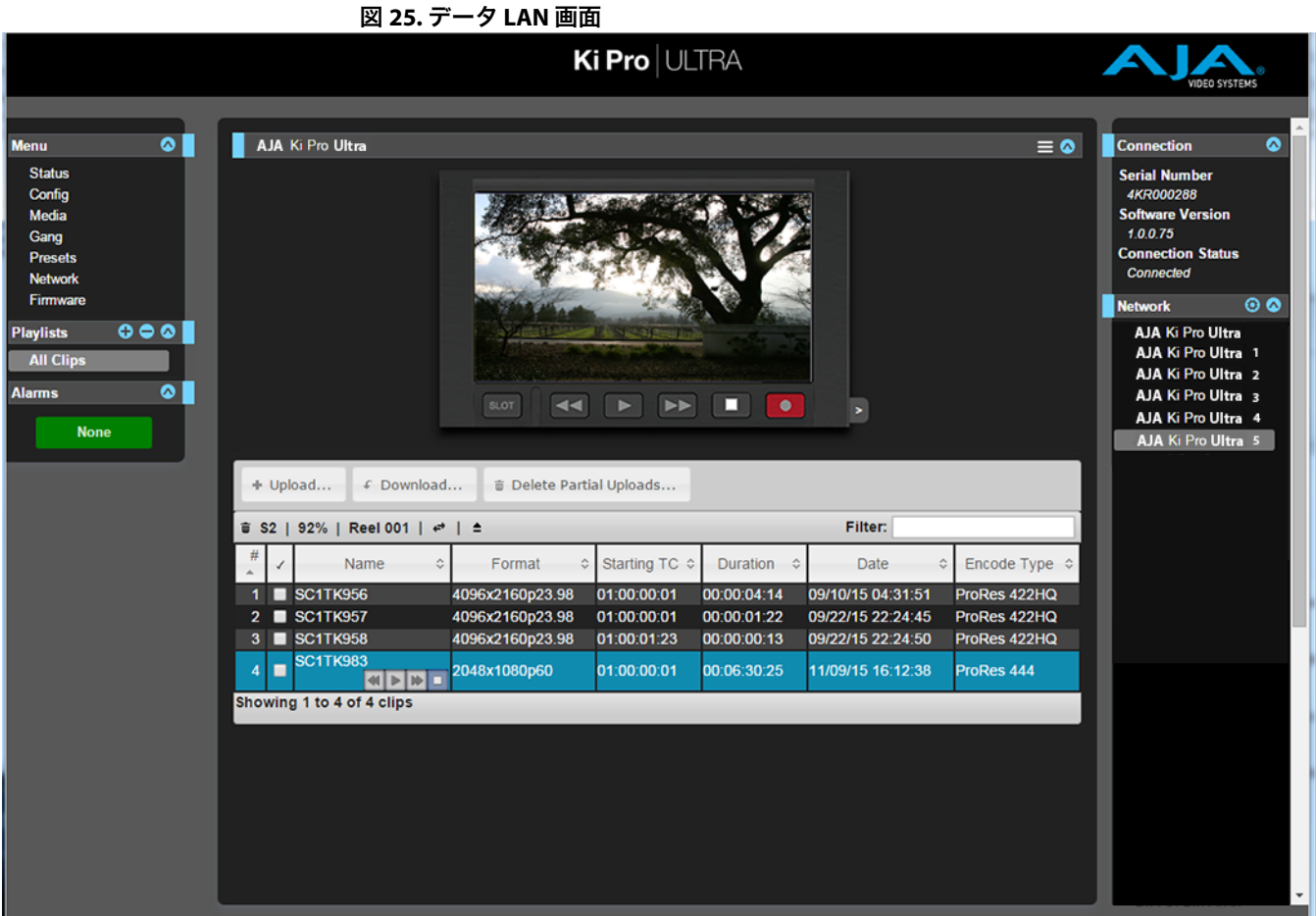

アップロード時には、アップロードするファイルの名前、アップロードするファイルの サイズ、進行状況バー、[Cancel]ボタンなど、アップロードに関して役立つ情報が表示さ れます。また、転送速度情報、転送の残り時間、転送済みデータのパーセンテージも表示 されます。

メモ: アップロードがキャンセルまたは何らかの理由で中断された場合は、転送していたクリップ を再び選択し、転送を再スタートさせることで再開できます。アップロードを途中でキャン セルした場合は、[Delete Partial Uploads(部分的なアップロードファイルを削除)]オプショ ンを選択すると、部分的に行われたアップロード分の容量を解放することができます。

クリップをダウンロードするには、[Download(ダウンロード)]オプションを選択します。 ファイルは、Web ブラウザで設定されている特定のダウンロードフォルダにダウンロードさ れます。

<span id="page-70-0"></span>適切にエンコードされた クリップ: 適切にエンコードされるクリップの要件は、以下の通りです。

• 対応コーデック

- Apple ProRes 444
- Apple ProRes 422 HQ
- Apple ProRes 422
- Apple ProRes 422 LT
- Apple ProRes 422 PX

• 対応フレームサイズ

- $\cdot$  4096x2160 (4K)
- 3840x2160 (UltraHD)
- 2048x1080 (2K)
- 1920x1080 (HD)
- $\cdot$  1280x720 (HD)
- 対応するフレームレート
	- 23.98, 24, 25, 29.97, 30, 50, 59.94, 60 fps(4K、UltraHD、2K、1080p)
	- 25 または 29.97 fps (1080i)
- インターレース映像に対する適切なインターレース設定:50 Hz と 59.94 Hz の場合は、 HD インターレース映像が最初のトップフィールドとなります。
- 適切なサウンド設定
	- フォーマット > リニア PCM
	- チャンネル > ステレオ(L R)、2 チャンネル個別、8 チャンネル個別のいずれか
	- $\cdot \nu \vdash$  > 48.000 kHz
	- サンプルサイズ > 24 bit、リトルエンディアン
- メモ: あらゆるフォーマット、フレームレート、コーデックの組み合わせに対応しているわけで はありません。

# プレイリスト

Web UI には、クリップのレビューや、クリップのプレイリスト作成を行えるツールが用意さ れています。これらのプレイリストは、Web ブラウザの[Playlists]画面で管理できます。 一例として挙げられるデフォルトの「**All Clips**(全クリップ)」プレイリストには、Ki Pro Ultra ユニット内の全クリップが表示されます。

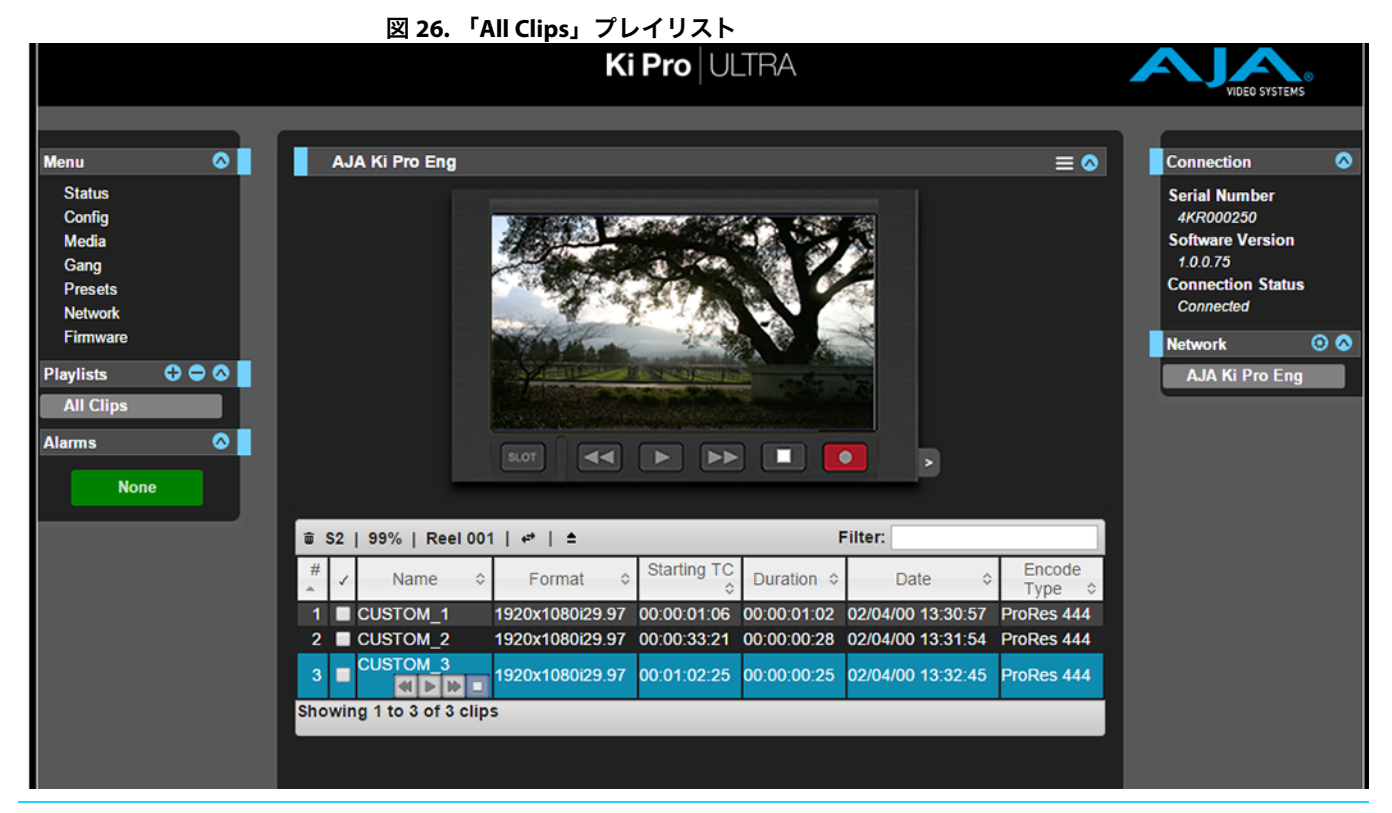
<span id="page-72-0"></span>デフォルトのプレイリストには、有効なすべてのクリップがリスト表示されます。「All Clips」 には、Ki Pro Ultra で記録されたすべてのクリップ、または Ki Pro Ultra に転送されたすべての 有効なファイルが表示されます。

- クイックキュー: リスト内でクリップをダブルクリックするだけで、簡単にクリップのキューアップ(頭出し) を行えます。ダブルクリックして選択したクリップはリスト内で青くハイライトされ、その クリップの最初のフレームが Ki Pro Ultra の出力に表示されます。このクリップを再生するに は、Web UI の「Transport(トランスポート)」ページを開いて[Play]ボタンをクリックし ます。プレイリストの「ミニプレイヤー」を使用して再生することも可能です。また、 [Media]>[Play Media(メディアの再生)]>[All selection(全選択項目)]を設定し、 レビュー用のクリップを選択してハイライトすると同時に、Ki Pro Ultra 出力から連続的に 再生させて映像をすばやく確認することもできます。
- プレイリストの作成: Web UI の「Plavlists]セクションには、リストの上部に「+]記号と「-]記号があります。 [+]記号は、プレイリストを追加する際に使用します。その際は[+]記号をクリックし、 作成するプレイリストの名前を入力します。プレイリストにクリップを追加するには、 「All Clips」リストからクリップを選択して青くハイライトし、作成したプレイリスト名の 上にドラッグアンドドロップします。

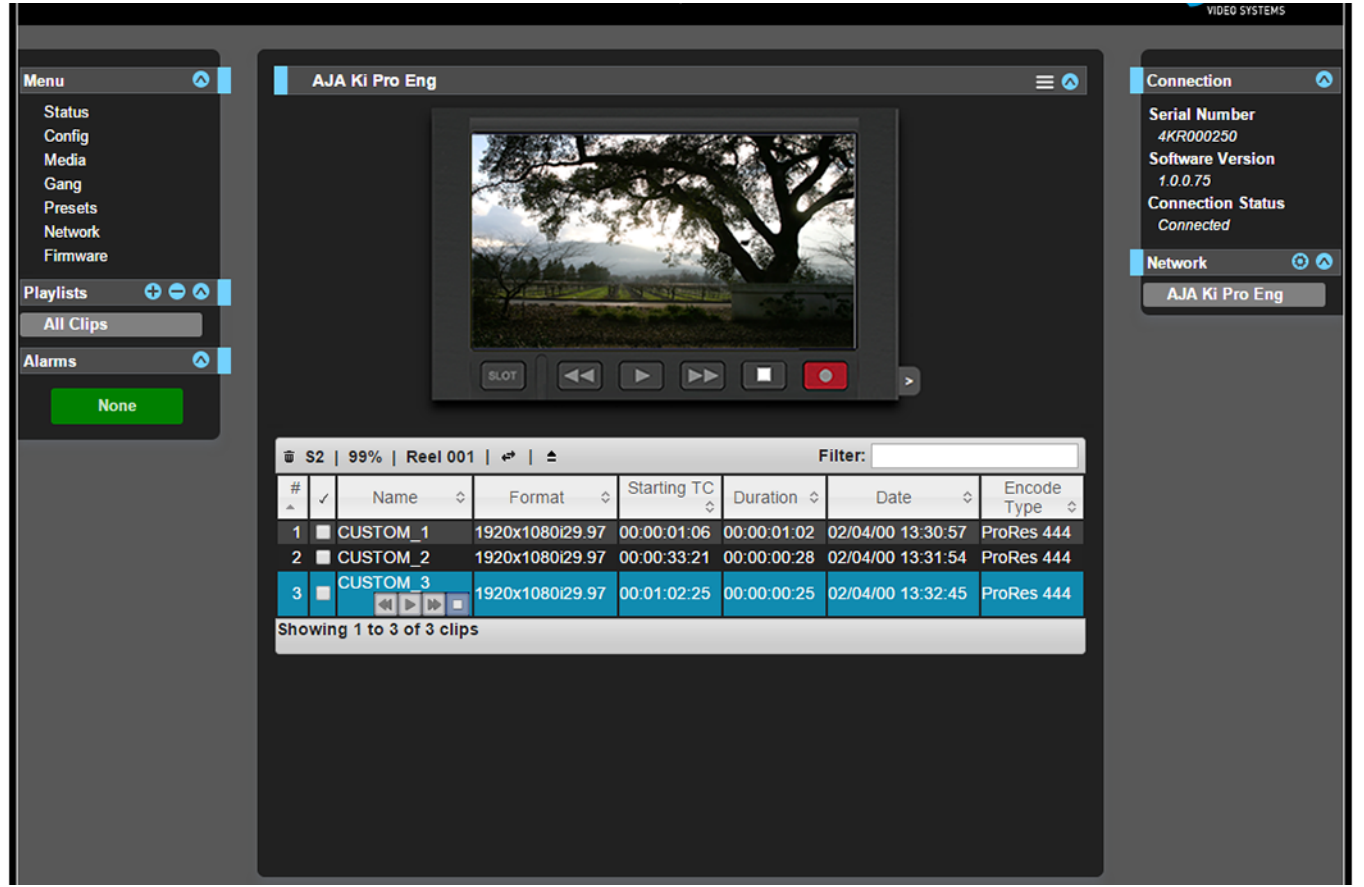

図 **27.** プレイリスト画面

メモ: クリップを選択してドラッグアンドドロップすると、映写スライドのアイコンが表示されま す。このアイコンが表示されない場合は、クリップが選択されていないことを意味します。

クリップをプレイリストにドラッグすると、プレイリストが緑にハイライトされ、左側の [+]記号と共に映写スライドアイコンが表示されるため、クリップが追加可能な状態にある ことを一目で確認できます。マウスのボタンを離してクリップをドロップすると、プレイリ ストにクリップが追加されます。同様の方法でさらにクリップを選択し、プレイリストに追 加できます。

多数のクリップを一度にプレイリストに追加するには、チェックマークの付いた列の チェックボックスを選択してオンにしてから、リストにドラッグします。

<span id="page-73-0"></span>プレイリストを確認するには、Web UI の[Playlists]エリアで目的のリストをクリックします。

クリップの順番変更: リスト内のクリップの順番は、ドラッグアンドドロップで簡単に変更できます。クリップ を選択すると映写アイコンが表示され、クリップの順番を変更する際には緑でハイライト されるため、一目で状況を把握できます。

> クリップをプレイリストの最後に直接移動することはできません。プレイリストの最後に クリップを移動させるには、リスト内の最後から 2 番目の位置にクリップを移動させてか ら、最後のクリップをその前に移動させてください。

プレイリストは複数作成できます。プレイリストはシンプルなファイルで、クリップと 共に Ki Pro Ultra のメディアに保存されます。

作成したプレイリストを再生するには、[Media]メニューパラメーターで[Play Media]> [Playlist]の順に選択します。

メモ: クリップが再生中かどうかに応じて、プレイリストの選択を行う [Media]ページに移動す る前に、「Press Stop(停止ボタンを押してください)」というメッセージが表示される場合 があります。このメッセージが表示された場合は、「Transport」ページに移動して[Stop] を押した後に「Media」ページに移動してください。

[Media] メニューで [Playlists] パラメーターからプレイリストを選択します。プレイリス トを選択すると、Web UI の[Playlists]セクションでは、選択したリストの隣に二重矢印が 表示されます。Web UI の [Transport] セクションに移動すると、プレイリストがキューアッ プされ、リスト内の最初のクリップの再生準備が整った状態になっていることを確認できま す。リスト内での移動には、早送りボタン、巻き戻しボタン、上下ボタンを使用できます。 また、[Media]メニューのパラメーターを使用してプレイリストをループ再生することも可 能です。

プレイリストの管理は Web UI で行えます。フロントパネルでは、プレイリストの作成と管 理は行えません。選択したプレイリストは、メニューパラメーター 15.3「Playlist」の設定 に応じてフロントパネルの UI に表示されます。ユニットを再起動すると、プレイリストの 選択情報は失われますが、作成されたプレイリスト自体のデータは保持されます。

# 第 **6** 章: **Ki Pro Ultra** アクセサリー

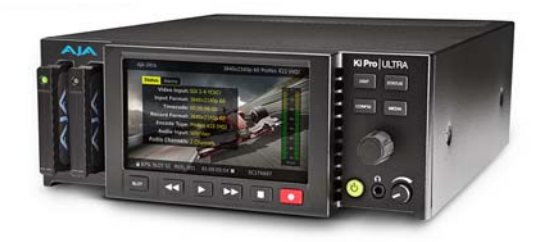

## 概要

Ki Pro Ultra は、各種アクセサリーに対応した設計となっています。AJA では、一部のアクセ サリーを別売りのオプションアイテムとして提供しています。Ki Pro Ultra のハンドルおよび デスクトップ用ゴム脚はユニットに付属しており、必要に応じて簡単に取り付けられます。 本章では、AJA が販売しているオプションとアクセサリーについて説明します。

Ki Pro Ultra ハンドル AJA では頻繁に持ち運びするユニット用に、頑強なハンドルをご用意しています。

#### 図 **28.** ハンドルを取り付けた状態の **Ki Pro Ultra**

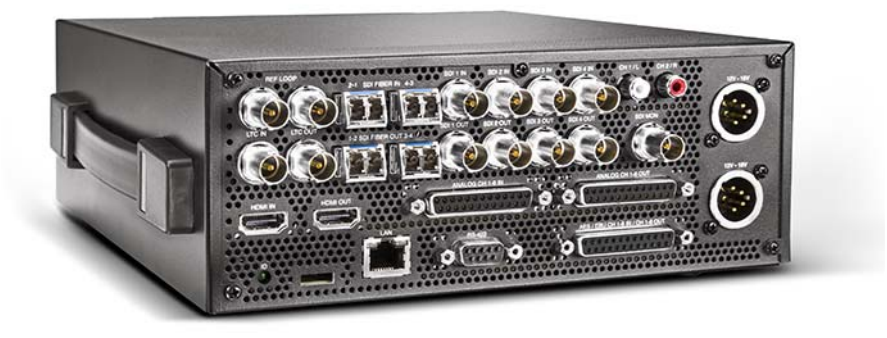

ハンドルは以下の図のように単純な構造のため、取り付けは簡単です。

#### 図 **29. Ki Pro Ultra** ハンドルアセンブリ

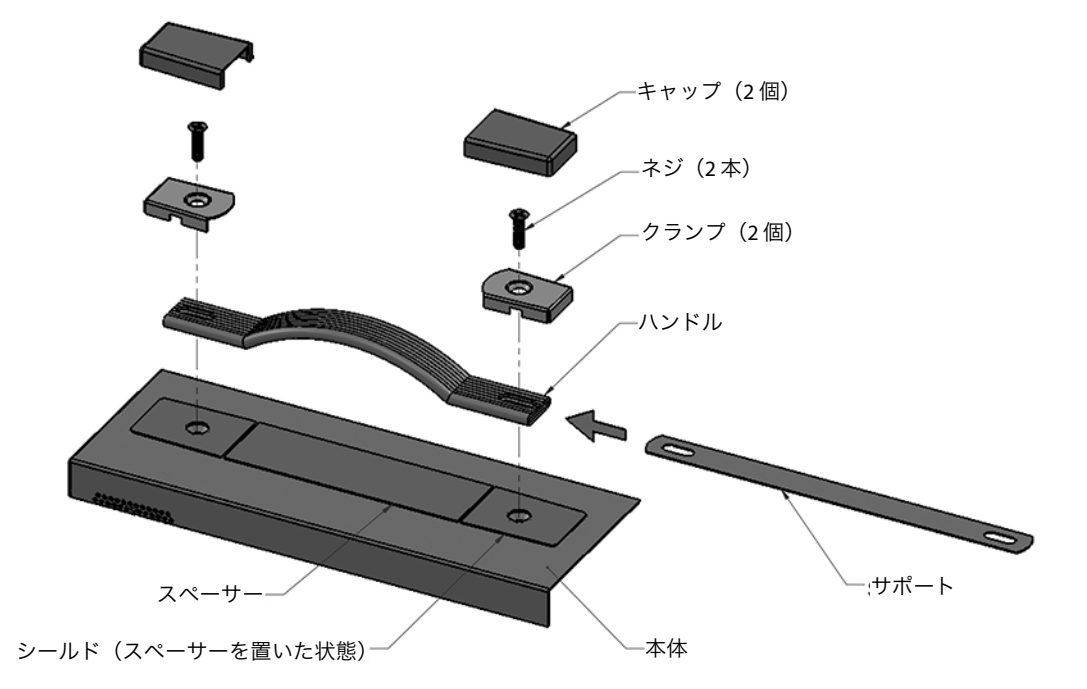

- 1. シールドにスペーサーを仮乗せした状態でこれをエンクロージャーに配置し、穴の位置 を合わせます。
- 2. サポート板をハンドル内にスライドして入れます。
- 3. ハンドルをシールドの上に配置し、穴の位置を合わせます。
- 4. クランプをハンドル上に配置し、穴の位置を合わせます。
- 5. 2 本のネジをクランプ、ハンドル、サポート、シールド、そしてエンクロージャーに 通し、締め付けます。

クランプの上にキャップをはめ、スペーサーをシールドから引きはがします。

Ki Pro Ultra シェルフ AJA では、2台の Ki Pro Ultra ユニットを 2RU スペースに設置できるラックマウント型 シェルフをご用意しています。

#### 図 **30.** ラックマウント型シェルフに取り付けた状態の **Ki Pro Ultra**

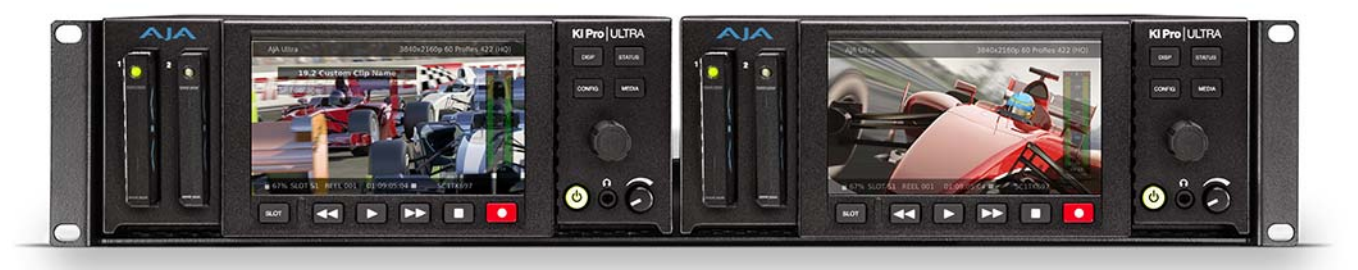

## **AJA Fiber** モジュール AJA Fiber モジュール

- Dual LC 3G Fiber Tx SFP AJA 品番:FIBERLC-2-TX
- Dual LC 3G Fiber Rx SFP AJA 品番: FIBERLC-2-RX

# <span id="page-76-0"></span>付録 **A:** 仕様

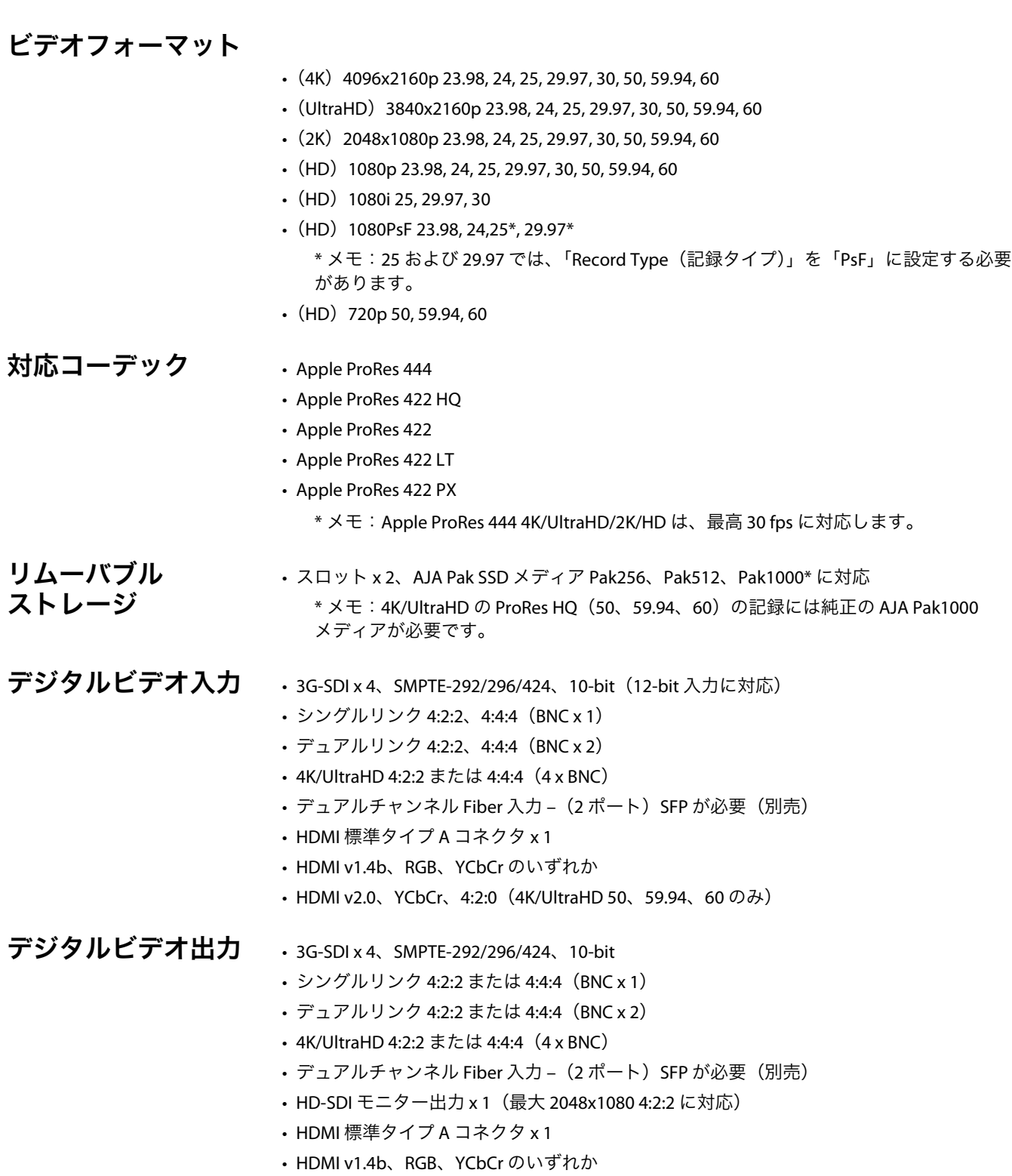

• HDMI v2.0、YCbCr、4:2:0(4K/UltraHD 50、59.94、60 のみ)

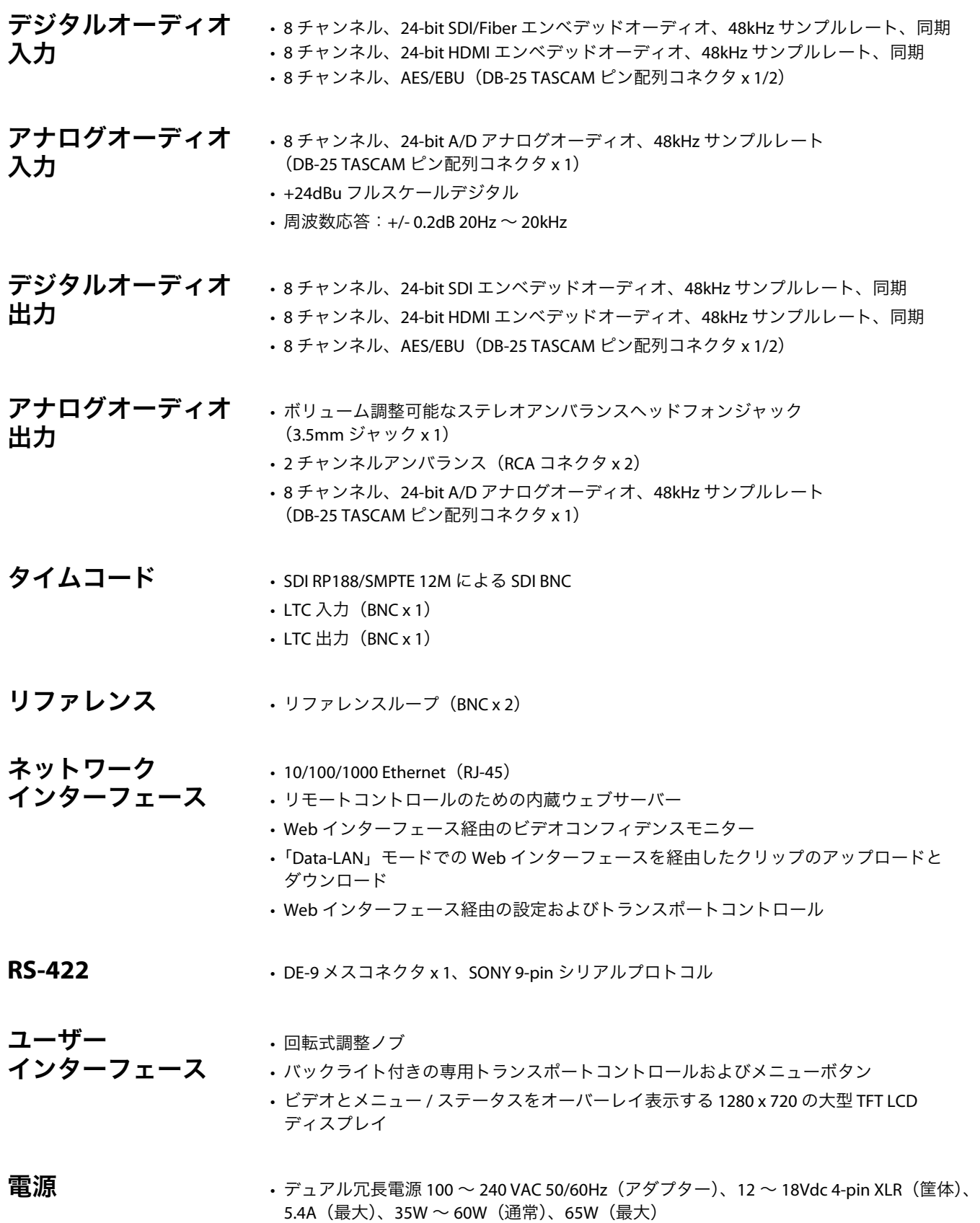

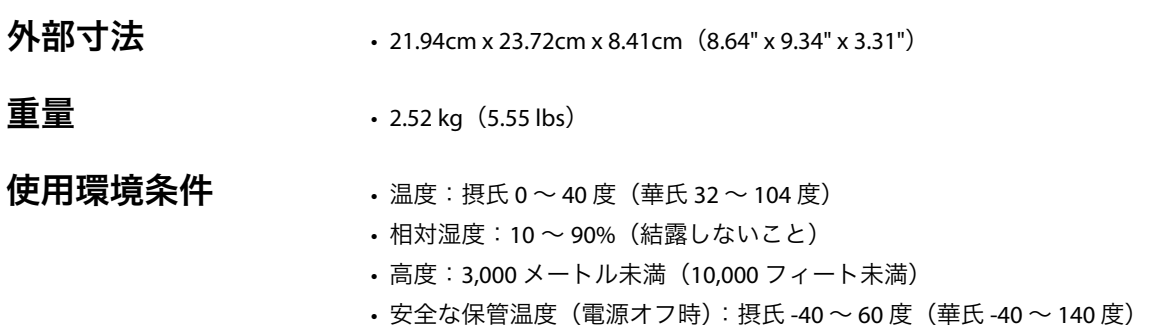

## 外部寸法図

外形寸法 (mm)

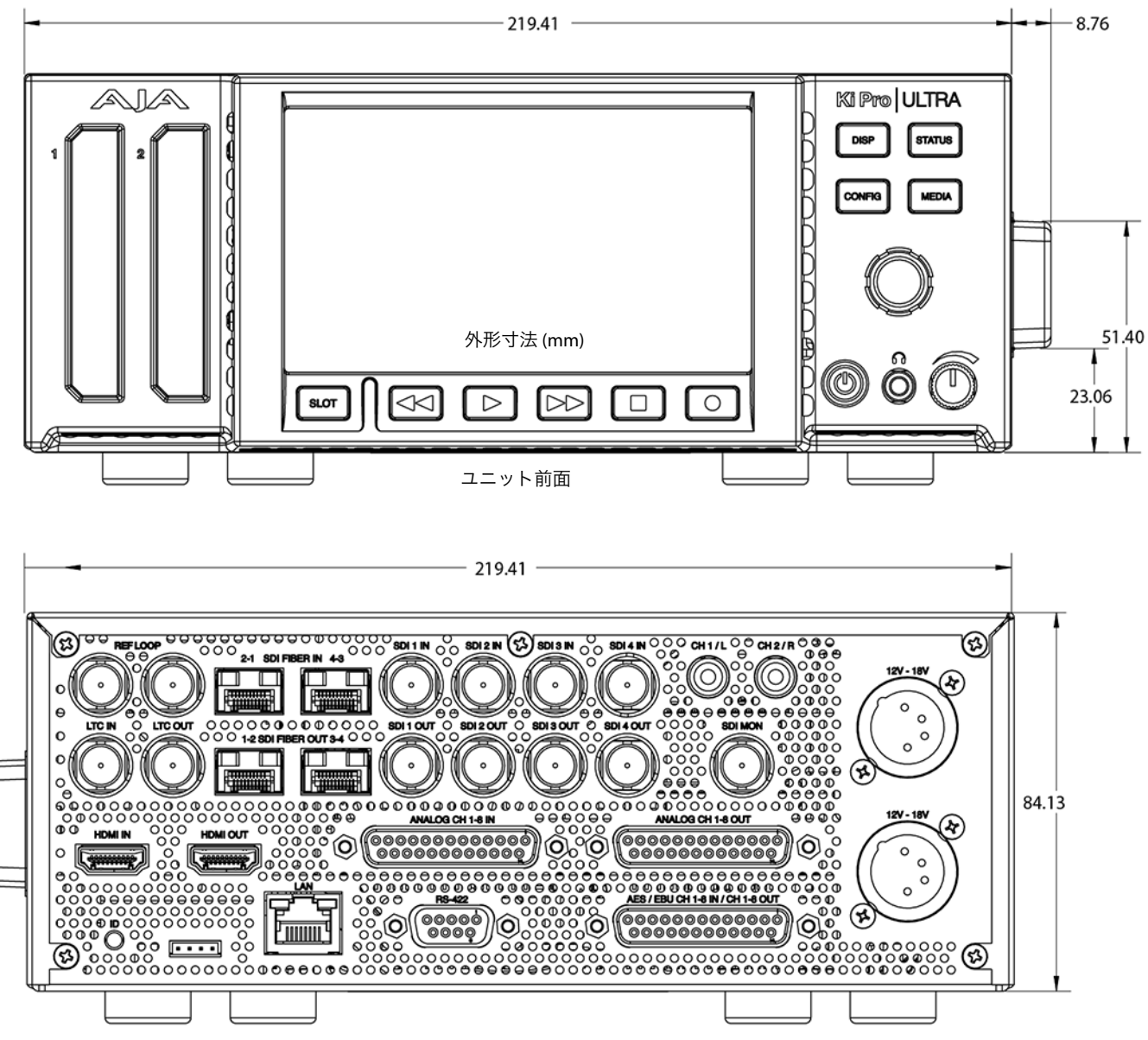

ユニット背面

Ki Pro Ultra v1.1r3 www.aja.com

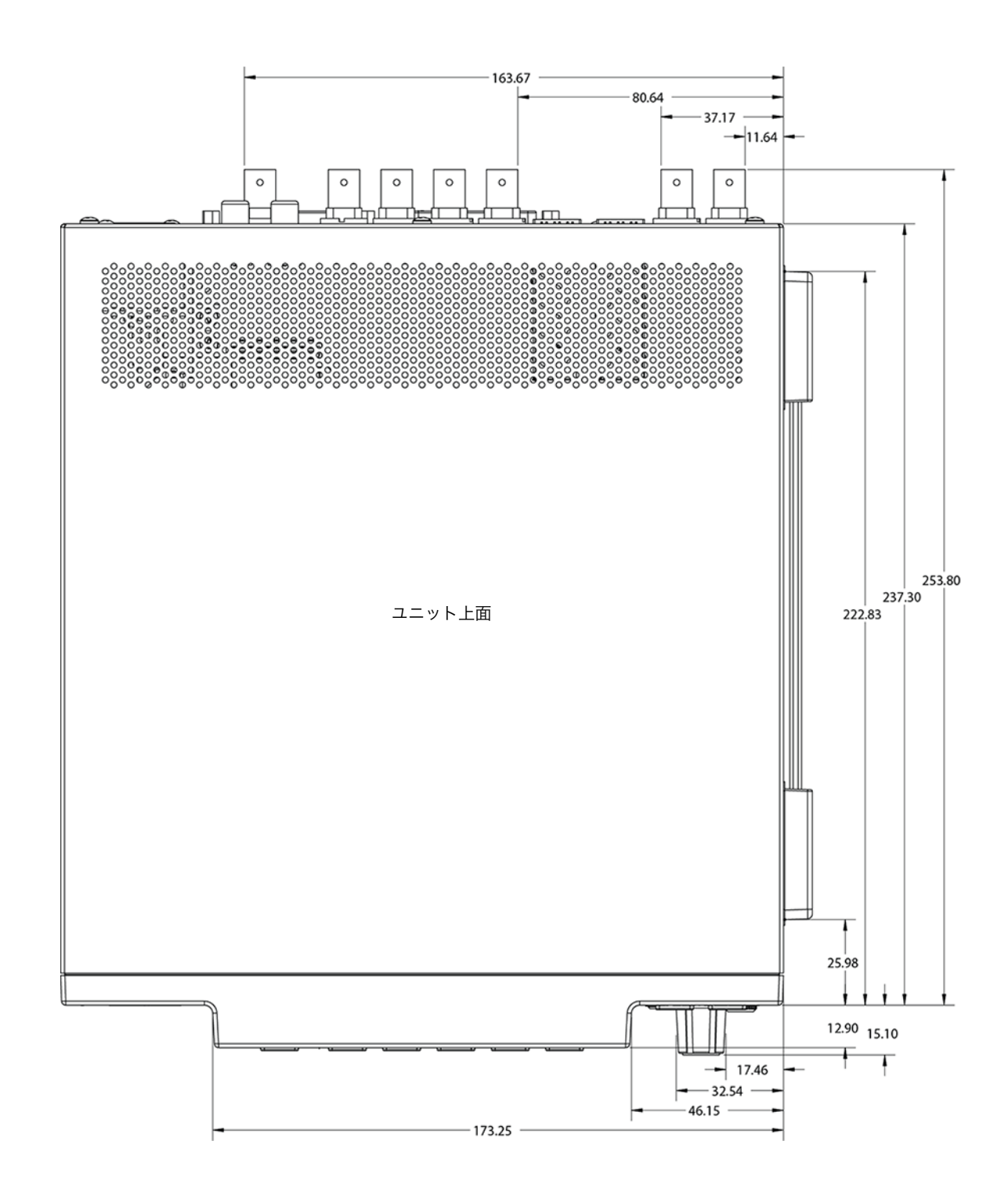

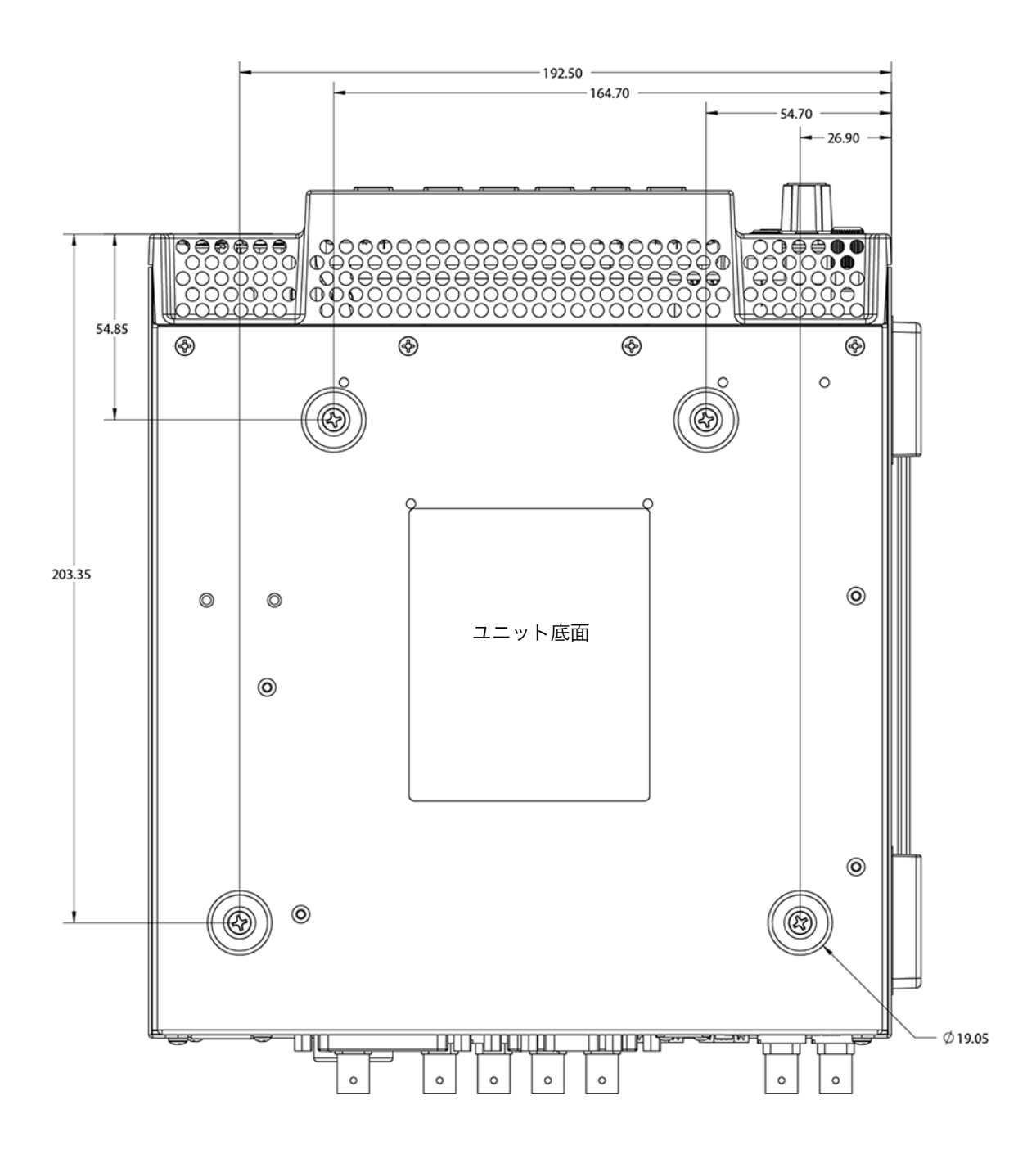

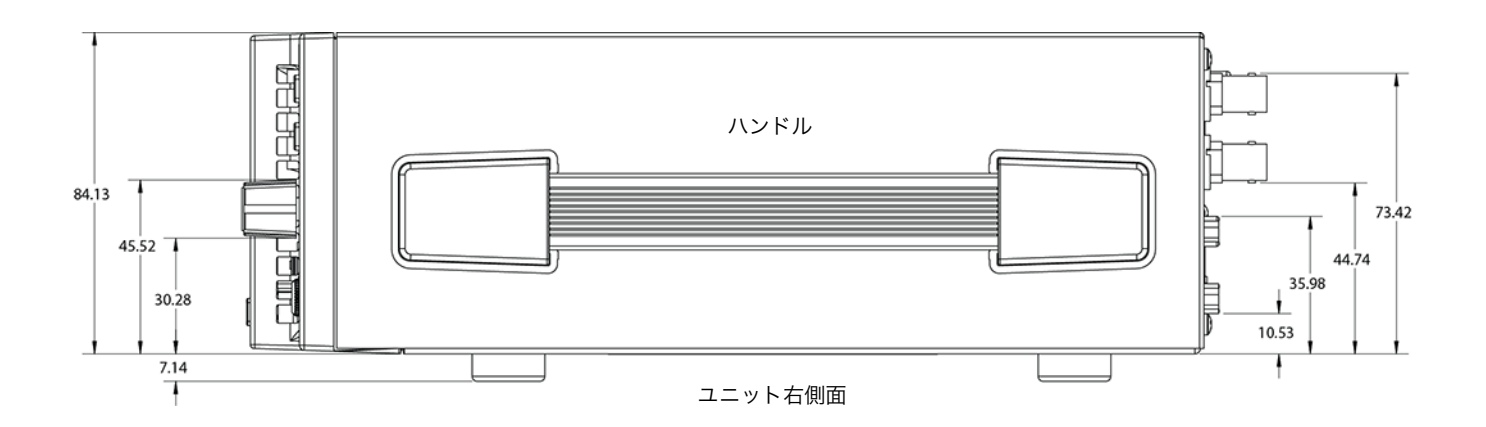

# 付録 **B:** コンプライアンス

# 連邦通信委員会(**FCC**)の適合に関する通知

**Class A**  適合装置に 関する記述 この機器はテスト済みであり、FCC 規則の Part 15、SubPart B に規定されている Class A デジ タル デバイスの制限に準拠していることが確認されています。この制限は、商業的な設置環 境において、有害な干渉に対する適切な保護を確実にするために指定されています。この機 器は電磁波を生成および使用し、電磁波を放出する可能性があります。指示に従って設定お よび使用されない場合は、無線通信に対して有害な干渉を引き起こす恐れがあります。ただ し、特定の設置状態において干渉が発生しないという保証はありません。住宅地でこの機器 を動作させると、有害な干渉を引き起こすことがあります。この場合、ユーザーは費用自己 負担で干渉を是正する必要があります。この機器は無線またはテレビの受信に対して有害な 干渉を引き起こし、電源をオンとオフに切り替えることによってこの干渉を確認できる場合 は、以下の対策の 1 つ以上を実施して干渉を是正することをお勧めします。

- 受信アンテナの向きや位置を変える。
- 機器と受信機の距離を広げる。
- 受信機が接続されている電源回路とは異なる回路上にあるコンセントに機器を接続する。
- 販売店または経験の豊富な無線 / テレビ技術者に問い合わせる。

**FCC** に関する注意事項 このデバイスは FCC 規則 Part 15 に準拠しています。その動作には次の 2 つの条件が適用さ れます。(1)このデバイスは、有害な干渉を引き起こさないと考えられる。(2)このデバイ スは、望ましくない動作を引き起こしうる干渉を含め、受信するすべての干渉を受け入れる ことが想定される。

# カナダ **ICES** 宣言

カナダ通信省の無線干渉に関する規制

このデジタル装置は、カナダ通信省の無線干渉に関する規制で定義されている、デジタル装 置からの無線ノイズ放出に関するクラス A 制限を超えていません。この Class A デジタル装 置はカナダ ICES-003 に準拠しています。

Règlement sur le brouillage radioélectrique du Quadstère des Communications

Cet appareil numérique respecte les limites de bruits radioélectriques visant les appareils numériques de classe A prescrites dans le Règlement sur le brouillage radioélectrique du Quadstère des Communications du Canada.Cet appareil numérique de la Classe A est conforme à la norme NMB-003 du Canada.

# 欧州連合および欧州自由貿易連合(**EFTA**)による規制の遵守

この機器は、欧州連合および欧州自由貿易連合の加盟国内で使用することができます。 このマニュアルでは、これらの国は欧州共同体と呼ばれ、以下の各国がこれに属します。

オーストリア、ベルギー、ブルガリア、キプロス、チェコ共和国、デンマーク、エストニア、 フィンランド、フランス、ドイツ、ギリシャ、ハンガリー、アイルランド、イタリア、 ラトビア、リトアニア、ルクセンブルグ、マルタ、オランダ、ポーランド、スロベニア、 スペイン、スウェーデン、英国、アイスランド、リヒテンシュタイン、ノルウェー、スイス

#### 適合宣言 この記号を記載することにより、欧州連合 2004/108/EC EMC 指令の必須要件に準拠している ことを示します。

この機器は以下の適合基準を満たしています。

- 安全基準: EN 60065: 2002 + A1: 2006 + A11: 2008 + A2: 2010 + A12: 2011(GS License)IEC 60065: 2001 + A1: 2005 + A2: 2010(CB Scheme Report/Certificate)。ご要望に応じて、特定の国に向けて発 行された追加的な認可情報を提供いたします。
- 排出基準: EN 55032: 2012、CISPR 22: 2008、EN 55022: 2010、EN 61000-3-2: 2009、EN 61000-3-3:2008
- 電磁波耐性基準 EN 55103-2: 2009、EN 61000-4-2:2009、EN 61000-4-3:2010、EN 61000-4-4:2010、

(イミュニティ): EN 61000-4-5:2005、EN 61000-4-6:2009、EN 61000-4-11:2004

環境基準:E2、E3、E4

国際市場の要求に応じ、この製品では、その他の国固有の基準に合わせたライセンスも取 得しています。

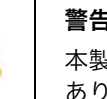

### 警告!

本製品は Class A 製品です。住宅環境では、この製品が無線干渉を引き起こす場合が あります。その場合、ユーザーは適切な対策を講じなければならないことがあります。 Achtung! Dieses ist ein Gerät der Funkstörgrenzwertklasse A. In Wohnbereichen können bei Betrieb dieses Gerätes Rundfunkstörungen auftreten, in welchen Fällen der Benutzer für entsprechende Gegenmaßnahmen verantwortlich ist.

Attention!Ceci est un produit de Classe A. Dans un environnement domestique, ce produit risque de créer des interférences radioélectriques, il appartiendra alors à l'utilisateur de prendre les mesures spécifiques appropriées.

## リサイクルに関する 通知

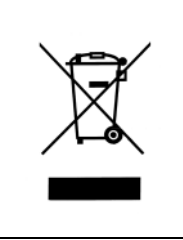

製品や製品パッケージに記載されているこのシンボルは、当該製品を他の家庭用ごみと一 緒に廃棄してはならないことを意味します。所有者に対しては、これら廃棄物を指定の収 集場所に引き渡すことにより、責任を持って電気 / 電子廃棄物のリサイクルを行うことが求 められます。不要になった電気 / 電子機器を廃棄時に分別収集してリサイクルすることによ り、資源保護が促進されるだけでなく、私たちの健康や環境を保護する手段でリサイクル に貢献することができます。リサイクル対象廃棄物の収集場所に関する詳細は、地域の担 当機関または販売店までお問い合わせください。

# 韓国 **KCC** 適合宣言

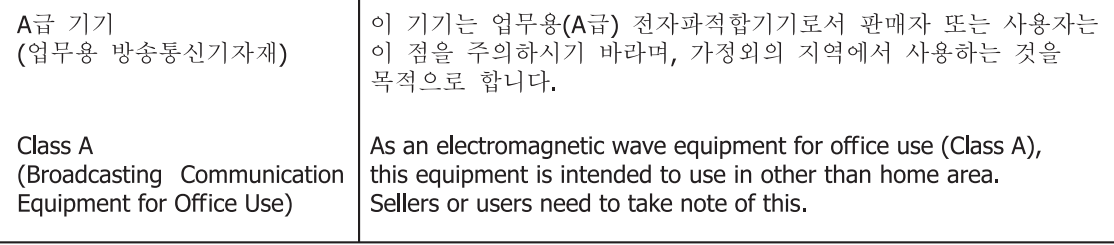

# 台湾適合宣言

警告使用者: 這是甲類的資訊產品,在居住的環境中使用時,可能會造成射頻 干擾,在這種情況下,使用者會被要求採取某些適當的對策。

本装置は、標準検験局 (BSMI)の CNS 13438、クラス A の基準にもとづいてクラス A 製品に 分類されています。本製品を住宅環境で使用すると無線干渉が発生することがあります。こ の場合、ユーザーは是正処置を講じなければならないことがあります。

# 適合宣言(日本)

この装置は、クラスA情報技術装置です。この装置を家庭環境で使用す ると電波妨害を引き起こすことがあります。この場合には使用者が適切な 対策を講ずるよう要求されることがあります。  $VCC I - A$ 

本製品は、VCCI 協会(VCCI V-4/2014.04)の基準に基づくクラス A 製品です。本製品を住宅 環境で使用した場合は、無線干渉が発生することがあります。この場合、ユーザーは是正処 置を講じなければならないことがあります。

# 中国適合宣言

本製品は中国における以下の基準にもとづいて検査されています。

GB13837-2012、GB8898-2011、GB17625.1-2012

本製品は認証番号 2016010805842057 のもと、強制認証制度(REF NO. CNCA-C08-01:2014) の実施規制で課せられている要件を満たしています。

この製品とマニュアルには、以下の注意事項、警告表記、警告メッセージが使用されてい ます。

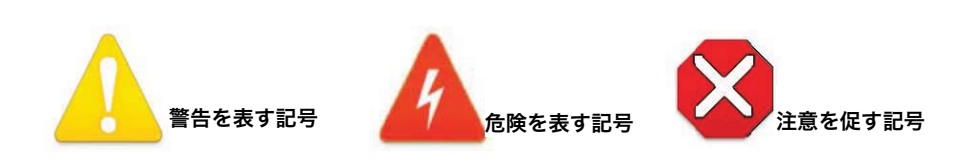

# 製品のご使用前に、以下の注意事項をよくお読みください。

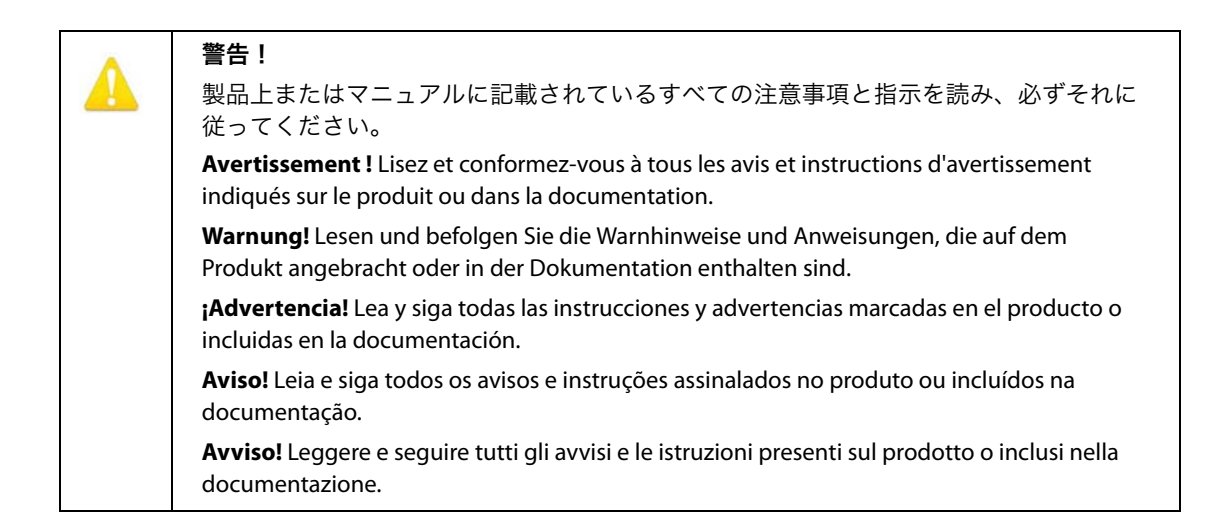

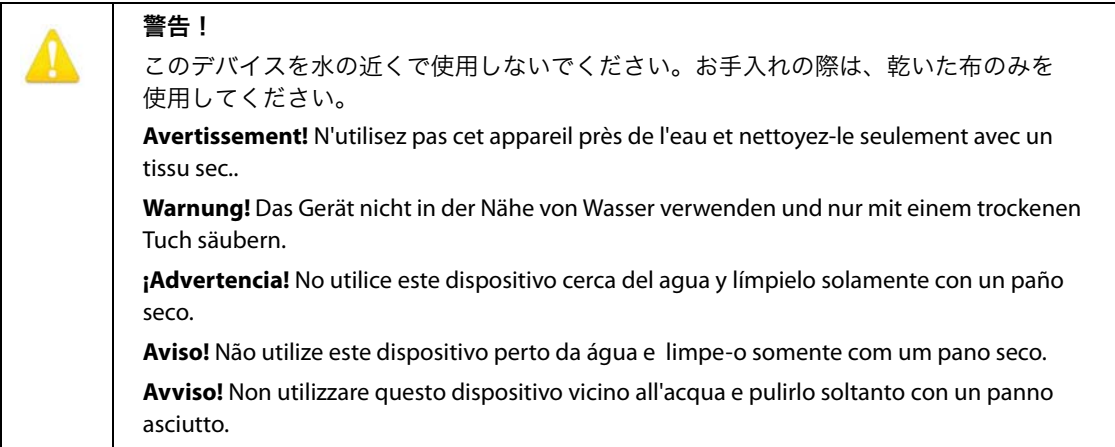

通気口は塞がないでください。製造元の定める手順に従って設置してください。 **Avertissement !** Ne bloquez aucune ouverture de ventilation.Suivez les instructions du fabricant lors de l'installation. **Warnung!** Die Lüftungsöffnungen dürfen nicht blockiert werden.Nur gemäß den Anweisungen des Herstellers installieren. **¡Advertencia!** No bloquee ninguna de las aberturas de la ventilación.Instale de acuerdo con las instrucciones del fabricante. **Aviso!** Não obstrua nenhuma das aberturas de ventilação.Instale de acordo com as instruções do fabricante. **Avviso!** Non ostruire le aperture di ventilazione.Installare in conformità con le istruzioni del fornitore.

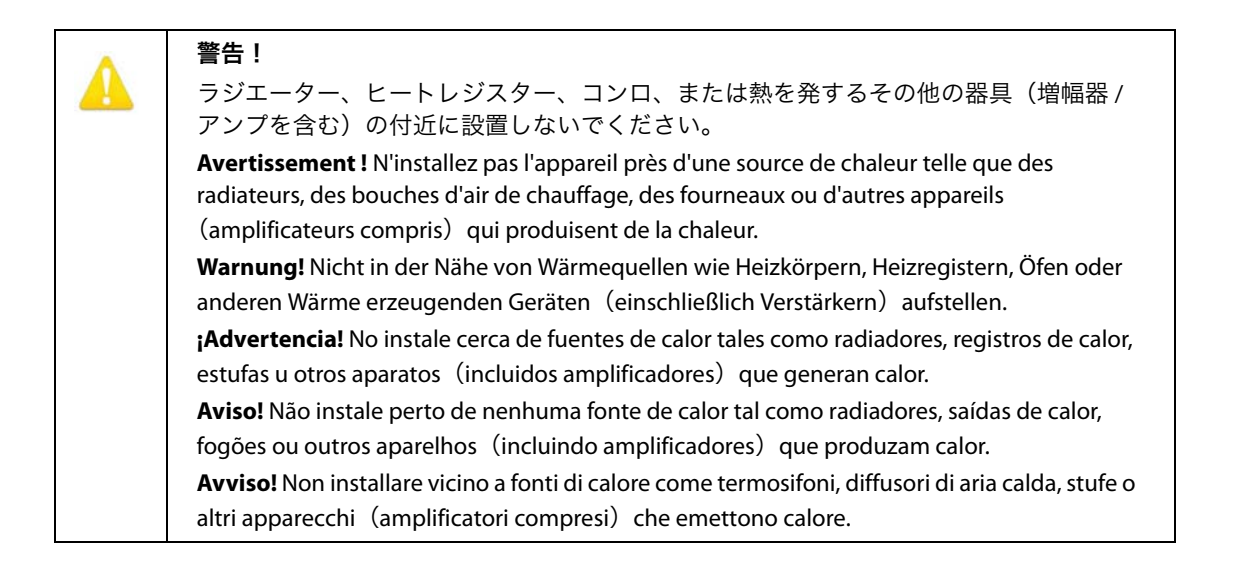

安全のため、有極プラグ / アース端子付きプラグは適切に使用してください。有極プラ グは、2 つのブレードの片方が幅広になっています。アース端子付きプラグには、2 つの ブレードとアース棒が付いています。幅広のブレードやアース棒は、使用者の安全を守 るためのものです。製品に付属するプラグがコンセントの差し込み口に合わない場合は、 電気工事業者に相談し、コンセントを交換してください。

**Avertissement!** La sécurité de la prise polarisée ou de la prise de type mise à la terre ne doit en aucun cas être empêchée de fonctionner.Une prise polarisée a deux broches, l'une étant plus large que l'autre.Une prise de type mise à la terre a deux broches et une troisième broche pour la mise à la terre.La broche large ou la troisième broche sont fournies pour votre sécurité.Si la prise fournie ne s'insère pas dans votre prise femelle, consultez un électricien pour le remplacement de la prise femelle obsolète.

**Warnung!** Der Sicherheitszweck des gepolten bzw.Schukosteckers ist zu berücksichtigen.Ein gepolter Stecker verfügt über zwei Pole, von denen einer breiter als der andere ist.Ein Schukostecker verfügt neben den zwei Polen noch über einen dritten Pol zur Erdung.Der breite Pol bzw.der Erdungspol dienen der Sicherheit.Wenn der zur Verfügung gestellte Stecker nicht in Ihren Anschluss passt, konsultieren Sie einen Elektriker, um den veralteten Anschluss zu ersetzen.

**¡Advertencia!** No eche por tierra la finalidad del tipo de enchufe polarizado con conexión a tierra.Un enchufe polarizado tiene dos espigas, una más ancha que la otra.Un enchufe con conexión a tierra tiene dos espigas iguales y una tercera espiga que sirve para la conexión a tierra.La expiga ancha, o la tercera espiga, sirven para su seguridad.Si el enchufe suministrado no encaja en el tomacorriente, consulte con un electricista para reemplazar el tomacorriente obsoleto.

**Aviso!** Não anule a finalidade da segurança da ficha polarizada ou do tipo ligação terra.Uma ficha polarizada tem duas lâminas sendo uma mais larga do que a outra.Uma ficha do tipo de ligação à terra tem duas lâminas e um terceiro terminal de ligação à terra.A lâmina larga ou o terceiro terminal são fornecidos para sua segurança.Se a ficha fornecida não couber na sua tomada, consulte um electricista para a substituição da tomada obsoleta.

**Avviso!** Non compromettere la sicurezza della spina polarizzata o con messa a terra.Una spina polarizzata ha due spinotti, di cui uno più largo.Una spina con messa a terra ha due spinotti e un terzo polo per la messa a terra.Lo spinotto largo o il terzo polo sono forniti per motivi di sicurezza.Se la spina fornita non si inserisce nella presa di corrente, contattare un elettricista per la sostituzione della presa obsoleta.

デバイスの接続解除には電源プラグを使用するため、常に手に届く状態にしておく必要 があります。

**Avertissement!** Puisque la prise principale est utilisée pour débrancher l'appareil, elle doit rester aisément accessible et fonctionnelle.

**Warnung!** Da der Netzstecker als Trennvorrichtung dient, muss er stets zugänglich und funktionsfähig sein.

**¡Advertencia!** Puesto que el enchufe de la red eléctrica se utiliza como dispositivo de desconexión, debe seguir siendo fácilmente accesible y operable.

**Aviso!** Dado que a ficha principal é utilizada como a desconexão para o dispositivo, esta deve manter-se prontamente acessível e funcional.

**Avviso!** Poiché il cavo di alimentazione viene usato come dispositivo di sconnessione, deve rimane prontamente accessibile e operabile.

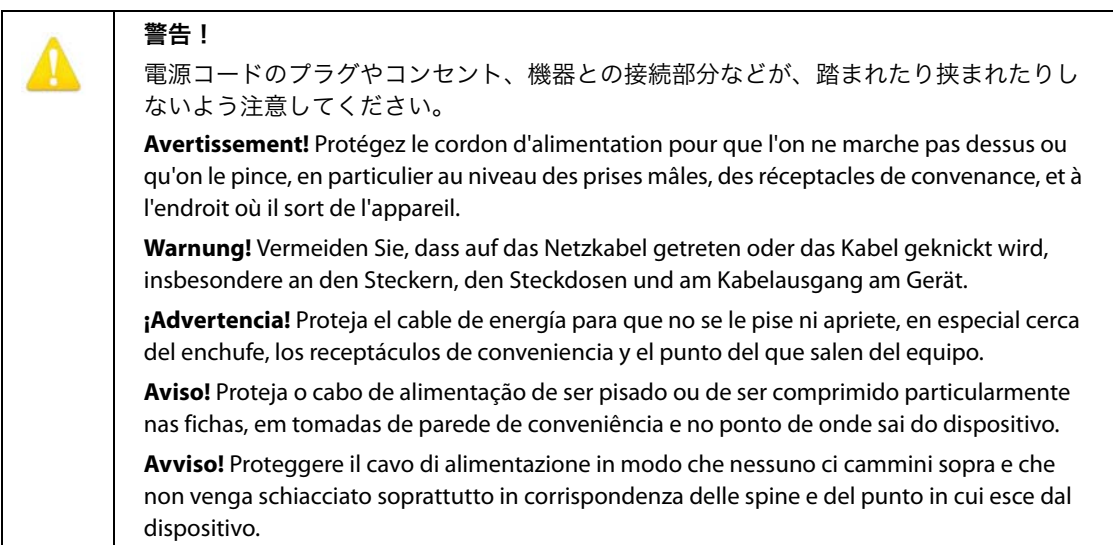

# 警告!

雷雨の発生中や長期間使用しない場合は、プラグをコンセントから抜いてください。

**Avertissement!** Débranchez cet appareil pendant les orages avec éclairsou s'il est inutilisé pendant de longues périodes.

**Warnung!** Das Gerät ist bei Gewitterstürmen oder wenn es über lange Zeiträume ungenutzt bleibt vom Netz zu trennen.

**¡Advertencia!** Desenchufe este dispositivo durante tormentas eléctricas o cuando no se lo utilice por largos periodos del tiempo.

**Aviso!** Desconecte este dispositivo da tomada durante trovoadas ou quando não é utilizado durante longos períodos de tempo.

**Avviso!** Utilizzare soltanto i collegamenti e gli accessori specificati e/o venduti dal produttore, quali il treppiedi e l'esoscheletro.

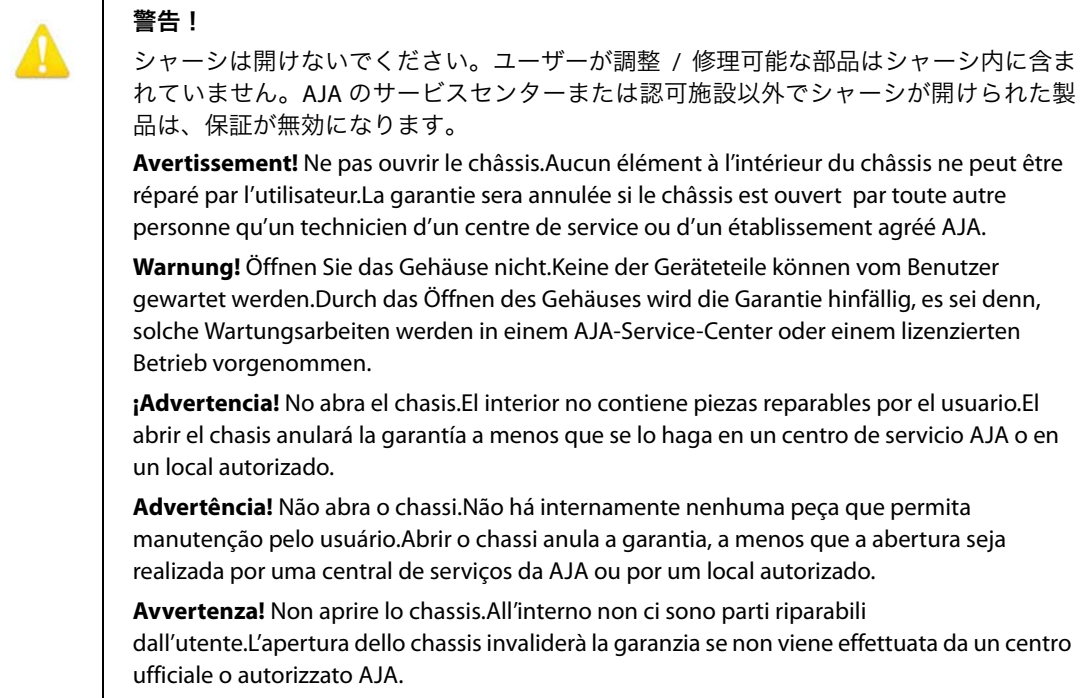

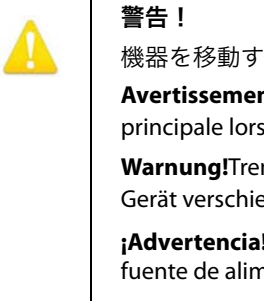

機器を移動する際は、先に外部 AC 電源のコードを主電源から抜いてください。

**Avertissement!** Retirez le ou les cordons d'alimentation en CA de la source d'alimentation principale lorsque vous déplacez l'appareil.

**Warnung!**Trennen Sie die Wechselstrom-Versorgungskabel vom Netzstrom, bevor Sie das Gerät verschieben.

**¡Advertencia!** Cuando mueva la unidad desenchufe de la red eléctrica el/los cable (s) de la fuente de alimentación CA tipo brick.

**Advertência!** Remova os cabos CA de alimentação brick da rede elétrica ao mover a unidade.

**Avvertenza!** Scollegare il cavo dell'alimentatore quando si sposta l'unità.

修理については、必ず資格のある修理担当者にお問い合わせください。電源コードやプ ラグが損傷した場合、液体をこぼした場合、デバイス上に物が落下した場合、デバイス が雨や湿気にさらされた場合、正常に動作しない場合、デバイスを落としてしまった場 合など、デバイスの損傷時には修理が必要です。

**Avertissement !** Référez-vous au personnel de service qualifié pour tout entretien.L'entretien est exigé quand l'appareil a été endommagé de quelque manière que ce soit, par exemple lorsque le cordon d'alimentation ou la prise sont endommagés, que du liquide a été versé ou des objets sont tombés dans l'appareil, que l'appareil a été exposé à la pluie ou à l'humidité, ne fonctionne pas normalement ou est tombé.

**Warnung!** Das Gerät sollte nur von qualifizierten Fachkräften gewartet werden.Eine Wartung ist fällig, wenn das Gerät in irgendeiner Weise beschädigt wurde, wie bei beschädigtem Netzkabel oder Netzstecker, falls Flüssigkeiten oder Objekte in das Gerät gelangen, das Gerät Regen oder Feuchtigkeit ausgesetzt wurde, nicht ordnungsgemäß funktioniert oder fallen gelassen wurde.

**¡Advertencia!** Consulte al personal calificado por cuestiones de reparación.El servicio de reparación se requiere cuando el dispositivo ha recibido cualquier tipo de daño, por ejemplo cable o espigas dañadas, se ha derramado líquido o se han caído objetos dentro del dispositivo, el dispositivo ha sido expuesto a la lluvia o humedad, o no funciona de modo normal, o se ha caído.

**Aviso!** Remeta todos os serviços de manutenção para o pessoal de assistência qualificado.A prestação de serviços de manutenção é exigida quando o dispositivo foi danificado mediante qualquer forma, como um cabo de alimentação ou ficha que se encontra danificado/a, quando foi derramado líquido ou caíram objectos sobre o dispositivo, quando o dispositivo foi exposto à chuva ou à humidade, quando não funciona normalmente ou quando foi deixado cair.

**Avviso!** Fare riferimento al personale qualificato per tutti gli interventi di assistenza.L'assistenza è necessaria quando il dispositivo è stato danneggiato in qualche modo, ad esempio se il cavo di alimentazione o la spina sono danneggiati, è stato rovesciato del liquido è stato rovesciato o qualche oggetto è caduto nel dispositivo, il dispositivo è stato esposto a pioggia o umidità, non funziona correttamente o è caduto.

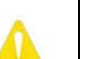

警告!

メーカーが指定 / 販売する付属品やアクセサリー以外は使用しないでください。

**Avertissement!** Utilisez seulement les attaches et accessoires spécifiés et/ou vendus par le fabricant.

**Warnung!** Verwenden Sie nur Zusatzgeräte und Zubehör angegeben und / oder verkauft wurde durch den Hersteller.

**¡Advertencia!** Utilice solamente los accesorios y conexiones especificados y/o vendidos por el fabricante.

**Aviso!** Utilize apenas equipamentos/acessórios especificados e/ou vendidos pelo fabricante.

**Avviso!** Utilizzare soltanto i collegamenti e gli accessori specificati e/o venduti dal produttore.

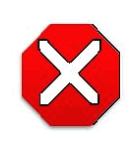

危険!

AJA Ki Pro Ultra には、リチウム電池がハンダで固定(ユーザーによる交換不可) されているため、廃棄する場合は地域の規制に従って安全に廃棄してください。 リチウムバッテリーは過度な高温(日光や火など)にさらさないでください。

**Attention !** L'AJA Ki Pro Ultra comporte une batterie au lithium rendue inamovible par soudage (elle ne peut être changée par l'utilisateur).Si jamais vous souhaitez vous débarrasser du Ki Pro Ultra, veillez à le faire en toute sécurité et dans le respect de la réglementation locale.La batterie au lithium ne doit pas être exposée à une chaleur excessive, qu'il s'agisse du soleil ou d'un feu.

**Vorsicht!** Der AJA Ki Pro Ultra enthält eine Lithiumbatterie, die dauerhaft in Stellung gelötet ist (sie kann nicht vom Anwender ausgewechselt werden).Wenn der Ki Pro Ultra jemals entsorgt wird, müssen die örtlichen Regeln bezüglich sicherer Entsorgung befolgt werden.Die Lithiumbatterie darf keiner übermäßigen Wärme ausgesetzt werden, wie z.B. Sonneneinstrahlung oder Feuer.

**Attenzione!** Il Ki Pro Ultra di AJA contiene una batteria al litio saldata in modo permanente (non può essere sostituita dall'utente).Se si elimina il Ki Pro Ultra, seguire scrupolosamente le norme locali concernenti lo smaltimento in sicurezza.La batteria al litio non deve essere esposta a calore eccessivo, come quello della luce solare diretta o del fuoco.

**Cuidado!** O AJA Ki Pro Ultra contém uma bateria de lítio soldada permanentemente no lugar (não pode ser substituída pelo utilizador).Ao eliminar o Ki Pro Ultra, certifique-se que o faz seguindo as regulamentações locais para uma eliminação segura.A bateria de lítio não deverá ser exposta a calor excessivo, como por exemplo, luz do sol ou lume.

**¡Cuidado!** El AJA Ki Pro Ultra contiene una batería de litio soldada en su lugar de forma permanente (no es reemplazable por el usuario) .Si alguna vez decide deshacerse del Pro Ultra Ki, asegúrese de seguir las regulaciones locales para la eliminación segura.La batería de litio no debe exponerse a excesivo calor, como el sol o fuego.

# 警告!

Ki Pro Ultra には、ユーザーによる修理が可能な部品は使用されていません。 またユニットから電源を取り外すには、4 ピン XLR 電源コネクタを取り外して 確実に接続を解除してください。修理については、必ず資格のある修理担当者 にお問い合わせください。電源コードやプラグが損傷した場合、液体をこぼした場合、デバ イス上に物が落下した場合、デバイスが雨や湿気にさらされた場合、正常に動作しない場合、 デバイスを落としてしまった場合など、デバイスの損傷時には修理が必要です。

**Avertissement !** Aucun des composants du Ki Pro Ultra ne peut être remplacé par l'utilisateur.Pour mettre l'unité hors tension, déconnectez-la en débranchant le connecteur électrique XLR à quatre broches.Confiez l'entretien à du personnel de maintenance qualifié.Il faut effectuer une révision lorsque l'appareil a été endommagé de quelque façon que ce soit, par exemple lorsque le câble d'alimentation ou le connecteur est endommagé, lorsque du liquide a été renversé ou que des objets sont tombés sur l'appareil, lorsque ce dernier a été exposé à la pluie ou à l'humidité, lorsqu'il ne fonctionne pas normalement ou lorsqu'il a subi une chute.

**Achtung!** Der Ki Pro Ultra besitzt keine vom Anwender zu wartenden Teile.Um die Einheit stromlos zu schalten, den 4-Stift XLR Stromanschluss abziehen, um Abschaltung sicherzustellen.Wartung darf nur von qualifiziertem Wartungspersonal vorgenommen werden.Wartung ist erforderlich, falls das Gerät auf irgendeine Weise beschädigt worden ist, z.B. wenn das Netzkabel oder der Stecker beschädigt wurde, Flüssigkeit in das Gerät verschüttet wurde oder Gegenstände in das Gerät gefallen sind, das Gerät Regen oder Feuchtigkeit ausgesetzt wurde, es nicht auf normale Weise funktioniert oder fallengelassen wurde.

**Avvertenza!** Il Ki Pro Ultra non contiene parti su cui l'utente possa intervenire.Per spegnere il dispositivo, rimuovere il connettore di alimentazione XLR a 4 contatti.Per qualsiasi intervento rivolgersi a personale di manutenzione qualificato.È necessario intervenire sul dispositivo se questo è stato danneggiato in un modo qualsiasi, ad esempio la spina o il cavo di alimentazione ha subito danni, è stato versato liquido o sono caduti oggetti sul dispositivo oppure se il dispositivo è stato esposto alla pioggia o a umidità, non funziona normalmente o è caduto.

**Avvertenza!** – In alcuni Paesi, potrebbe essere necessario fornire il corretto cavo di alimentazione.Usare solo un cavo per corrente alternata a norma IEC 320 tipo C-13 con corrente e tensione nominali di almeno 10 A a 250 V e certificato per il Paese in cui sarà usato.

**Aviso!** O Ki Pro Ultra não tem partes de manutenção pelo utilizador.Para retirar a energia da unidade, retire o conector de energia XLR de 4 pinos, para assegurar a desconexão.Indique toda a manutenção para pessoal de manutenção qualificado.A manutenção é necessária quando o dispositivo tiver sido danificado sob qualquer forma, como, por exemplo, se o cabo eléctrico ou de alimentação foi danificado, líquido foi derramado ou objectos caíram sobre o dispositivo, o dispositivo foi exposto a chuva ou humidade, não funciona normalmente ou se tiver caído.

**¡Advertencia!** Ki Pro Ultra no tiene piezas que el usuario pueda reparar.Para eliminar el potencia de la unidad, retire el conector de alimentación de 4 pines XLR para asegurar la desconexión.Diríjase a un personal calificado de servicio para toda reparación.Se requiere servicio cuando el aparato ha sido dañado de cualquier forma, por ejemplo el cable de alimentación o el enchufe está dañado, se ha derramado líquido u objetos han caído en el dispositivo, el dispositivo ha sido expuesto a la lluvia o humedad, no funciona normalmente o se ha caído.

# 保証と責任に関する情報

# 制限付き保証

AJA Video Systems, Inc.(以下「AJA Video」)は、購入日から 3 年間にわたり、本製品に材質 上および製造上の欠陥がないことを保証します(本製品専用の記録メディアを除く)。本製 品専用の記録メディアについては、購入日から 1 年間にわたって材質上および製造上の欠陥 がないことを保証します。保証期間中に製品の欠陥が見つかった場合、AJA Video は、その 独自の判断により、部品代や工賃を請求することなく、欠陥製品を修理するか、欠陥製品の 交換品を提供します。

この保証に基づくサービスを受けるには、お客様は本保証期間の失効前に、欠陥について AJA Video に通知し、サポートページ(http://www.aja.com/support/index.php)に記載され ている方法を通じて AJA Video サポートに対して、サービスを実施するための適切な手配を 行うことを要請する必要があります。特に明示されている場合を除き、修理に必要な部品代 や工賃を除く、輸送、梱包、保険、その他の費用は、お客様の負担となります。お客様は対 象の製品を梱包し、送料元払いで AJA Video 指定のサービスセンターまでお送りいただく必 要があります。AJA Video はお客様への製品返送費用を負担しますが、これは AJA Video サー ビスセンターが設置されている国に限定されます。

過失や、不適切な使用、取扱、保守に起因する、不具合、故障、損傷は、本保証の対象とな りません。上記事項を制限することなく、a) AJA Video の代理人以外の者による製品の設 置、修理、取扱の試みに起因する損傷や故障、b)不適切な使用または互換性のない機器と の接続に起因する損傷や故障、c)AJA Video 純正以外の部品や消耗品の使用に起因する損傷 や故障、d)製品が改造または他製品と統合され、その影響によって製品修理の所要時間や 難度が助長されている場合、e)落下、過大な力、湿気、腐食性 / 伝導性物質への曝露、強 い磁界への曝露、適切に安定化されていない電源の使用、電撃への曝露、指定の動作範囲外 の温度環境での使用、慎重に扱うべき精巧な電子機器に対する適切な配慮基準に従わずに本 製品を取り扱ったことによる損傷や故障に対して、AJA Video は、本保証に基づくサービス を提供する義務、または損傷や故障した製品を修理する義務を負いません。

上記を除き、AJA Video およびその販売会社は、明示的か暗黙的かを問わず、商品性または 特定目的への適合性に関する無制限の保証を含め、その他の一切の保証責任を完全に否定す るものとします。報告された不良品を適時修理または交換する AJA Video の責任は、お客様 に提供される唯一かつ排他的な救済手段となります。

本製品においては、エラーなく連続して動作することが意図、明言、保証されるものではあ りません。ユーザーは、本製品が唯一または主なデータソースとして使用されること、また は重要データの取扱を意図していないことを理解し、これに同意するものとします。また、 予備の保存手段およびバックアップシステムを適切に利用する責任はユーザーにあること を理解し、これに同意するものとします。

# 限定責任

いかなる場合においても AJA Video は、本製品、ソフトウェア、ハードウェアの不具合また はその他のいかなる原因から生じたか否かを問わず、AJA Video が損害の可能性を事前に通 知されていた場合においても、本製品に関係するデータ、映像、作業内容の、消失、破損、 破壊、その他の間接的、特殊的、偶発的、必然的な損害に関する第三者からの請求に対して 責任を負いません。AJA Video の本製品に対する責任は、いかなる場合においても本製品に 対して支払われた購入額を超えないものとします。

# 索引

## **A**

AJA Pak Media [10](#page-9-0) Alarm メニュー [36](#page-35-0) Apple ProRes 422 [9](#page-8-0)

### **C**

CAT 5 Ethernet ケーブル [61](#page-60-0) CFast メディア [10](#page-9-1) 認定 [10](#page-9-2) CONFIG ボタン [15](#page-14-0) CONFIG  $\times$   $=$   $\pm$   $-$  [32](#page-31-0), [46](#page-45-0)

#### **D**

data-LAN [70](#page-69-0)

#### **E**

Ethernet [19](#page-18-0)

#### **F**

FireWire [19](#page-18-0)

#### **H**

HDMI [19](#page-18-1)

#### **K**

Ki Pro Ultra [へのファイルのアップロード](#page-67-0) [70](#page-69-0) Ki Pro Ultras 68

#### **L**

LAN データ , 保存 [38](#page-37-0) データ , 保存 [38](#page-37-0) LAN 接続 [61](#page-60-1) LCD ディスプレイ [17](#page-16-0) LTC タイムコード入力 [19](#page-18-2)

#### **M**

Media State [38](#page-37-0) データ , 保存 [38](#page-37-0) MEDIA メニュー [32](#page-31-1), [38](#page-37-1)

#### **P**

Pak-Adapt-CFast [10](#page-9-3)

#### **R**

RJ45 コネクタ [61](#page-60-2) RS-422 [19](#page-18-0)

#### **S**

SDI 入出力 [19](#page-18-3) STATUS  $\times = \pm -31,36$  $\times = \pm -31,36$  $\times = \pm -31,36$  $\times = \pm -31,36$ 

#### **V**

VU メーター [17](#page-16-1)

#### **W**

Web 画面 [64](#page-63-0) Web  $+ -$ バー [61](#page-60-3)

#### あ

アナログ 4 チャンネルバランスオーディオ [19](#page-18-0)

#### い

インターバル録画 [52](#page-51-0)

## か

開封 [23](#page-22-0)

#### く

クリップのカスタムネーム [44](#page-43-0) クリップのキューアップ [73](#page-72-0) クリップの削除 [35](#page-34-0) クリップの命名、カスタム [44](#page-43-0) クリップを記録 [34](#page-33-0)

#### け

ケーブル接続 [11](#page-10-0)

## こ

コネクタ [18](#page-17-0) コントロールパネルの操作操作 [29](#page-28-0) 梱包材 [23](#page-22-1)

## し

システム [68](#page-67-0) 収録メディアの再生 [35](#page-34-1) 仕様 [77](#page-76-0)

## す

スーパーインポーズ出力 [49](#page-48-0) 推奨 Web ブラウザ [61](#page-60-4) スタンド [9](#page-8-0) ステータスボタン [15](#page-14-1) ストレージ [21](#page-20-0) スロットボタン [16](#page-15-0)

#### せ

製品パッケージ内容 [23](#page-22-2)

## そ

コントロールパネルの操作操作 [29](#page-28-0) ソフトウェア [9](#page-8-1)

#### た

タイムゾーン [58](#page-57-0) タイムラプス収録 [52](#page-51-0)

#### て

データ , 保存 [38](#page-37-0) ディスプレイとインジケーター [17](#page-16-2) 適切にエンコードされたクリップ [71](#page-70-0) デフォルトゲートウェイ [68](#page-67-0) 電源コネクタ [20](#page-19-0) ボタン [14](#page-13-0)

#### と

トランスポートコントロールボタン [16](#page-15-1) トランスポートモードの操作 [33](#page-32-0)

#### は

ハードウェア [9](#page-8-2) パネル図 [13](#page-12-0)

#### ひ

ビデオ , 損失 [52](#page-51-1), [53](#page-52-0) ビデオの損失 [52](#page-51-1), [53](#page-52-0)

#### ふ

ファームウェアのアップデート [65](#page-64-0) ファクトリーリセット [59](#page-58-0) 複数の Ki Pro Ultras [68](#page-67-0) プリセット , 保存 [59](#page-58-1) プリセット , リコール [59](#page-58-2) プリセット画面 [67](#page-66-0) プリセットのセーブ [67](#page-66-0) プリセットファイルのインポート [67](#page-66-1) プリセットファイルのセーブ [68](#page-67-1) プリセットファイルのロード [68](#page-67-2) プレイリストの作成 [72](#page-71-0) フロントパネルの操作 [29](#page-28-0) コントロールパネルの操作操作 [29](#page-28-0)

## へ

ヘッドフォン音量調整ノブ [16](#page-15-2) ヘッドフォンジャック [17](#page-16-3)

## ほ

ボタン [14](#page-13-1)

#### ま

マスター / スレーブユニット [68](#page-67-0) マニュアル [11](#page-10-1)

#### め

メディア LED ステータスインジケーター [17](#page-16-4) メディアのフォーマット [21](#page-20-1) メディアボタン [15](#page-14-2) メディアモード [70](#page-69-0)

#### よ

要件、システム [9](#page-8-3)

## り

リスト内のクリップの順番を変更 [74](#page-73-0) リセット , ファクトリー [59](#page-58-0)

#### れ

連動収録 [68](#page-67-0)

#### わ

ワークフロー [11](#page-10-2)